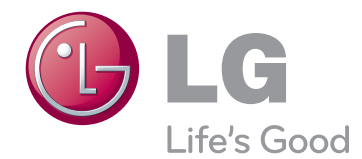

# HANDBOK PLASMA-TV

Läs den här användarhandboken noggrant innan du använder produkten och spara den för framtida bruk.

PA45\*\* PA49\*\* PA55\*\* PA65\*\*

www.lg.com

## <span id="page-1-0"></span>**LICENSER**

Vilka licenser som kan användas varierar beroende på modellen. Mer information om de olika licenserna finns på www.lg.com.

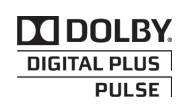

Tillverkad på licens från Dolby Laboratories. "Dolby" och symbolen med dubbelt D är varumärken som tillhör Dolby Laboratories.

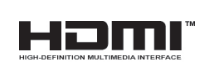

HDMI, HDMI logotypen och High-DefinitionMultimedia Interface är varumärken eller inregistrerade varumärken tillhörande HDMI Licensing LLC.

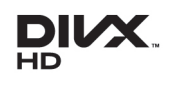

OM DIVX VIDEO: DivX® är ett digitalt videoformat som skapats av DivX, LLC, ett dotterbolag till Rovi Corporation. Denna DivX Certified®-enhet kan spela upp DivXvideo. Mer information om och programvaruverktyg för konvertering av filer till DivXvideoformat finns på webbplatsen divx.com.

OM DivX VIDEO-ON-DEMAND: Den här DivX Certified®-enheten måste vara registrerad för att det ska gå att spela upp DivX VOD-filmer (Video-on-Demand). Registreringskoden hittar du genom att gå till alternativet DivX VOD i konfigureringsmenyn. Besök vod.divx.com om du vill ha mer information om hur du genomför registreringen.

"DivX Certified® för uppspelning av DivX®-video upp till 1080p, inklusive specialinnehåll."

"DivX®, DivX Certified® och tillhörande logotyper är varumärken som tillhör Rovi Corporation eller dess dotterbolag och används under licens."

 Omfattas av en eller flera av följande amerikanska patent: 7,295,673; 7,460,668; 7,515,710; 7,519,274

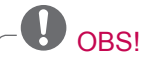

- Illustrationen kan se annorlunda ut än den gör på TV:n.
- TV:ns OSD (On Screen Display) kan skilja sig något från den som visas på bilderna i bruksanvisningen.

## **INNEHÅLLSFÖRTECKNING**

### **[LICENSER](#page-1-0)**

#### **[INSTALLATIONSANVISNIN-](#page-5-0)[GAR](#page-5-0)**

#### **MONTERA OCH [FÖRBEREDA](#page-5-0)**

- [Uppackning](#page-5-0)
- [köps separat](#page-8-0)
- [Delar och knappar](#page-8-0)
- [Lyfta och flytta TV:n](#page-10-0)
- [Montering av TV:n](#page-11-0)
- [Fästa stativet](#page-11-0)
- [Placera TV:n på ett bord](#page-13-0)
- [Montering på vägg](#page-14-0)
- [Ordna kablarna](#page-15-0)

### **[FJÄRRKONTROLL](#page-16-0)**

### **[TITTA](#page-18-0) PÅ TV**

- [Ansluta en antenn](#page-18-0)
- [Slå på TV:n för första gången](#page-18-0)
- [Titta på TV](#page-19-0)
- [Hantera program](#page-19-0)
- [Installera program automatiskt](#page-19-0)
- [Inställning av kabel-DTV \(endast i Ka](#page-21-0)[belläge\)](#page-21-0)
- [Installera program manuellt \(i digitalt](#page-21-0)  [läge\)](#page-21-0)
- [Installera program manuellt \(i analogt](#page-22-0)  [läge\)](#page-22-0)
- [Redigera din programlista](#page-23-0)
- [CI-information \[gemensamt gränssnitt\]](#page-25-0)
- [Välja programlistan](#page-26-0)
- [EPG \(elektronisk programguide\) \(i digitalt](#page-27-0)  [läge\)](#page-27-0)
- [Aktivera eller avaktivera EPG](#page-27-0)
- [Välja ett program](#page-27-0)
- [Läget NU/NÄSTA](#page-28-0)
- [Läget 8 dagars guide](#page-28-0)
- [Datumändringsläge](#page-28-0)
- [Ruta för ytterligare beskrivning](#page-28-0)
- [Inställningsläge för Påminnelse](#page-28-0)
- [Schemalistläge](#page-29-0)
- [Använda fler alternativ](#page-29-0)
- [Justera förhållande](#page-29-0)
- [Ändra AV-läge](#page-31-0)
- [Använda ingångslistan](#page-31-0)
- [Låsa knapparna på TV:n \(Barnlås\)](#page-32-0)
- [Använda snabbmenyn](#page-33-0)
- [Använda kundsupport](#page-34-0)
- [Testa Progamuppdatering](#page-34-0)
- [Testa Bild/Ljud](#page-35-0)
- [Använda signaltest](#page-35-0)
- [Använda produkt- eller serviceinforma](#page-35-0)[tionen](#page-35-0)

### **[PENTOUCH](#page-36-0)**

- [Använda Pentouch](#page-36-0)
- [Så här använder du Pentouch-program](#page-37-0)[met](#page-37-0)
- [Systemkrav](#page-37-0)
- [Installera Pentouch-programmet](#page-37-0)
- [Ta bort Pentouch-programmet](#page-38-0)
- [Ihopparning av touch-penna och dongel](#page-38-0)
- [Använda Pentouch-funktionen](#page-42-0)
- [Inställningar för bildskärmsupplösning](#page-42-0)  [för Pentouch](#page-42-0)
- [Kontrollera Pentouch-funktionerna](#page-44-0)
- [Använda verktygsfält](#page-45-0)
- [Använda Skissblock](#page-46-0)
- [Använda Photo Editor](#page-48-0)
- [Använda Familjens dagbok](#page-50-0)
- [Använda Galleri](#page-50-0)
- [Använda Internet](#page-51-0)
- [Använda My Office-funktionen](#page-52-0)

#### **[INSTÄLLNING](#page-53-0) FÖR NÄTVERK**

- [Ansluta till ett kabelanslutet nätverk](#page-53-0)
- [Nätverksstatus](#page-54-0)

### **[UNDERHÅLLNING](#page-55-0)**

- [Ansluta USB-lagringsenheter](#page-55-0)
- [Bläddra bland filer](#page-56-0)
- [Titta på filmer](#page-57-0)
- [Visa foton](#page-60-0)
- [Lyssna på musik](#page-62-0)
- [DivX® VOD-handbok](#page-64-0)

### **ANPASSA [TV-INSTÄLLNING](#page-65-0)**

- [Komma åt huvudmenyerna](#page-65-0)
- [Anpassa inställningar](#page-66-0)
- [Inställningar för BILD](#page-66-0)
- [Inställningar för LJUD](#page-71-0)
- [Allmänna inställningar](#page-74-0)
- [Inställningar för TID](#page-75-0)
- [Inställningar för LÅS](#page-76-0)
- [Inställningar för ALT.](#page-77-0)
- [Inställningar för NÄTVERK](#page-79-0)

#### **[ANSLUTA](#page-80-0)**

- [Anslutningsöversikt](#page-81-0)
- [Ansluta en HD-mottagare, DVD-spelare](#page-82-0)  [eller videospelare](#page-82-0)
- [HDMI-anslutning](#page-82-0)
- [DVI till HDMI-anslutning](#page-83-0)
- [Komponentanslutning](#page-84-0)
- [Euro Scart-anslutning](#page-85-0)
- [Kompositanslutning](#page-86-0)
- [Ansluta en bärbar dator](#page-87-0)
- [HDMI-anslutning, DVI-till-HDMI-anslut](#page-87-0)[ning eller RGB-anslutning](#page-87-0)
- [Ansluta en ljudanläggning](#page-89-0)
- [Digital optisk ljudanslutning](#page-89-0)
- [Ansluta en USB-enhet](#page-90-0)
- [Ansluta en CI-modul](#page-90-0)
- [SIMPLINK-anslutning](#page-91-0)
- [Aktivera SIMPLINK-funktionen](#page-91-0)

### **[TEXT-TV](#page-92-0)**

- [Slå På/Av](#page-92-0)
- [Enkel text](#page-92-0)
- [Sidval](#page-92-0)
- [Färgknappsfunktion](#page-92-0)
- 93 [Block/Grupp/Sidval](#page-92-0)
- [Direkta sidval](#page-92-0)
- [Fastext](#page-93-0)
- [Sidval](#page-93-0)
- [Särskild text-TV-funktion](#page-93-0)

#### **[DIGITAL](#page-94-0) TEXT-TV**

- [Text-TV inom digital tjänst](#page-94-0)
- [Text-TV med digital tjänst](#page-94-0)
- **[SKÖTSEL](#page-95-0)**
- [Rengöra TV:n](#page-95-0)
- [Skärm och ram](#page-95-0)
- [Skåp och stativ](#page-95-0)
- [Nätsladd](#page-95-0)
- [Förebygga "inbränd bild" eller "inbrän](#page-96-0)[ning" på TV-skärmen](#page-96-0)

#### **[FELSÖKNING](#page-97-0)**

### **[SPECIFIKATIONER](#page-99-0)**

#### **[IR-KODER](#page-102-0)**

## **[ANSLUTA](#page-103-0) EN EXTERN STY- [RENHET](#page-103-0)**

- [RS-232C anslutning](#page-103-0)
- [Typ av kontakt; D-Sub 9-pin hankontakt](#page-103-0)
- [Kopplingsschema för RS-232C](#page-103-0)
- [Kommunikationsparametrar](#page-104-0)
- [Referenslista för kommandon](#page-104-0)
- [Protokoll för överföring/mottagning](#page-105-0)

## <span id="page-5-0"></span>**INSTALLATIONSANVISNINGAR**

- 1 Öppna förpackningen och kontrollera att alla tillbehör finns med.
- 2 Fäst stativet på tv:n.
- 3 Anslut en extern enhet till tv:n.

## **MONTERA OCH FÖRBEREDA**

### **Uppackning**

Kontrollera att din produktkartong innehåller följande föremål. Om några tillbehör saknas ska du kontakta den återförsäljare som du köpte produkten av. Bilderna i den här användarhandboken kan skilja sig från den verkliga produkten och det verkliga föremålet.

Endast 42/50PA45\*\*, 50/60PA55\*\*, 50/60PA65\*\*

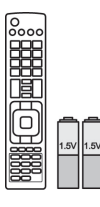

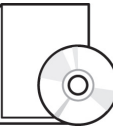

**Fjärrkontroll, Batterier (AAA)**[\(Se sid.17\)](#page-16-1)

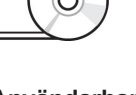

**Användarhandbok, CD-handbok**

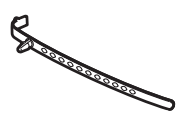

**Kabelsamlare**([Se sid.16](#page-15-1))

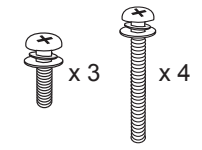

[M5 x 16](#page-11-1) [M4 x 30](#page-12-0) **Monteringsskruv** (Se sid.12, Se sid.13)

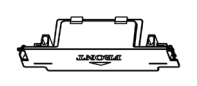

**Skyddslock**([Se sid.13](#page-12-0)) **Ferritkärna**

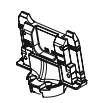

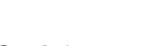

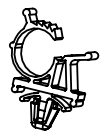

**Strömkabelsamlare**(Sesid.16) **Nätsladd** 

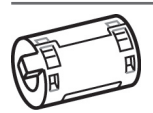

(Beroende på modell)

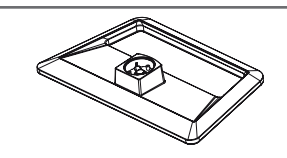

**Stativ**[\(Se sid.12\)](#page-11-1) **Fot**[\(Se sid.12\)](#page-11-1)

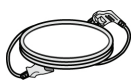

(Beroende på modell)

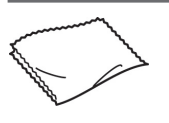

**Polerduk** (Beroende på modell) Torka försiktigt bort fläckar på skåpet med polerduken.

#### Endast 42/50PA49\*\*

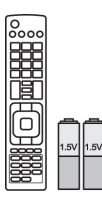

**Fjärrkontroll, Batterier (AAA)**[\(Se sid.17\)](#page-16-1)

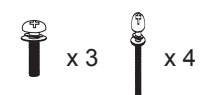

M5 x 16 M4 x 30

**Monteringsskruv** (Se sid.12, [Se sid.13](#page-12-0))

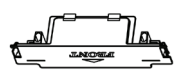

**Skyddslock**([Se sid.13\)](#page-12-0) **Ferritkärna**

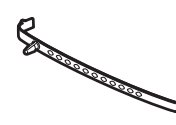

**Kablo tutucu**[\(Se sid.16\)](#page-15-1) **Delikli cıvata, Duvar** 

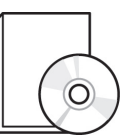

**Användarhandbok, CD-handbok**

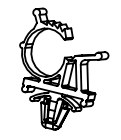

**Strömkabelsamlare** ([Se sid.16](#page-15-1))

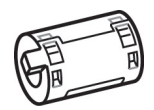

(Beroende på modell)

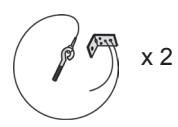

**braketi**[\(Se sid.14\)](#page-13-1)

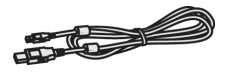

**Laddningskabel**([Se sid.42](#page-41-0)) **Ett tips**[\(Se sid.42\)](#page-41-1)

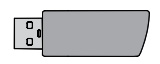

**Dongel för touch-penna (AN-TD200))**[\(Se sid.40\)](#page-39-1)

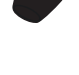

Antalet spetsar beror på modellen.

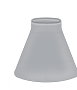

**Pennställ**([Se sid.40](#page-39-2)) **Fot**([Se sid.12](#page-11-1))

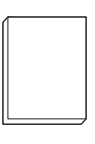

**Varningsriktlinjer för Pentouch**

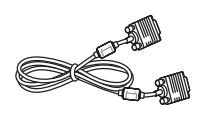

**15-polig D-Sub-signalkabel**

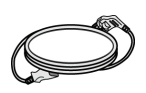

**Nätsladd**

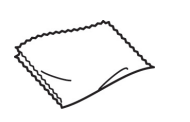

**Polishing cloth** (Beroende på modell) Gently wipe the spots on the cabinet with the polishing cloth.

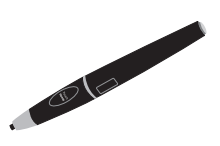

**Touch-penna (AN-TP300)** Antal pekpennor beror på modellen.([Se sid.40](#page-39-0))

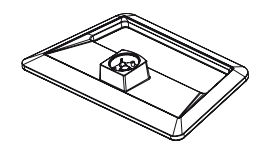

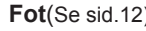

#### 8 MONTERA OCH FÖRBEREDA

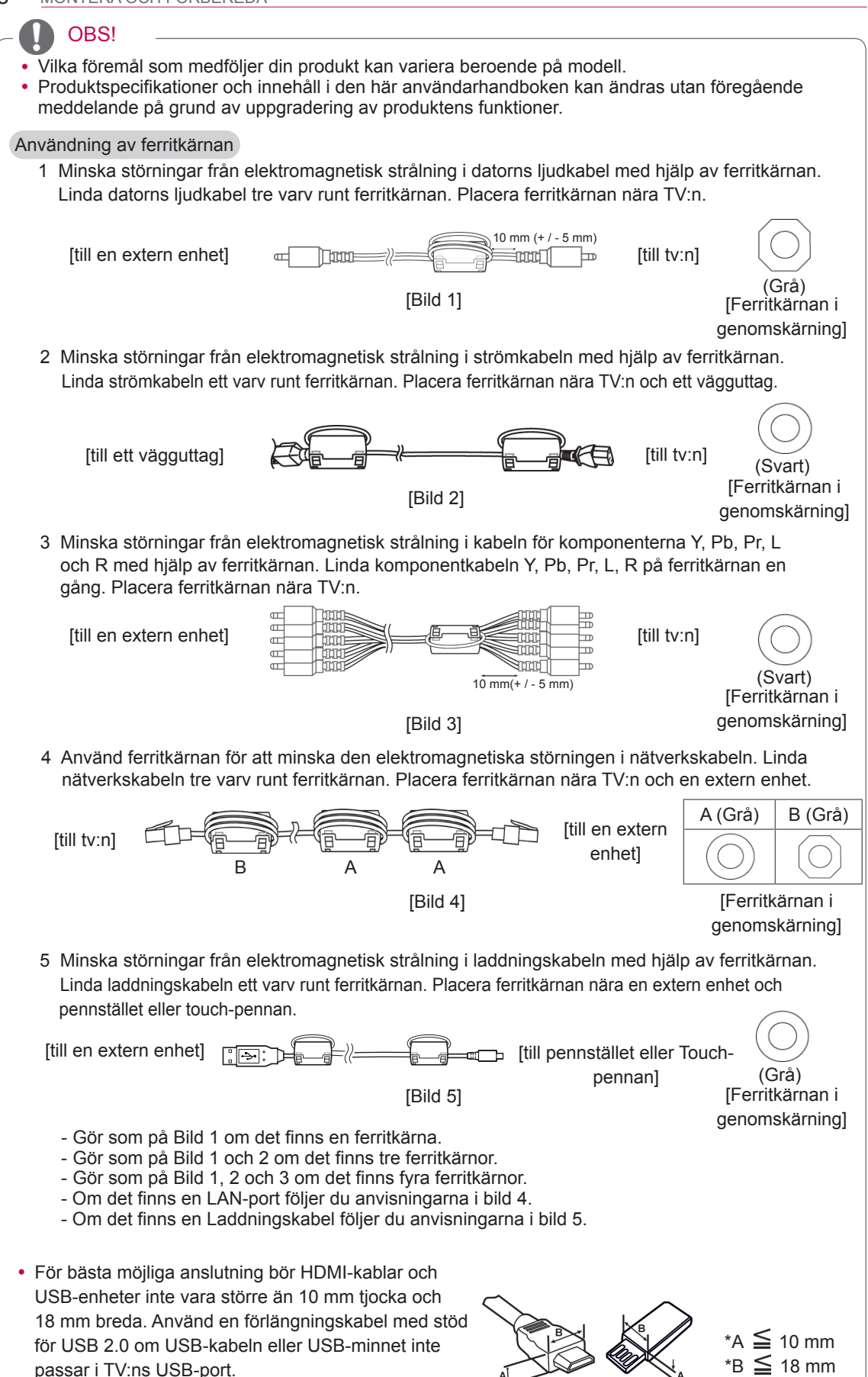

#### <span id="page-8-0"></span>VARNING!

- Använd inte några piratkopierade produkter eftersom det kan äventyra säkerheten och produktens livslängd.
- Alla skador eller personskador som orsakats av användning av piratkopierade produkter täcks inte av garantin.

### köps separat

Tillbehör som köps separat kan ändras eller justeras för kvalitetsförbättring utan föregående meddelande. Kontakta din återförsäljare om du vill köpa dessa produkter.

Den här utrustningen fungerar enbart med en kompatibel plasma-TV från LG.

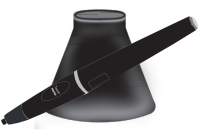

**AN-TP300** Pekpenna, pennställ Antalet pekpennor och pennställ beror på modellen.

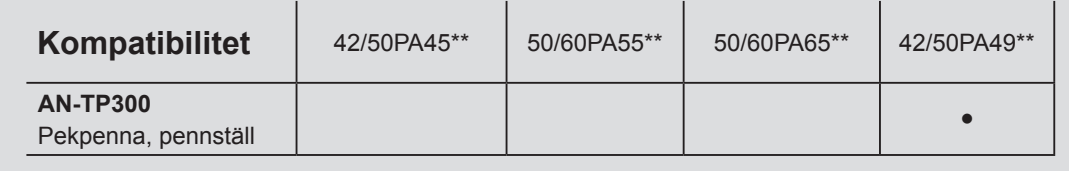

### Delar och knappar

- TV:n kan placeras i standby-läge för att minska strömförbrukningen. Den bör dessutom stängas av om den inte ska användas på ett tag eftersom det minskar strömförbrukningen ytterligare.
- Den ström som förbrukas under användningen kan minskas rejält om bildens ljusstyrka minskas vilket minskar de totala driftskostnaderna.

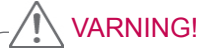

- Trampa inte på glasstället och utsätt det inte för stötar. Stället kan splittras, vilket kan leda till personskador eller att TV:n faller.
- Dra inte TV:n. Det kan skada både produkten och golvet.
- Vissa modeller har en tunn film som sitter fast på skärmen och den här filmen får inte tas bort.

Endast 42/50PA45\*\*, 42/50PA49\*\*, 50/60PA55\*\*, 50/60PA65\*\*

• Illustrationen kan se annorlunda ut än den gör på TV:n.

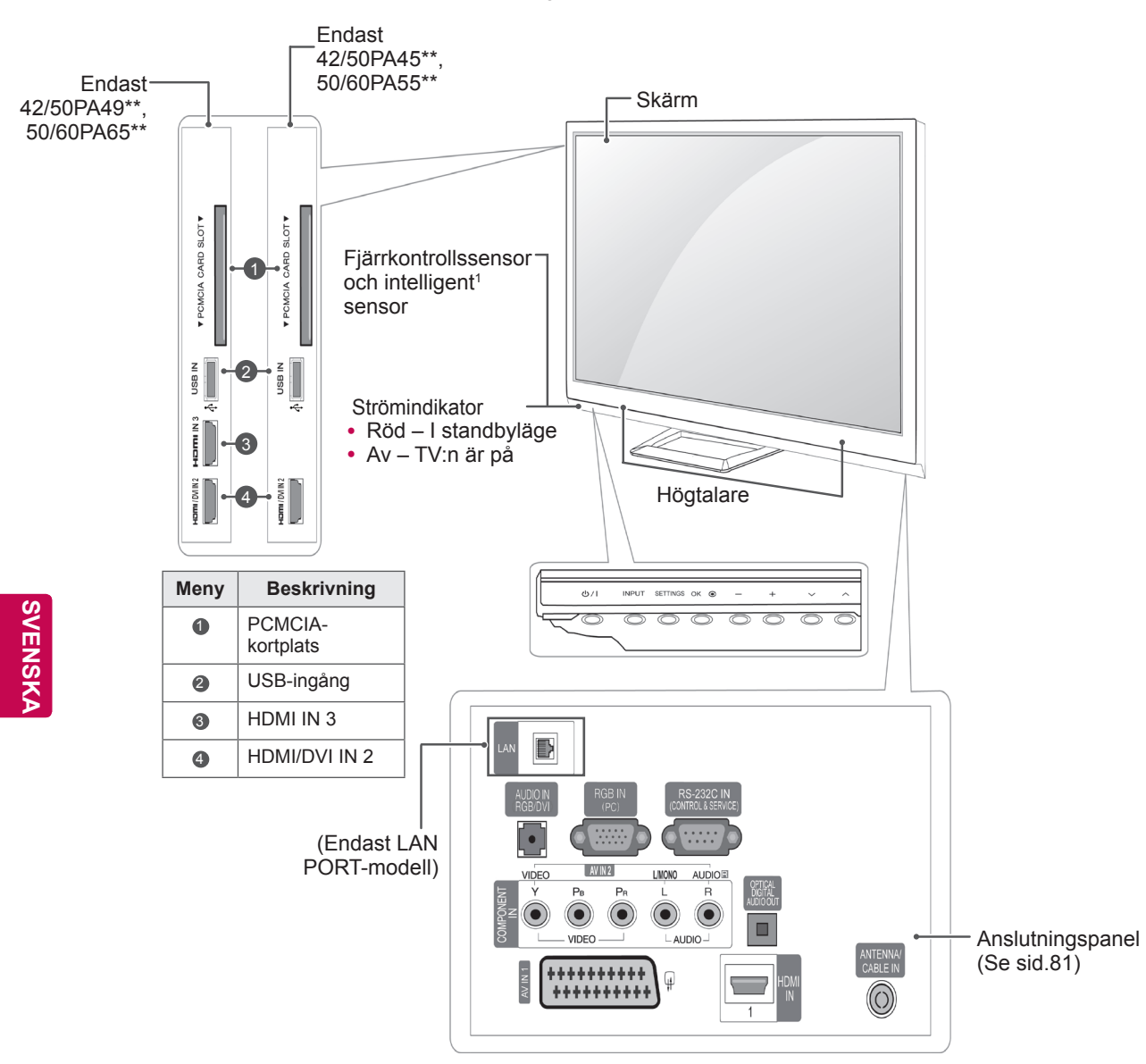

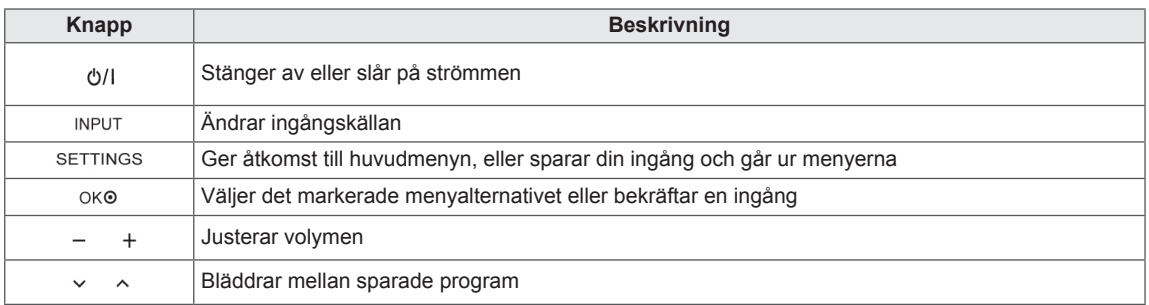

1 Intelligent sensor – Justerar bildkvaliteten till den omgivande miljön.

## <span id="page-10-0"></span>Lyfta och flytta TV:n

Innan du lyfter eller flyttar TV:n bör du läsa följande så att den inte repas eller skadas, samt som en garanti för säker transport oavsett TV:apparatens typ eller storlek.

#### VARNING! -

- Undvik alltid att röra vid skärmen, eftersom det kan resultera i skador på skärmen eller några av de bildpunkter som används för att skapa bilder.
- Vi rekommenderar att TV:n är kvar i kartongen eller förpackningsmaterialet när du flyttar den.
- Koppla bort strömsladden och alla kablar innan du flyttar eller lyfter TV:n.
- När du håller TV:n bör du se till att skärmen är vänd bort från dig för att skydda den mot repor.

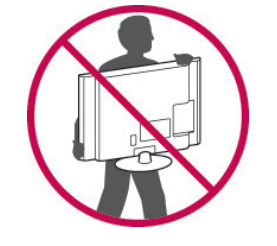

• Håll den övre och undre delen av ramen i ett fast grepp. Se till att inte hålla i den transparenta delen, högtalarna eller högtalargallren.

- Det krävs minst 2 personer för att flytta en större TV.
- Om du ska bära TV:n ska den hållas på samma sätt som bilden visar.

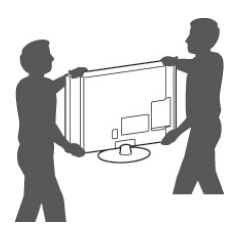

- Utsätt inte TV:n för stötar eller stora vibrationer vid transport.
- Håll TV:n upprätt när du lyfter den och se till att inte vända den på sidan eller luta den åt vänster eller höger.

### <span id="page-11-0"></span>Montering av TV:n

• Illustrationen kan se annorlunda ut än den gör på TV:n.

Sätt TV:n på ett stativ och ställ TV:n på ett bord eller montera den på väggen.

#### <span id="page-11-1"></span>Fästa stativet

Om du inte ska montera TV:n på väggen följer du anvisningarna här för att fästa stativet.

Endast 42/50PA45\*\*, 42/50PA49\*\*, 50/60PA55\*\*, 50/60PA65\*\*

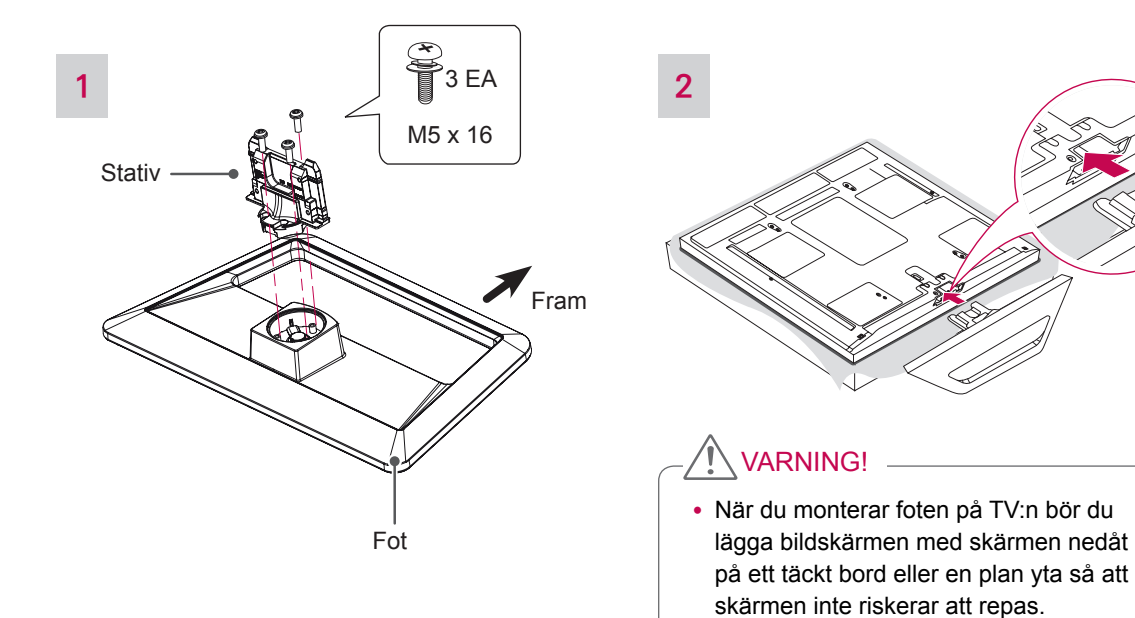

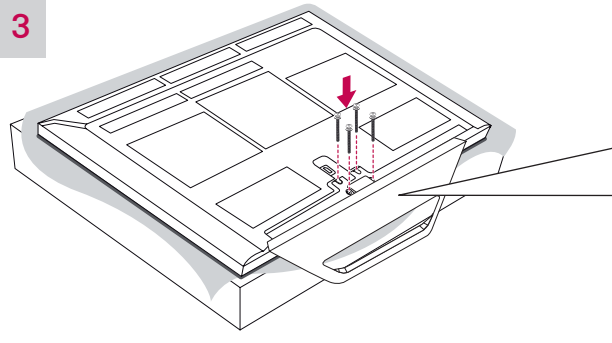

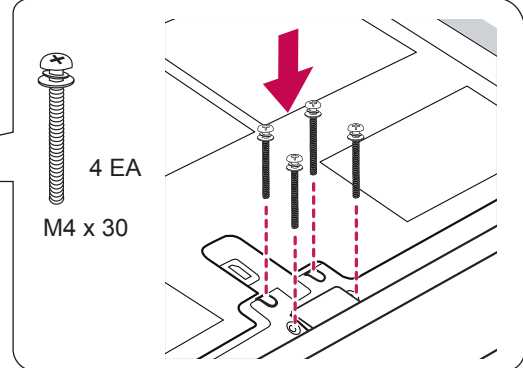

<u>/</u> VARNING! -

• Dra åt skruvarna ordentligt så att TV:n inte kan välta framåt. Dra dock inte skruvarna alltför hårt.

<span id="page-12-0"></span>Ta loss stativet

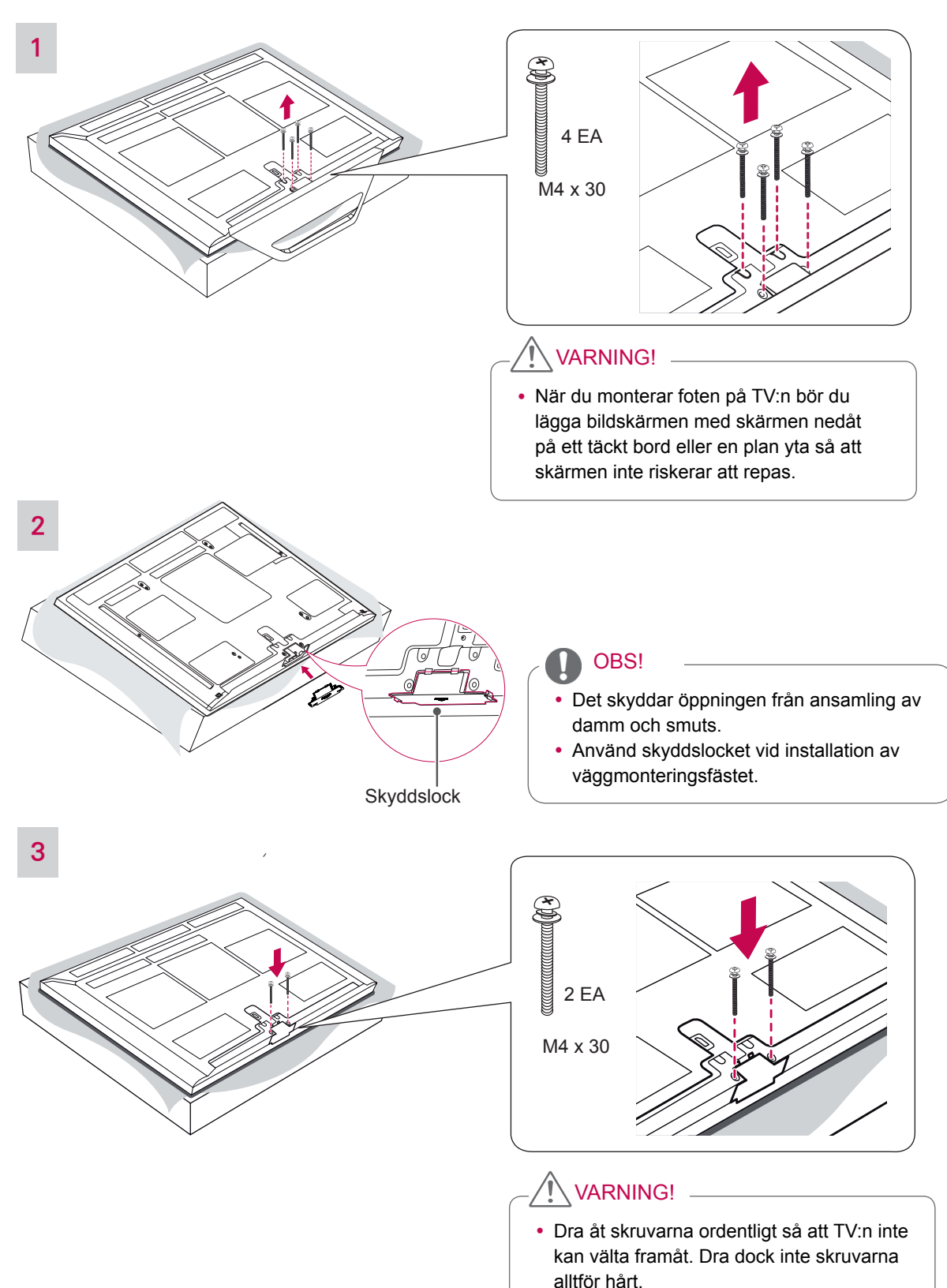

### <span id="page-13-0"></span>Placera TV:n på ett bord

- y Illustrationen kan se annorlunda ut än den gör på TV:n.
- 1 Lyft upp TV:n i upprätt position på ett bord.
	- Lämna ett utrymme på (minst) 10 cm mellan TV:n och väggen för ventilation.

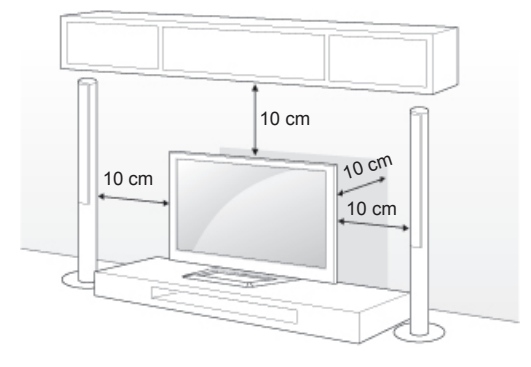

2 Anslut strömsladden till ett eluttag.

#### VARNING!

- Placera inte TV:n i närheten av eller på värmekällor eftersom det kan leda till brand eller annan skada.
- OBS!
- Du kan vrida TV:n 20 grader åt höger eller vänster för att få en bra vinkel.

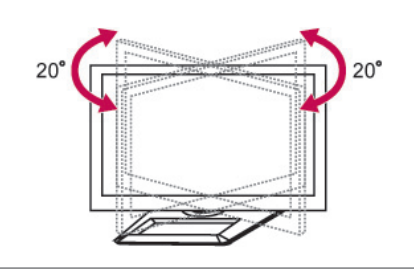

#### VARNING!

• Var försiktig så att du inte klämmer fingrarna när du justerar produktens vinkel.

#### <span id="page-13-1"></span>Fästa TV:n på en vägg (beroende på modell)

• Illustrationen kan se annorlunda ut än den gör på TV:n.

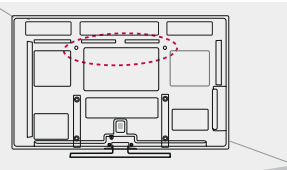

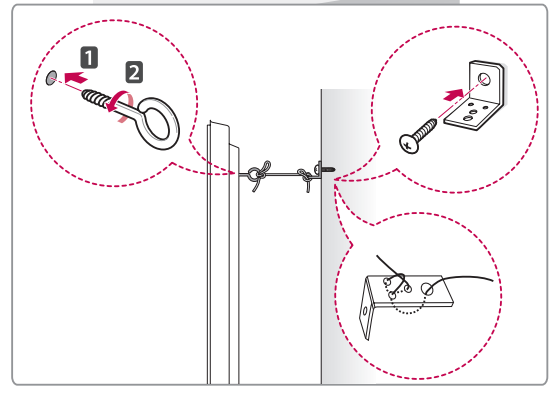

- 1 Sätt i och skruva åt skruvöglorna eller vinkeljärnen och skruvarna på baksidan av TV:n.
	- Om det redan sitter skruvar där skruvöglorna ska sättas fast tar du bort dem först.
- 2 Fäst vinkeljärnen med skruvarna på väggen. Passa in vinkeljärnen på väggen mot skruvöglorna på baksidan av TV:n.
- 3 Fäst ihop skruvöglorna och vinkeljärnen ordentligt med ett stadigt rep. Se till att repet är horisontellt mot den plana ytan.

### VARNING! -

• Se till att barn inte klättrar på TV:n eller hänger i den.

#### OBS!

y Använd en hållare eller ett skåp som är stark/t och stor/t nog att klara TV:ns vikt.

### <span id="page-14-0"></span>Montering på vägg

Sätt försiktigt fast väggmonteringsfästet på baksidan av TV:n och montera väggfästet på en bärkraftig vägg i rät vinkel mot golvet. Kontakta kvalificerad personal om du vill fästa TV:n i andra byggnadsmaterial.

LG rekommenderar att väggmonteringen utförs av en professionell installatör.

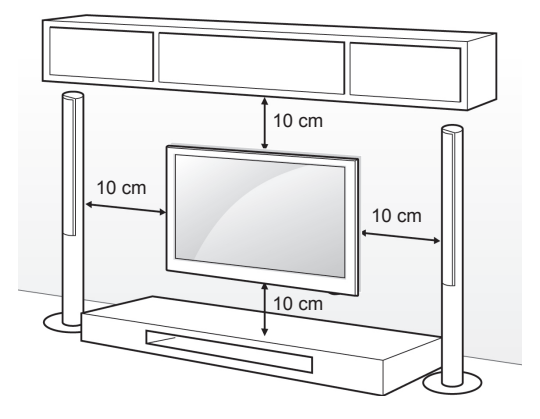

Se till att använda skruvar och väggmonteringsfästen som uppfyller VESA-standarden. Standardmått för väggmonteringsutrustningen anges i tabellen nedan.

Tillbehör som köps separat (väggmonteringsfäste)

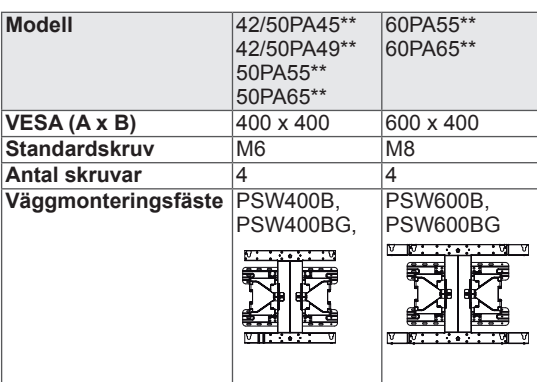

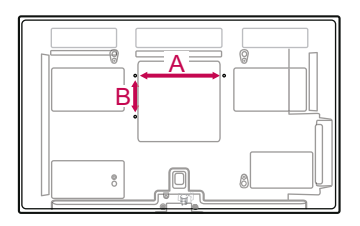

## VARNING! -

- Koppla först bort strömsladden innan du flyttar eller installerar TV:n. Annars finns risk för elektriska stötar.
- Om du installerar TV:n i taket eller på en lutande vägg kan den falla och orsaka personskador. Använd ett godkänt väggmonteringsfäste från LG och kontakta en lokal återförsäljare eller kvalificerad personal.
- y Dra inte åt skruvarna alltför hårt eftersom det kan skada TV:n och medföra att garantin blir ogiltig.
- Använd skruvar och väggmonteringsfästen som uppfyller VESA-standarden. Skador eller personskador som orsakats av felaktig användning eller användning av olämpliga tillbehör täcks inte av garantin.

- Använd skruvar som följer specifikationerna i VESA-standarden.
- I väggmonteringsutrustningen ingår en installationsmanual och nödvändiga delar.
- Längden på skruvarna kan variera beroende på väggmonteringen. Se till att använda rätt längd.
- Mer information finns i användarhandboken som medföljde väggmonteringsutrustningen.

#### <span id="page-15-1"></span><span id="page-15-0"></span>Ordna kablarna

- y Illustrationen kan se annorlunda ut än den gör på TV:n.
- 1 Sätt fast **strömkabelsamlaren** och **strömkabeln**. Då minskar risken att strömsladden dras ur av misstag.

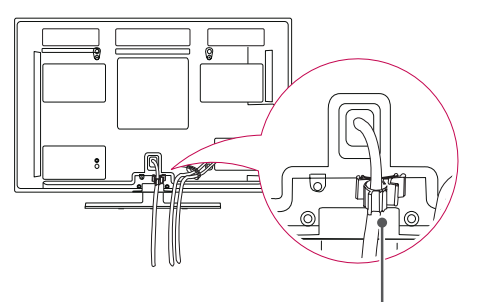

Strömkabelsamlare

2 Samla och bind ihop kablarna med **kabelsamlaren**.

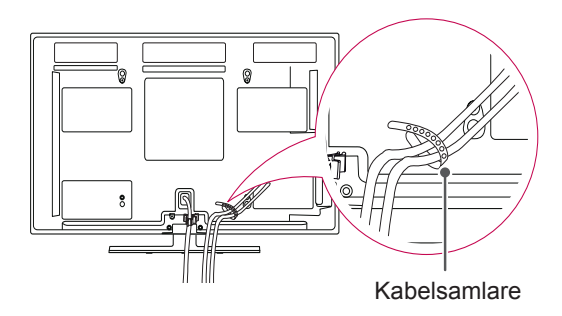

### • Flytta inte TV:n genom att VARNING!

hålla i **kabelsamlaren** eller **strömkabelsamlaren** eftersom kabelsamlarna kan gå sönder och orsaka personskador och skador på TV:n.

# <span id="page-16-1"></span><span id="page-16-0"></span>**FJÄRRKONTROLL**

Beskrivningarna i den här användarhandboken utgår från knapparna på fjärrkontrollen.

Läs användarhandboken noggrant och använd TV:n på rätt sätt.

För att byta batterier öppnar du luckan och byter ut batterierna (1,5 V AAA) med  $\oplus$ och vänt åt det håll som visas på etiketten inuti batterifacket, och stänger sedan luckan. Se till att fjärrkontrollen riktas mot fjärrkontrollsensorn på TV:n.

För att ta ur batterierna gör precis som vid insättning av dem, men tvärtom.

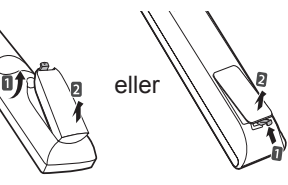

VARNING!

• Blanda inte gamla och nya batterier, eftersom det kan skada fjärrkontrollen.

• Illustrationen kan se annorlunda ut än den gör på TV:n.

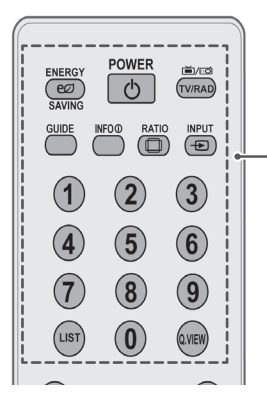

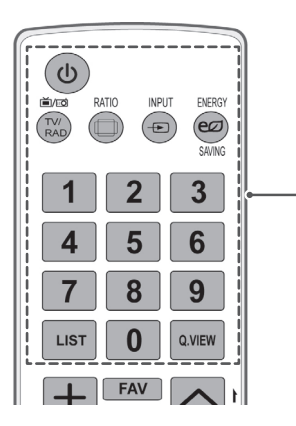

**(POWER)**  Slår på eller stänger av TV:n.

**ENERGY SAVING** ([Se sid.67\)](#page-66-1) Justerar skärmens ljusstyrka för att minska energiförbrukningen.

**TV/RAD**  Väljer program för radio, TV och digital-TV.

**GUIDE** Visar programguiden.

**INFO** ([Se sid.28](#page-27-1)) Visar information om det aktuella programmet och skärmen.

**RATIO** ([Se sid.30](#page-29-1)) Ändrar bildstorleken.

**INPUT** ([Se sid.32\)](#page-31-1) Ändrar ingångskällan, slår på TV:n.

**Sifferknappar** Anger siffror.

**LIST** ([Se sid.27](#page-26-1)) Ger åtkomst till den sparade programlistan.

**Q.VIEW** 

Återgår till föregående program.

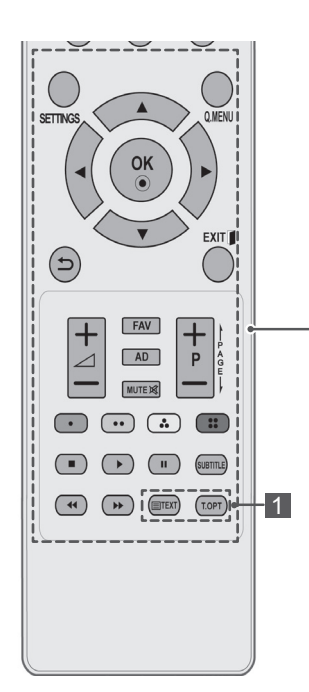

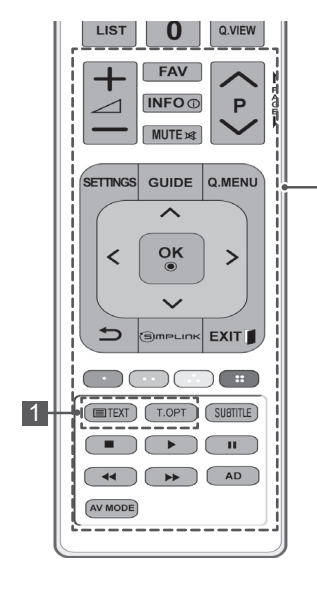

#### **SETTINGS**

Ger åtkomst till huvudmenyerna, eller sparar din ingång och går ur menyerna.

**Q. MENU** [\(Se sid.34](#page-33-1)) Ger åtkomst till snabbmenyerna.

**Navigation buttons (Navigeringsknappar)** (upp/ned/vänster/höger) Bläddrar i menyer eller alternativ.

#### **OK**

Väljer menyer eller alternativ och bekräftar din inmatning.

#### $\bigstar$

Går tillbaka till föregående nivå.

#### **EXIT**

Tar bort alla skärmbilder och återvänder till TV-tittande.

#### $\Delta$ + -

Justerar volymen.

**FAV** ([Se sid.27](#page-26-2)) Ger åtkomst till listan över favoritprogram.

#### **AD**

Aktiverar eller avaktiverar ljudbeskrivning eller taltjänst.

#### **MUTE**

Stänger av allt ljud.

**P**∧∨ (P + -) Bläddrar mellan sparade program.

#### **PAGE (Sida)**

Går till förra eller nästa sida.

#### **Coloured buttons (Färgknappar)**

Dessa knappar används för text-TV (finns endast på modeller med text-TV) eller programredigering.

#### Control buttons (Kontrollknappar) ( **■, ▶, II, ◀ ◀, ▶▶**) Kontrollerar MINA MEDIER-menyerna eller de SIMPLINK-kompatibla

enheterna (USB, SIMPLINK).

#### **SUBTITLE**

Visar önskad undertextning i digitalt läge.

#### 1 **TELETEXT BUTTONS (Text-TV-knappar) (**[Se sid.93](#page-92-1)) Dessa knappar används för text-TV. Mer information hittar du i avsnittet "Text-TV".

**INFO** ([Se sid.28](#page-27-1)) Visar information om det aktuella programmet och skärmen.

#### **GUIDE**

Visar programguiden.

#### **SIMPLINK** [\(Se sid.92](#page-91-1)) (Beroende på modell)

Ger åtkomst till AV-enheter som är anslutna med HDMI-kabeln via HDMI-CEC.

Öppnar SI[MPLINK-m](#page-31-2)enyn.

**AV MODE** (Se sid.32)(Beroende på modell) Väljer ett AV-läge

## <span id="page-18-0"></span>**TITTA PÅ TV**

### Ansluta en antenn

Så här gör du när du ska ansluta en antenn. För att förhindra att utrustningen skadas bör nätsladden aldrig sättas i förrän all utrustning har anslutits.

Anslut TV:n till ett antennuttag i väggen med en RF-kabel (75 Ω).

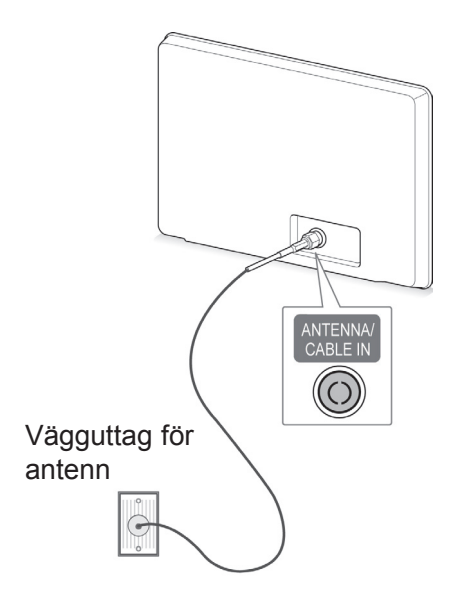

#### OBS!

- Justera antennen för bästa möjliga bildkvalitet.
- I områden med dålig mottagning kan en signalförstärkare installeras på antennen för att få bättre bild.
- Rikta antennen i rätt riktning om bildkvaliteten är dålig när antennen är ansluten.
- Antennkabel och omvandlare medföljer ej.

## Slå på TV:n för första gången

När du slår på TV:n för första gången visas grundinställningsskärmen. Välj språk och anpassa de grundläggande inställningarna.

- 1 Anslut strömsladden till ett eluttag.
- 2 I standbyläget trycker du på (**strömknappen)** om du vill slå på TV:n.

Grundinställningsskärmen visas om du slår på TV:n för första gången.

- y Du kan också komma till **Fabriksinst.** genom **ALT.** i huvudmenyerna.
- 3 Följ instruktionerna på skärmen för att anpassa inställningarna efter dina önskemål.

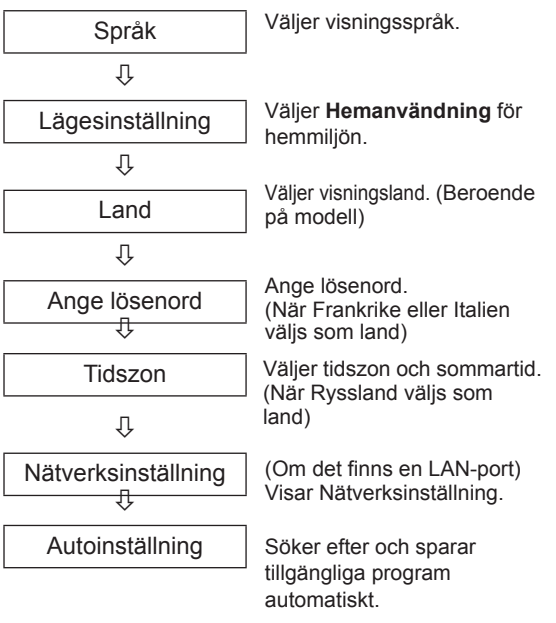

- "Utrustning som är kopplad till skyddsjord via jordat vägguttag och/eller via annan utrustning och samtidigt är kopplad till kabel-TV nät kan i vissa fall medfőra risk főr brand.
- y Főr att undvika detta skall vid anslutning av utrustningen till kabel-TV nät galvanisk isolator finnas mellan utrustningen och kabel-TV nätet

#### <span id="page-19-0"></span>OBS!

- I länder som saknar fastlagd standard för sändning av digital-TV kan det hända att vissa digital-TV-funktioner inte fungerar, beroende på sändningsmiljön för digital-TV.
- När Frankrike väljs som land är lösenordet inte '0', '0', '0', '0' utan '1', '2', '3', '4'.
- Visa bilder av bästa möjliga kvalitet i hemmiljön genom att välja Hemanvändning.
- Butiksdemo är lämpligt vid visning i butiker.
- Om du väljer Butiksdemo återgår eventuella anpassade inställningar till standardinställningarna för Butiksdemo inom 5 minuter.
- 4 När du är färdig med grundinställningarna **trycker du på** OK.
	- OBS!
	- Om du inte slutför grundinställningarna kommer det att visas varje gång du slår på TV:n.
	- Koppla bort strömsladden från eluttaget om du inte använder TV:n under lång tid.
- 5 När du vill stänga av TV:n trycker du på  $\Phi$ (**strömknappen)**.

### Titta på TV

- 1 I standbyläget trycker du på (**strömknappen)** för att slå på TV:n.
- 2 Tryck på **INPUT** och välj **Antenn**.
- 3 När du vill stänga av TV:n trycker du på  $\Phi$ **strömknappen**.

TV:n växlar till standbyläge.

### Hantera program

#### Installera program automatiskt

#### Välja **Antenn**

Använd det för att automatiskt hitta och lagra alla program.

När du startar automatisk programmering tas all sparad serviceinformation bort.

- 1 Tryck på **SETTINGS** för att komma till huvudmenyerna.
- 2 Tryck på navigeringsknapparna och bläddra fram till **INSTÄLLNINGAR** och tryck på **OK**.
- 3 Tryck på navigeringsknapparna och bläddra fram till **Autoinställning** och tryck på **OK**.
- 4 Tryck på navigeringsknapparna, bläddra fram till **Antenn** och tryck på **OK**.
- 5 Välj **Start** för att starta automatisk inställning. TV:n söker efter och sparar tillgängliga program automatiskt.
- 6 När du är klar trycker du på **EXIT.** När du kommer tillbaka till föregående meny trycker du på  $\mathbf{\mathfrak{\Sigma}}$ .

- Om TV:n söker efter ett blockerat program måste du ange ett lösenord för att spara programmet.
- Du kan lagra upp till 1800 program. Hur många program du kan lagra beror på sändningssignalerna i omgivningen.
- y Om du väljer **Italien** på menyn Land, och en dialogruta om programkonflikter visas efter den automatiska inställningen, väljer du en leverantör för ett programkonfliktnummer som du vill lösa.
- Om du väljer Storbritannien på menyn Land, och en dialogruta om programkonflikter visas efter den automatiska inställningen, väljer du en region/ett land för ett programkonfliktnummer som du vill lösa.
- Om du väljer Norge på menyn Land och fler än två nätverksnamn identifieras efter den automatiska inställningen kan du välja det du föredrar. Programlistorna skapas utifrån det valda nätverksnamnet. (Endast nordiska modeller)

#### Välja **Kabel**

- 1 Tryck på **SETTINGS** för att komma till huvudmenyerna.
- 2 Tryck på navigeringsknapparna och bläddra fram till **INSTÄLLNINGAR** och tryck på **OK**.
- 3 Tryck på navigeringsknapparna och bläddra fram till **Autoinställning** och tryck på **OK**.
- 4 Tryck på navigeringsknapparna och bläddra fram till **Kabel** och tryck på **OK**.
- 5 Tryck på navigeringsknapparna och bläddra fram till **Huvudoperatör** eller **Andra operatörer** och tryck på **OK**.
- 6 Tryck på navigeringsknapparna och bläddra fram till **Snabb** eller **Fullständig** och tryck på **OK**.
- 7 Tryck på navigerings- eller sifferknapparna för att bläddra fram och göra lämpliga justeringar (gäller inte helskärmsläge) och tryck på **OK**.
- 8 Välj **Start** om du vill starta automatisk inställning. TV:n söker efter och sparar tillgängliga program automatiskt.
- 9 När du är klar trycker du på **EXIT.** När du kommer tillbaka till föregående meny trycker du på  $\mathbf{\Sigma}$ .

### OBS!

- Om TV:n söker efter ett blockerat program måste du ange ett lösenord för att spara programmet.
- y När Du väljer **Kabel** kanske **tjänsteoperatörens** urvalsbild skiljer sig från eller inte finns med i kabelutbudet för just det landet.
- y Dialogrutan för att välja **Tjänsteoperatör** visas bara initialt i 3 fall: när du öppnar menyn **Fabriksinst.**, när du växlar från **Antenn** till **Kabel** eller när du öppnar menyn efter att ha bytt **Land**.
- När du vill välja Tjänsteoperatör i något annat än de 3 ovanstående fallen kan du göra det genom att välja **Inställning** -> **Inställning av kabel-DTV** -> **Tjänsteoperatör**.
- Erhållen certifiering för tjänsteoperatör: Sverige (Comhem, Canal Digital), Danmark (YouSee, Canal Digital, Stofa), Norge (Canal Digital), Holland (Ziggo, UPC Digitaal), Ukraina (Volia-Cable), Tyskland (KDG, Unity Media), Schweiz (CableCom, UPC), Österrike (UPC Digital), Ungern (UPC Digital), Irland (UPC Digital), Polen (UPC Digital), Rumänien (UPC Digital), Ryssland (TVOE TV (St. Petersburg), TVOE (Jekaterinburg), Dom.ru, AKADO, OnLime) (Listan kan komma att ändras.)
- Om det finns någon annan tjänsteoperatör du vill använda väljer du **Andra operatörer**.
- y Om du väljer "**Andra operatörer**" eller om det valda landet bara har funktioner för "**Andra operatörer**", kan det ta en stund att söka igenom alla kanaler eller så söks inte alla kanaler upp.
- Om inte alla kanaler visas gör du så här: 1. **INSTÄLLNINGAR** -> **Autoinställning** -> **Kabel** -> **Inställning**

**2. Ange fler värden som frekvens, symbolhastighet, modulering och nätverks-ID. (Du kan vända dig till din internetleverantör om du vill veta vad som gäller för det som nämns ovan.)**

Följande värden behövs för att snabbt och korrekt kunna söka igenom alla tillgängliga program.

Värden som vanligen används medföljer som "standard".

Be kabelleverantören om hjälp för att få rätt inställningar.

När du använder **Autoinställning** med DVBkabelinställning, välj Fullständig när du söker genom alla frekvenser för att hitta tillgängliga kanaler.

Om önskad kanal inte hittas via standardinställningen, gör sökning med alternativet Fullständig.

Kanalsökning med alternativet Fullständig kan ta relativt lång tid.

Om vissa kanaler inte upptäcks när du har valt **Fullständig** kan du markera kryssrutan Detaljerat och försöka igen.

- **Frekvens:** Öppna en användardefinierad frekvens.
- **Symbolhastighet**: Ange en användardefinierad symbolhastighet (Symbolhastighet: den hastighet enheter som t.ex. modem använder för att skicka symboler till en kanal).
- **Modulering**: Ange en användardefinierad modulering. (Modulering: Ljud- eller bildsignaler överlagras på en bärvåg).
- **Nätverks-ID**: Unik identifierare som tilldelats varje användare.
- **Startfrekvens**: Öppna ett användardefinierat startfrekvensområde. • **Slutfrekvens**: Öppna ett
	- användardefinierat slutfrekvensområde.

#### <span id="page-21-0"></span>Inställning av kabel-DTV (endast i Kabelläge)

Antalet tjänsteoperatörer som finns att välja bland i menyn varierar beroende på antalet som finns tillgängliga i varje land. Om bara en tjänsteoperatör finns tillgänglig i ett land så aktiveras inte funktionen.

- 1 Tryck på **SETTINGS** för att komma till huvudmenyerna.
- 2 Tryck på navigeringsknapparna och bläddra fram till **INSTÄLLNINGAR** och tryck på **OK**.
- 3 Tryck på navigeringsknapparna och bläddra fram till **Inställning av kabel-DTV** och tryck på **OK**.
- 4 Tryck på navigeringsknapparna och bläddra fram till **Tjänsteoperatör** eller **Automatisk programuppdatering** och tryck på **OK**.
- 5 Välj den källa du vill använda.
- 6 När du är klar trycker du på **EXIT**. När du kommer tillbaka till föregående meny trycker du på  $\mathbf{\Sigma}$ .
	- y Om du väljer **Kabel** får du upp **kabel-DTV menyn**.
	- y När **Automatisk kanaluppdatering** är i läget **På** kan du uppdatera information för alla program som kan uppdateras, inklusive program du redan tittar på.
	- y När **Automatisk kanaluppdatering** är i läget **Av** kan du endast uppdatera information för program samtidigt som du tittar på dem.
	- y Du kan inte välja **Inställning av kabel-DTV** när du angivit "**Ziggo**" som tjänsteoperatör.

#### Installera program manuellt (i digitalt läge)

Med manuell sökning kan du lägga till ett program i programlistan.

#### Välja **Antenn**

- 1 Tryck på **SETTINGS** för att komma till huvudmenyerna.
- 2 Tryck på navigeringsknapparna och bläddra fram till **INSTÄLLNINGAR** och tryck på **OK**.
- 3 Tryck på navigeringsknapparna och bläddra fram till **Manuell inställning** och tryck på **OK**.
- 4 Tryck på navigeringsknapparna och bläddra fram till **DTV** och tryck på **OK**.
- 5 Bläddra bland programtyperna och lägg sedan till eller radera program.
- 6 När du är klar trycker du på **EXIT**. När du kommer tillbaka till föregående meny trycker du på  $\Delta$ .

OBS!

- Om TV:n söker efter ett blockerat program måste du ange ett lösenord för att spara programmet.
- y Du kan välja **SBAND** när landsinställningen är "Norge" eller "Lettland".

#### Välja **Kabel**

- 1 Tryck på **SETTINGS** för att komma till huvudmenyerna.
- 2 Tryck på navigeringsknapparna och bläddra fram till **INSTÄLLNINGAR** och tryck på **OK**.
- 3 Tryck på navigeringsknapparna och bläddra fram till **Manuell inställning** och tryck på **OK**.
- 4 Tryck på navigeringsknapparna och bläddra fram till **Kabel-DTV** och tryck på **OK**.
- 5 Gör lämpliga justeringar.
- 6 När du är klar trycker du på **EXIT**. När du kommer tillbaka till föregående meny trycker du på  $\mathbf{\Sigma}$ .

- Om TV:n söker efter ett blockerat program måste du ange ett lösenord för att spara programmet.
- y **Symbolhastighet**: Ange en användardefinierad symbolhastighet (Symbolhastighet: den hastighet enheter som t.ex. modem använder för att skicka symboler till en kanal).
- **Modulering**: Ange en användardefinierad modulering. (Modulering: Ljud- eller bildsignaler överlagras på en bärvåg).
- y Du kan inte välja **kabel-DTV** när du angivit "**Ziggo**" eller "**Andra operatörer**" som tjänsteoperatör i Nederländerna.

#### <span id="page-22-0"></span>Installera program manuellt (i analogt läge)

Används om du önskar att söka in och lagra TVkanaler manuellt.

- 1 Tryck på **SETTINGS** för att komma till huvudmenyerna.
- 2 Tryck på navigeringsknapparna och bläddra fram till **INSTÄLLNINGAR** och tryck på **OK**.
- 3 Tryck på navigeringsknapparna och bläddra fram till **Manuell inställning** och tryck på **OK**.
- 4 Tryck på navigeringsknapparna och bläddra fram till **TV** eller **Kabel-TV** och tryck på **OK**.
- 5 Bläddra bland programtyperna och lägg sedan till eller radera program.
- 6 Tryck på navigeringsknapparna och bläddra fram till TV-system.
- 7 Tryck på navigeringsknapparna och bläddra fram till **V/UHF eller Kabel**.
- 8 Tryck på navigeringsknapparna eller sifferknapparna för att bläddra fram till önskat kanalnummer.
- 9 Tryck på navigeringsknapparna för att bläddra till Starta sökningen.
- 10 Tryck på navigeringsknapparna och bläddra fram till **Lagra** och tryck på **OK.**
- 11 När du är klar trycker du på **EXIT.** När du kommer tillbaka till föregående meny trycker du på  $\mathbf{\Sigma}$ .

#### OBS!

- Om TV:n söker efter ett blockerat program måste du ange ett lösenord för att spara programmet.
- y **L** : SECAM L/L' (Frankrike)
- y **BG**: PAL B/G, SECAM B/G (Europa / Östeuropa / Asien / Nya Zeeland / Mellanöstern / Afrika)
- y  **I**: PAL I (Storbritannien / Irland / Hong Kong / Sydafrika)
- y **DK**: PAL D/K, SECAM D/K (Östeuropa / Kina / Afrika / OSS)
- Upprepa steg 5–10 om du vill spara fler kanaler.

#### Att namnge en station

Stationsnamn (t.ex. "SVT") kan också programmeras med sammanlagt 5 tecken, så att det visas på skärmen.

- 1 Tryck på **SETTINGS** för att komma till huvudmenyerna.
- 2 Tryck på navigeringsknapparna och bläddra fram till **INSTÄLLNINGAR** och tryck på **OK**.
- 3 Tryck på navigeringsknapparna och bläddra fram till **Manuell inställning** och tryck på **OK**.
- 4 Tryck på navigeringsknapparna och bläddra fram till **TV eller Kabel-TV**.
- 5 Tryck på navigeringsknapparna och bläddra fram till **Namn** och tryck på **OK**.
- 6 Bläddra med navigeringsknapparna. Välj position och välj vilket tecken som ska komma sedan osv. Du kan använda bokstäverna A till Z, siffrorna 0 till 9, +/ - och blanksteg och trycka på **OK**.
- 7 Tryck på navigeringsknapparna, bläddra fram till **Stäng** och tryck på **OK**.
- 8 Tryck på navigeringsknapparna, bläddra till **Lagra** och välj **OK**
- 9 När du är klar trycker du på **EXIT.** När du kommer tillbaka till föregående meny trycker du på  $\mathbf{\Sigma}$ .

#### <span id="page-23-0"></span>Redigera din programlista

Med ett överhoppat programnummer menas att du inte kan välja det med knappen **P**∧∨ (P + -) när du tittar på TV.

Om du vill välja det överhoppade programmet måste du ange programnumret direkt med sifferknapparna eller välja det i programredigeringsmenyn.

Med denna funktion kan du ta bort eller hoppa över sparade program.

Du kan ändra programnummer med hjälp av funktionen Flytta om Automatisk numrering avmarkerats när du påbörjar automatisk inställning.

- 1 Tryck på **SETTINGS** för att komma till huvudmenyerna.
- 2 Tryck på navigeringsknapparna och bläddra fram till **INSTÄLLNINGAR** och tryck på **OK**.
- 3 Tryck på navigeringsknapparna och bläddra fram till **Programredigering** och tryck på **OK**.
- 4 Tryck på navigeringsknapparna och välj ett program som ska lagras eller hoppas över.
- 5 När du är klar trycker du på **EXIT**. När du kommer tillbaka till föregående meny trycker du på  $\bigcirc$ .

#### I DTV-/RADIO-läge

#### **För att utesluta (hoppa över) förvalt nr./TV-kanal**

- 1 Tryck på navigeringsknapparna och bläddra fram och välj ett programnummer som ska hoppas över.
- 2 Tryck på den blå knappen för att ändra programnumret.
- 3 Tryck på den blå knappen för att släppa.

- När program ska hoppas över visas de överhoppade programmen i blått och dessa program kan inte väljas med knapparna **P**∧∨ (P + -) när du tittar på TV.
- Om du vill välja det överhoppade programmet måste du ange programnumret direkt med sifferknapparna eller välja det i programredigeringsmenyn eller EPG.

#### **Låsning av ett programnummer**

- 1 Tryck på navigeringsknapparna och bläddra fram och välj det programnummer som ska låsas.
- 2 Tryck på den gula knappen för att ändra programnumret.
- 3 Tryck på den gula knappen för att släppa.

#### OBS!

• Den kan registreras som Låst program även när **Lås system** är i läget **Av**.

#### **Redigering av ett programnummer**

- 1 Tryck på navigeringsknapparna och bläddra fram och välj det programnummer som ska redigeras.
- 2 Tryck på den gröna knappen för att ändra programnumret.
- 3 Tryck på navigeringsknapparna för att bläddra fram och välja ditt programnummer.
- 4 Tryck på den gula knappen för att släppa.

#### I TV-läge

#### **För att ta bort förtvalt nr./TV-kanal**

- 1 Tryck på navigeringsknapparna och bläddra fram och välj det programnummer som ska raderas.
- 2 Tryck på den röda knappen för att ändra programnumret.

OBS! -

• När det raderas, flyttas de efterföljande upp ett steg.

#### **För att flytta en TV-kanal till ett annat förvalt nr**

- 1 Tryck på navigeringsknapparna och bläddra fram och välj ett programnummer som du vill flytta.
- 2 Tryck på den gröna knappen för att ändra programnumret och tryck på navigeringsknapparna.
- 3 Tryck på den gröna knappen för att släppa.

#### **För att utesluta (hoppa över) förvalt nr./TV-kanal**

- 1 Tryck på navigeringsknapparna och bläddra fram och välj ett programnummer som ska hoppas över.
- 2 Tryck på den blå knappen för att ändra programnumret.
- 3 Tryck på den blå knappen för att släppa.

- När program ska hoppas över visas de överhoppade programmen i blått och dessa program kan inte väljas med knapparna **P**∧∨ (P + -) när du tittar på TV.
- Om du vill välja ett överhoppat program måste du ange programnumret direkt med SIFFERKNAPPARNA eller välja det i programredigeringen.

#### <span id="page-25-0"></span>**Autosortera**

1 Tryck på navigeringsknapparna för att starta Autosortera och tryck på **OK**.

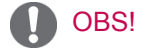

• När du har aktiverat funktionen Autosortera en gång kan du inte längre ändra program.

#### **Låsning av ett programnummer**

- 1 Tryck på navigeringsknapparna och bläddra fram och välj det programnummer som ska låsas.
- 2 Tryck på den gula knappen för att ändra programnumret.
- 3 Tryck på den gula knappen för att släppa.
- OBS!
- Den kan registreras som Låst program även när **Lås system** är i läget **Av**.

#### **Välja favoritprogram**

- 1 Tryck på navigeringsknapparna för att bläddra fram och välja ditt program.
- 2 Tryck på **FAV** för att lägga till programmet i favoritlistan i den aktuella favoritgruppen.
- 3 Tryck på **FAV** för att släppa.

#### **Välj en favoritprogramgrupp**

- 1 Tryck på navigeringsknapparna för att bläddra fram och välja ditt program.
- 2 Tryck på **Q.MENU** för att visa ett popup-fönster där Favoritgrupp kan ändras.
- 3 Tryck på navigeringsknapparna, bläddra fram och välja en favoritgrupp och tryck på **OK**.

#### CI-information [gemensamt gränssnitt]

• Denna funktion finns inte i alla länder

Med denna funktion kan du se vissa kanaler med förvrängd signal (betal-TV). Om du tar bort CImodulen kan du inte se betal-TV-kanaler. När modulen är infogad i CI-platsen kan du visa modulmenyn.

Kontakta din återförsäljare för inköp av lämplig modul och smartkort. Undvik att sätta in och ta ut CI-modulen ur TV:n upprepade gånger. Det kan orsaka problem. När TV:n slås på efter att du har satt in CI-modulen finns det eventuellt inget utgående ljud.

Det kan bero på att det är inkompatibelt med CImodulen och smartkortet som används.

CI-funktionen (gemensamt gränssnitt) kanske inte kan tillämpas beroende på sändningsregler i olika länder.

När du använder en CAM (Conditional Access Module – villkorad åtkomstmodul) ska du kontrollera att den uppfyller kraven för antingen DVB-CI eller CI plus.

- 1 Tryck på **SETTINGS** för att komma till huvudmenyerna.
- 2 Tryck på navigeringsknapparna och bläddra fram till **INSTÄLLNINGAR** och tryck på **OK**.
- 3 Tryck på navigeringsknapparna och bläddra fram till **CI-information** och tryck på **OK**.
- 4 Välj önskat objekt: Modulinformation, smartkortinformation, språk eller programvaruhämtning osv. och tryck på **OK**.
- 5 När du är klar trycker du på **EXIT**.

- Denna OSD ges endast i illustrationssyfte och menyalternativen och formatet kommer att variera beroende på leverantören för de digitala betaltjänsterna.
- Återförsäljaren kan ändra menyskärmen och tjänsterna för CI (gemensamt gränssnitt).

### <span id="page-26-1"></span><span id="page-26-0"></span>Välja programlistan

I programlistan som visas på skärmen kan du se en lista över vilka TV-kanaler som är lagrade i TV:ns minne.

#### Välja programlista

- 1 Tryck på **LIST** för att öppna programlistan.
- 2 Tryck på den blå knappen för att ändra programnumret.

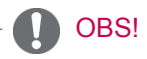

- Om det är något som är markerat blått, betyder det att det förvalda nr./TV-kanalen är överhoppad under automatisk sökning/ lagring eller redigering.
- Vissa kanaler med programnumret visat i kanalregistret, indikerar att det inte finns något stationsnamn inskrivet.

Välja förvalt programnummer/TV-kanal i programlistan

- 1 Tryck på navigeringsknapparna och välj program.
- 2 Tryck på **OK** när du vill byta till det nya programnumret.

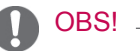

y Tryck på **TV/RAD. (**Läget kommer att växla mellan TV, DTV och Radio från det program du för närvarande tittar på.)

För att bläddra igenom hela stationsöversikten

- 1 Tryck på **P**∧∨ (P + -) för att bläddra bland sidorna.
- 2 Tryck på **LIST för at**t återgå till normalt TVläge.

<span id="page-26-2"></span>Visa listan över favoritprogram

- 1 Tryck på **FAV** för att öppna listan över favoritprogram.
- 2 När du är klar trycker du på **EXIT**.

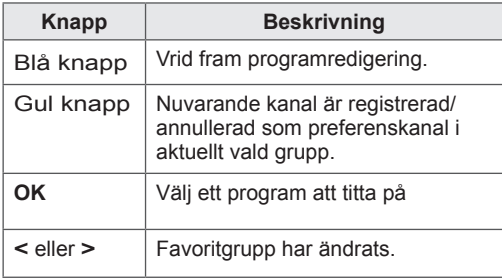

### <span id="page-27-0"></span>EPG (elektronisk programguide) (i digitalt läge)

Detta system har en elektronisk programguide (EPG) som hjälper dig att navigera genom alla möjliga visningsalternativ.

EPG tillhandahåller information som till exempel programlistor, starttid och sluttid för alla tillgängliga tjänster. Dessutom finns ofta detaljerad information om programmen i EPG (tillgängligheten och utförligheten för denna programinformation varierar beroende på leverantören).

Den här funktionen kan endast användas när EPG-information sänds ut av utsändningsföretagen.

Du måste ställa klockan på menyn **Tid** innan du kan använda funktionen EPG.

I EPG:n visas programdetaljer för 8 dagar.

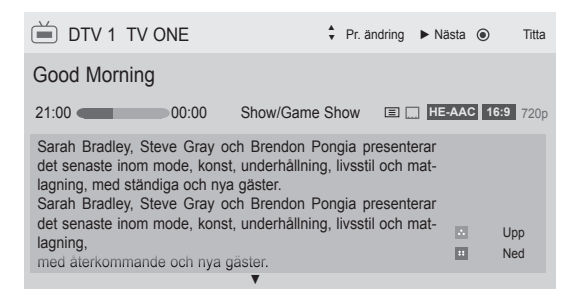

<span id="page-27-1"></span>y Tryck på **INFO** så visas aktuell programinformation.

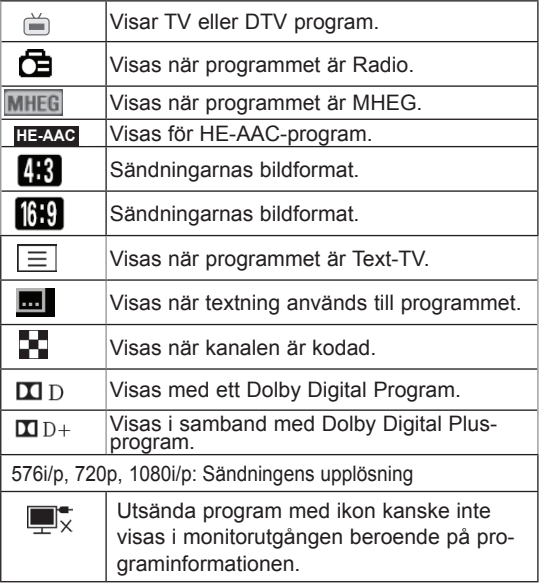

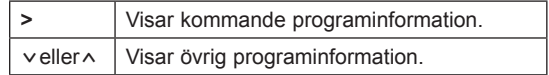

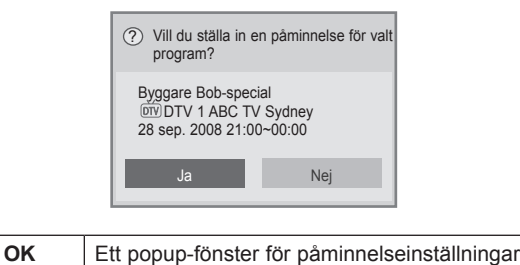

#### Aktivera eller avaktivera EPG

**< >** Välj inställning för påminnelse.

1 Tryck på **GUIDE** för att slå på och av EPG.

### Välja ett program

visas.

(Läget NU/NÄSTA)

1 Tryck på navigeringsknapparna eller **P**∧∨ (P + -) för att välja önskat program.

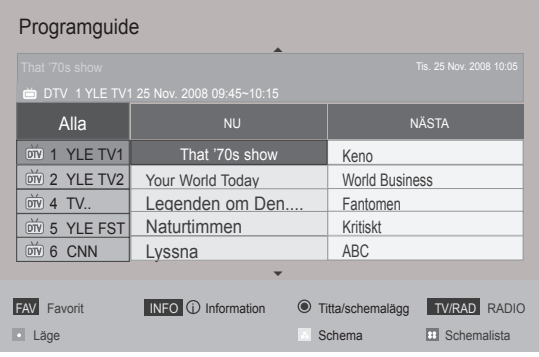

### <span id="page-28-0"></span>Läget NU/NÄSTA

Du kan visa ett program som sänds och ett schemalagt som följer.

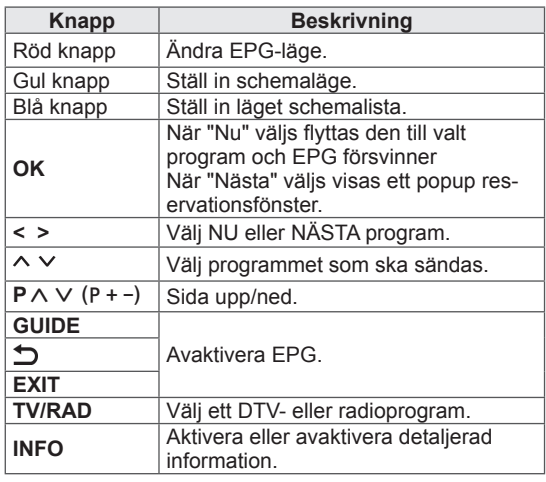

### Läget 8 dagars guide

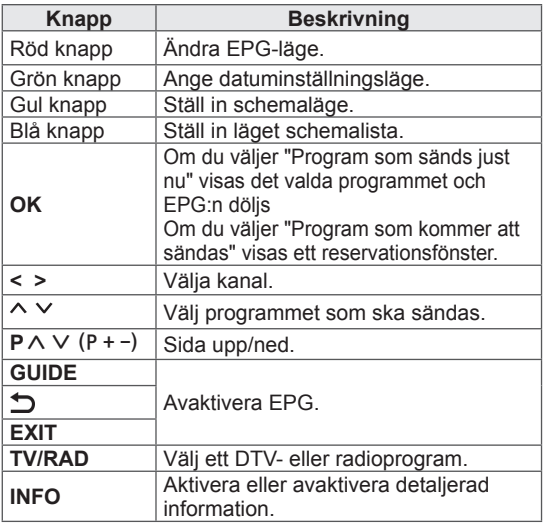

### Datumändringsläge

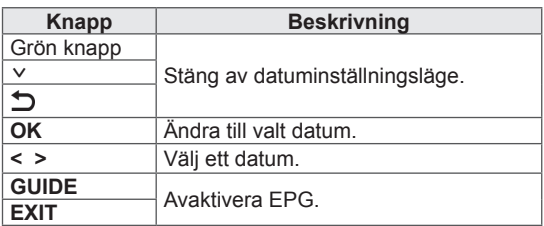

### Ruta för ytterligare beskrivning

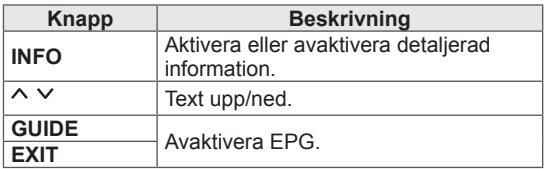

### Inställningsläge för Påminnelse

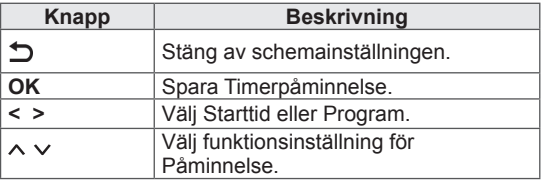

### <span id="page-29-0"></span>Schemalistläge

Om du skapat en schemalista visas ett schemalagt program på den utsatta tiden även när du tittar på ett annat program under tiden.

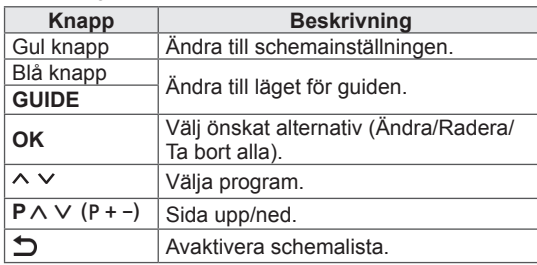

- **16:9**: Ändrar bildstorleken så att den passar skärmbredden.

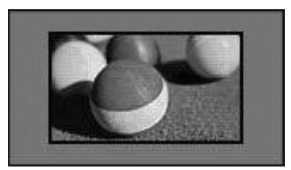

**Hel bild**: Visar videobilder i originalstorlek utan att något försvinner i bildkanten.

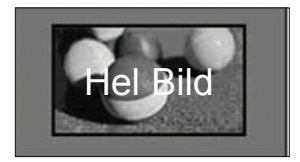

#### OBS!

y Om du väljer **Hel Bild** kan du se bildstörningar i kanten av den ursprungliga signalen.

- **Original**: När TV:n får en widescreen-signal ändras formatet automatiskt till det bildformat som sänds.

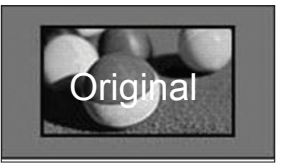

### Använda fler alternativ

#### <span id="page-29-1"></span>Justera förhållande

Ändra bildstorleken till optimal storlek genom att trycka på **RATIO** när du tittar på TV.

- Du kan även ändra bildstorleken genom att trycka på **Q. MENU** eller gå till **Förhållande** i menyalternativen för Bild.
- Vill du ha Zoominställning kan du välja **14:9** och **Zooma film** på menyn Förhållande. När zoominställningarna är gjorda återgår visningen till Q.Menu.
- y Det går endast att välja **4:3**, **16:9** (Bred), **14:9**, **Zooma film** i komponentläget.
- y Det går endast att välja **4:3**, Original, **16:9** (Bred), **14:9** och **Zooma film** i HDMIläget.
- y Du kan endast välja **4:3**, **16:9** (Bred) i lägena RGB-PC och HDMI-PC.
- y I läget DTV/HDMI/Komponent (över 720 p) är **Hel Bild** tillgängligt.
- y I Analog/DTV/AV/Scart-läge är **Fullbredd** tillgänglig.

- **Full bredd**: När TV:n mottar widescreensignalen kan du proportionellt justera bilden horisontellt eller vertikalt så att hela skärmen fylls.

Bilder i formaten 4:3 och 14:9 kan användas i fullbreddsläge utan någon bildförvrängning via DTV-signal.

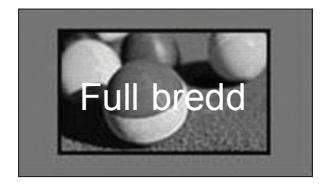

- **4:3**: Ändrar bildstorleken till det tidigare standardformatet 4:3.
	-

- **14:9**: Du kan se ett bildformat på 14:9 eller ett vanligt TV-program i 14:9-läget. 14:9-skärmen visas på samma sätt som 4:3 men fylls ut uppåt och nedåt.

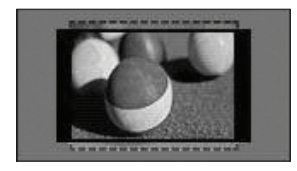

- **Zooma film**: Förstorar en bild i bioförhållande, 2,35:1.
- y För att ändra förhållandet för Zooma film trycker du på navigeringsknapparna så kan du zooma från 1 till 16.
- Tryck på navigeringsknapparna om du vill flytta zoomfokus uppåt eller nedåt.

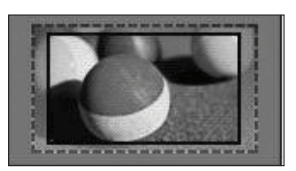

#### OBS!

• Om du förstorar eller förminskar en bild kan den förvrängas.

### <span id="page-31-2"></span><span id="page-31-0"></span>Ändra AV-läge

(Beroende på modell)

Varje AV-läge har optimerade bild- och ljudinställningar.

Tryck på **AV MODE** upprepade gånger för att välja lämpligt läge.

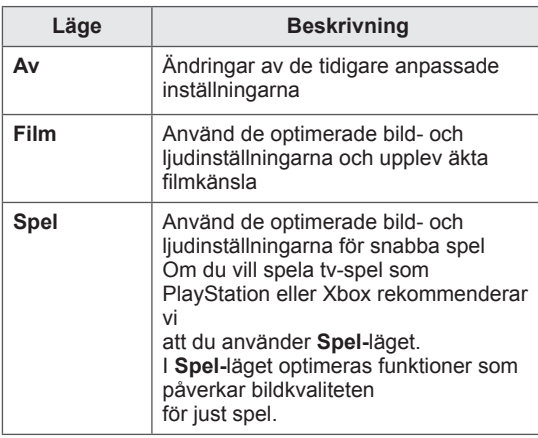

#### OBS!

y Om du väljer **Av** i AV-läget, så väljs den bild som du först angav.

### <span id="page-31-1"></span>Använda ingångslistan

#### Välja en ingångskälla

- 1 Tryck på **INPUT** för att komma till ingångskällorna.
	- Den anslutna enheten visas på varje ingångskälla.

#### OBS!

- Du har även åtkomst till ingångskällan genom att välja **INGÅNG** i huvudmenyerna.
- 2 Tryck på navigeringsknapparna för att bläddra fram till en av ingångskällorna och tryck på **OK**.
	- y Illustrationen kan se annorlunda ut än den gör på TV:n.

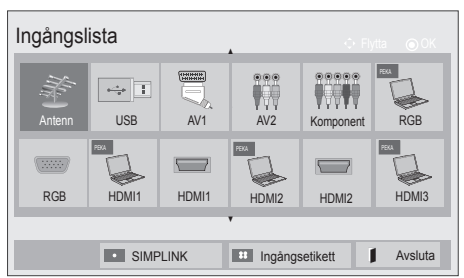

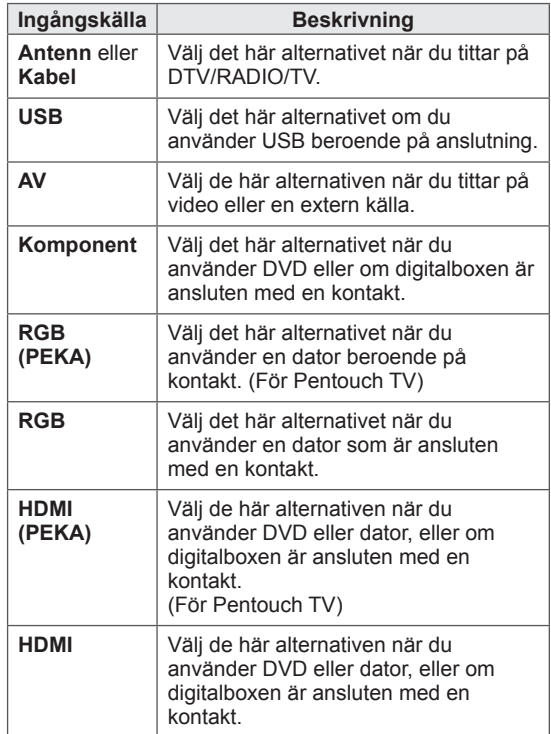

De anslutna ingångskällorna visas i svart och frånkopplade ingångskällor visas i grått.

- Tryck på den blå knappen för att lägga till en ingångsetikett. Då kan du enkelt identifiera vilken enhet som är ansluten till varje ingångskälla.

#### <span id="page-32-0"></span>Lägga till en ingångsetikett

Lägg till en etikett till en ingångskälla så att du enkelt kan identifiera vilken enhet som är ansluten till varje ingångskälla.

• Illustrationen kan se annorlunda ut än den gör på TV:n.

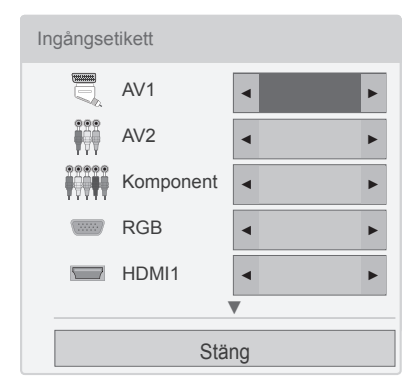

- 1 Tryck på **INPUT** för att komma till ingångskällorna.
- 2 Tryck på den **blå** knappen.
- 3 Tryck på navigeringsknapparna för att bläddra fram till en av ingångskällorna.
- 4 Tryck på navigeringsknapparna för att bläddra till en av ingångsetiketterna.
- 5 När du är klar trycker du på **EXIT**. När du kommer tillbaka till föregående meny trycker du på  $\bigcirc$ .

#### OBS!

• Den här funktionen kan inte användas i Pentouch-läget.

### Låsa knapparna på TV:n (Barnlås)

Lås knapparna på TV:n för att skydda barn från oönskade funktioner eller olyckor.

- 1 Tryck på **SETTINGS** för att komma till huvudmenyerna.
- 2 Tryck på navigeringsknapparna för att bläddra fram till **LÅS** och tryck på **OK**.
- 3 Tryck på navigeringsknapparna för att bläddra fram till **Knapplås** och tryck på **OK**.
- 4 Välj **På** för att aktivera knapplåsfunktionen.
- För att avaktivera knapplåsfunktionen väljer du **Av**.
- 5 När du är klar trycker du på **EXIT**.

När du kommer tillbaka till föregående meny trycker du på  $\leftarrow$ .

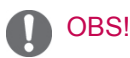

- TV:n är programmerad att minnas den senaste inställningen efter att du har stängt av den.
- Om du stänger av TV:n med funktionen **Knapplås** aktiverad, trycker du på knapparna , **INPUT**, **P**∧∨ (P + -) eller sifferknapparna på fjärrkontrollen.
- Om du trycker på en knapp på TV:n när knapplåsfunktionen är aktiverad visas,
	- **Knapplås** på skärmen.

### <span id="page-33-1"></span><span id="page-33-0"></span>Använda snabbmenyn

Anpassa de menyer du använder ofta.

- 1 Tryck på **Q. MENU** för att komma till snabbmenyerna.
- 2 Tryck på navigeringsknapparna för att bläddra genom de menyer som visas och tryck på **OK**.
- Illustrationen kan se annorlunda ut än den gör på TV:n.

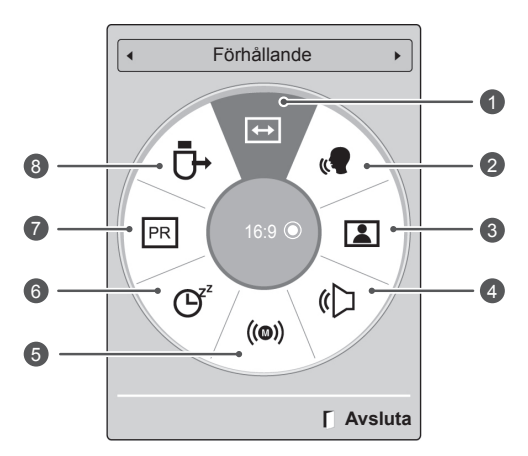

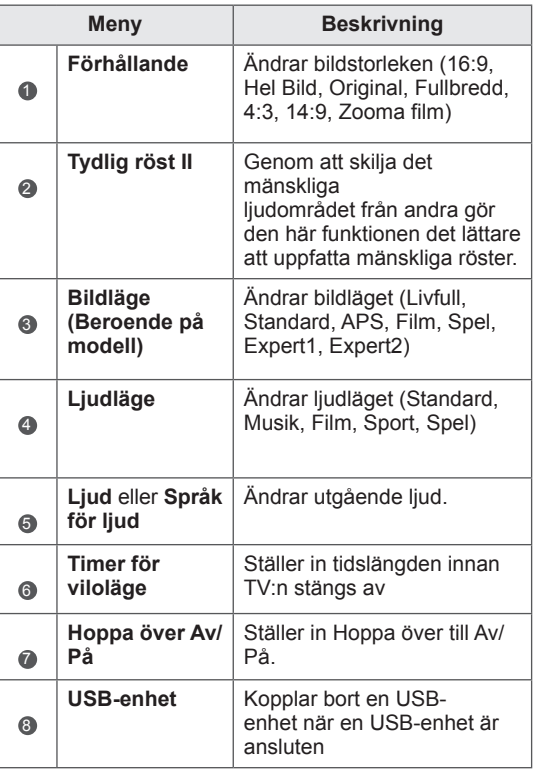

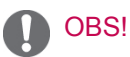

- Tillgängliga menyer och alternativ kan skilja sig åt beroende på vilken ingångskälla du använder.
- 3 bläddra till önskat alternativ med hjälp av navigeringsknapparna.
- 4 När du är klar trycker du på **Q. MENU.**

## <span id="page-34-0"></span>Använda kundsupport

### Testa Progamuppdatering

Hämta programvara genom det digitala marksändningssystemet.

- 1 Tryck på **SETTINGS** för att komma till huvudmenyerna.
- 2 Tryck på den röda knappen för att bläddra fram till **Kundsupport**.
- 3 Tryck på navigeringsknapparna för att bläddra fram till **Programuppdatering.**
- 4 Tryck på navigeringsknapparna för att bläddra fram till **På** och tryck på **OK**.
	- Om du väljer **På** kommer en bekräftelseruta att visas för att informera om att ny programvara har hittats.
- 5 När du är klar trycker du på **EXIT.** När du kommer tillbaka till föregående meny trycker du på  $\mathbf{\Sigma}$ .

#### Vid inställning av **"Programuppdatering"**

- Ibland kan en sändning av uppdaterad digital programvaruinformation resultera i att följande meny visas på TV-skärmen.

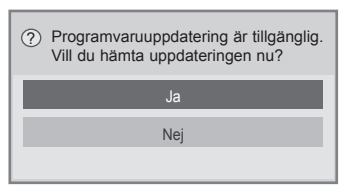

- Enkel uppdatering: för aktuell uppdateringsström

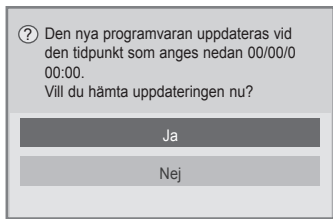

- Schemalagd uppdatering: för schemalagd uppdateringsström
- När menyn Programuppdatering (Uppdatering av programvara) är "**Av**" visas meddelandet för ändring till "**På**".

Nerladdning påbörjas när "**Ja**" väljs. Popup fönster som visar förloppet, visas inte.

- Nerladdningsstatus kan följas från programuppdateringsmenyn.

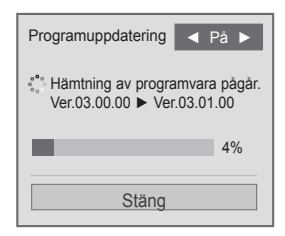

– TV:n startas om när hämtningen är slutförd.

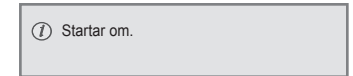

- y Under pågående **Programuppdatering** ska du vara noga med följande:
	- Strömmen till TV:n får inte slås av.
	- Antennen får inte frånkopplas.
	- Efter **Programuppdatering** kan du se den uppdaterade programversionen i programuppdateringsmenyn.
	- Det kan ta flera timmar att hämta programvaran. Säkerställ därför att enheten inte stängs av under nerladdningen.
	- Programvaran hämtas enbart i standbyläge eller med hjälp av MUX med programuppdateringstjänst och avbryts först när strömkabeln dras ut eller när MUX visas utan programuppdateringstjänsten.
	- När du återvänder till standbyläget eller MUX med programuppdateringstjänst kommer hämtningen av programvara att fortsätta där den stoppades.

### <span id="page-35-0"></span>Testa Bild/Ljud

Utföra bild- och ljudtest.

- 1 Tryck på **SETTINGS** för att komma till huvudmenyerna.
- 2 Tryck på den röda knappen för att bläddra fram till **Kundsupport**.
- 3 **Tryck på navigeringsknapparna för att bläddra fram till** Bildtest **eller** Ljudtest.
- 4 Tryck på navigeringsknapparna för att bläddra fram till **Ja** och tryck på **OK**.
- 5 När du är klar trycker du på **EXIT**. När du kommer tillbaka till föregående meny trycker du på  $\bigcirc$ .

#### Använda signaltest

Visa information om tillverkaren, modell/typ, serienummer och programversion.

- 1 Tryck på **SETTINGS** för att komma till huvudmenyerna.
- 2 Tryck på den röda knappen för att bläddra fram till **Kundsupport**.
- 3 Tryck på navigeringsknapparna för att bläddra fram till **Signaltest.**
- 4 Tryck på **OK**. - Tillverkare, modell/typ, serienummer, programversion och information om kanal.
- 5 När du är klar trycker du på **EXIT**. När du kommer tillbaka till föregående meny trycker du på  $\bigcirc$ .

### OBS!

- Den visar information och signalstyrka för den inställda \*MUX.
- Den visar signalinformation och namn för den valda MUX.

(\*MUX: Ett överordnat kanalregister vid digitala sändningar (en MUX innehåller flera kanaler.))

#### Använda produkt- eller serviceinformationen

Kontrollera produkt- eller serviceinformationen

- 1 Tryck på **SETTINGS** för att komma till huvudmenyerna.
- 2 Tryck på den röda knappen för att bläddra fram till **Kundsupport**.
- 3 Tryck på navigeringsknapparna för att bläddra fram till **Produkt-/serviceinformation**. Titta på den produkt-/serviceinformation som gäller för din modell.
- 4 När du är klar trycker du på **EXIT**. När du kommer tillbaka till föregående meny trycker du på  $\bigcirc$ .
# **PENTOUCH** (ENDAST PENTOUCH TV)

# Använda Pentouch

Med Pentouch kan du använda funktioner som kan styras med pekpenna, till exempel Skissblock, Photo Editor, Familjens dagbok, Galleri, Internet och My Office.

# VARNING

- Undvik att tappa eller kasta pennan och pennstället. Svinga inte touch-pennan och pennstället med laddningskabeln ansluten. Det kan skada produkten eller människor.
- För personer med pacemaker bör avståndet mellan pennan och pacemakern vara minst 30 cm. Använd den aldrig på ställen där trådlös kommunikation är förbjuden. Skydda den mot extrema vibrationer och magnetiska föremål. Trådlös kommunikation kan ge upphov till olika typer av driftstörningar.
- Använd eller förvara inte touch-pennan och pennstället i direkt solljus, nära värmekällor (t.ex. element eller eldstäder) eller i dammiga eller fuktiga miljöer. Det kan leda till deformationer och fel i produkten eller att den börjar brinna.
- Om du upptäcker något onormalt ljud, rök eller lukt måste du genast koppla bort laddningskabeln och sluta använda produkten. Kontakta ett servicecenter. Detta kan leda till tekniska fel eller brand.
- Om det läcker ut vätska ur touch-pennan och pennstället får du inte röra vid den med bara händer. Om vätskan kommer i kontakt med ögonen måste du genast skölja ögonen med vatten och sedan kontakta läkare. Vätskan kan ge upphov till blindhet. Om vätskan kommer i kontakt med huden eller kläder måste du genast skölja bort den med vatten. Om vätskan orsakar hudinflammation eller skador ska du kontakta läkare.
- Låt aldrig vätskan komma i kontakt med eld. Värm inte produkten i en mikrougn eller konvektionsugn.
- Håll touch-pennan och pennstället utom räckhåll för barn och förvara den inte på underlag som är ostadiga. Låt aldrig barn eller husdjur stoppa touch-pennan och pennstället i munnen eller slicka på dem. Om någon leker med pennan eller råkar svälja den kan det orsaka allvarliga skador.
- Håll touch-pennan utom räckhåll för barn och förvara den inte på underlag som

är ostadiga. Låt aldrig barn eller husdjur stoppa touch-pennan i munnen eller slicka på den. Om någon leker med pennan eller råkar svälja den kan det orsaka allvarliga skador.

- Använd aldrig touch-pennan och pennstället med blöta händer. Låt aldrig främmande ämnen (t.ex. läskedrycker eller vatten) komma in i touch-pennan och pennstället. Om detta inträffar måste du sluta använda touch-pennan och pennstället. Vidrör aldrig touch-pennans och pennställets optiska mottagare med ett vasst föremål. Det kan leda till en elektrisk stöt och skada produkten.
- Använd inte produkten i extrema temperaturförhållanden. Använd inte produkten omedelbart om du kommit in från kyla utifrån till ett varmt rum. Det kan leda till kondens i pennan. \* Det kan leda till att produkten skadas. Stäng av produkten och vänta i flera timmar tills fukten avdunstat innan du använder produkten.
- Du får aldrig montera isär eller modifiera touch-pennan och pennstället. \* Produktgarantin täcker inte skador eller personskador orsakade av otillåten demontering. Det kan leda till en elektrisk stöt och skada produkten.
- Om vätska läcker ut från touch-pennan och pennstället är det strängt förbjudet att använda eld i närheten. Den utläckta vätskan eller gasen kan antända en eld och orsaka skador.
- Undvik extrema stötar eller slag mot produkten, t.ex. att placera ett tungt föremål på den eller trycka på den.
- Visa inte fasta tecken eller bilder på skärmen under längre tid. Det kan orsaka inbrända bilder.
- Anslut inte laddningskabeln till externa enheter eller diskar som inte är avsedda för den. Det kan leda till driftstörningar.
- Lämna inte touch-pennan och pennstället på golvet. Om någon kliver på den kan den skadas eller så kan den som kliver på den göra sig illa.
- Var noga med att kassera produkten på rätt sätt. Touch-pennan och pennstället består av ett litium-polymerbatteri och plastmaterial.Det kan vara farligt att bränna den, därför bör du slänga den i enlighet med gällande förordningar.
- Bruka inte våld när du tar bort laddningskabeln. Det kan skada laddningsporten och datorn.
- Var inte för hårdhänt när du använder pennan och pennstället. Det kan lämna märken på skärmen. Rengör produkten med den medföljande rengöringsduken.

• Om flera personer använder touch-pennan och pennstället måste du se till att det finns tillräckligt med utrymme för det. Krockar kan leda till skador eller fel.

# Så här använder du Pentouchprogrammet

Gör på följande sätt för att använda Pentouchfunktionen.

- 1 Kontrollera systemkraven före installation.
- 2 Installera Pentouch-programmet från installations-CD:n.
- 3 Para ihop pennan och dongeln.
- 4 Anslut datorn och TV:n.
- 5 Konfigurera datorns bildskärm.
- 6 Aktivera Pentouch-läget på TV:n.
- 7 Starta Pentouch-programmet.

# **Systemkrav**

Kontrollera att drivrutinerna installerades på rätt så att touch-pennan kan fungera som den ska.

• Windows 7 Starter Edition kan inte användas.

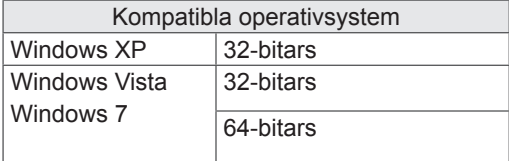

#### Rekommenderade systemkrav för Pentouch

- y Processor: Dual-Core 2 GHz eller bättre
- Minne: 1 GB eller mer
- y Hårddisk: 500 MB eller mer
- y Bildskärm: grafikkort med 1 024 x 768 HD via en RGB- eller HDMI-utgång
- Windows 7 rekommenderas eftersom det har funktioner för multi-touch.

# OBS! -

- Du måste logga in som administratör för att installera eller avinstallera den medföljande programvaran.
- Se till att du installerar de drivrutiner som finns på den medföljande CD-skivan.
- Du kan också hämta det här programmet från LG Electronics webbplats.
- Se till att du avslutar alla program som är igång innan du installerar drivrutinerna.
- Ta bort den gamla versionen av Pentouch-programmet som är installerat på datorn innan du installerar om eller installerar en ny version.

# Installera Pentouch-programmet

Installera programmet genom att följa anvisningarna i denna användarhandbok.

- 1 Förbered datorn och starta den.
- 2 När datorn har startat sätter du i den medföljande CD-skivan. Installationsskärmen visas automatiskt. (Om installationsskärmen inte visas automatiskt går du till Den här datorn, klickar på LG och index.htm för att visa installationsskärmen.)
- 3 Klicka på [Installera Pentouch-programmet] i installationsfönstret. Standardmappen används för installation. Ett fönster öppnas som anger att installationen har slutförts.
- 4 I Windows XP används [Guiden Ny maskinvara] för att installera drivrutinen automatiskt.
- 5 Starta om datorn efter installationen.

## OBS! -

• Koppla bort USB-dongeln innan du installerar programmet.

# Ta bort Pentouch-programmet

Om det uppstår ett problem med Pentouchprogrammet eller om ett fel uppstår när du använder programmet, gör du på nedanstående sätt för att ta bort programmet och sedan installera om det.

- 1 På datorn, välj [Start] → [Kontrollpanelen]  $\rightarrow$  [Lägg till/ta bort program] för att ta bort Pentouch-programmet.
	- Installerat Pentouch-program: LG Pentouch TV
- 2 Klicka på [Ja]. Ett fönster visas som anger att programmet/drivrutinen har tagits bort.
- 3 Starta om datorn när du har tagit bort programmet.

# Ihopparning av touch-penna och dongel

#### Vad är ihopparning?

Innan du kan börja använda touch-pennan måste du para ihop den med dongeln.

När de väl har parats ihop behöver du inte göra det igen såvida du inte:

- köper en ny penna
- ersätter den gamla pennan med en ny
- försöker para ihop en ny touch-penna för att använda två pennor samtidigt.

#### Saker att känna till innan du parar ihop enheter

- Med det här programmet kan du para ihop två pennor med en dongel.
- Om du vill använda två pennor samtidigt måste de paras ihop med dongeln en åt gången.
- Det går inte att para ihop en penna om en annan ihopparad penna används för tillfället.
- Om du parar ihop en ny touch-penna när två pennor redan är ihopparade med dongeln, tas all tidigare ihopparningsinformation bort.

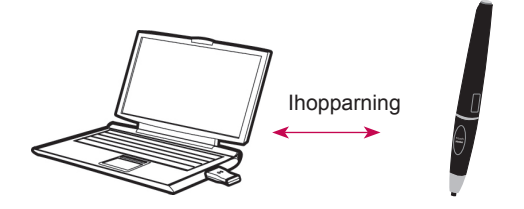

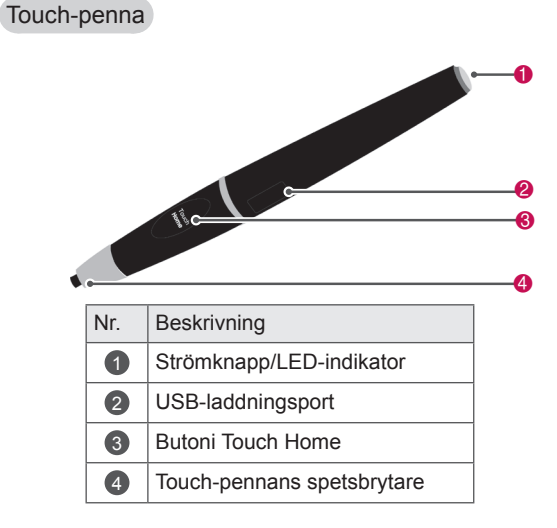

#### Pennställ

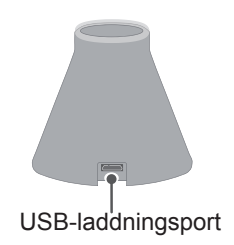

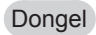

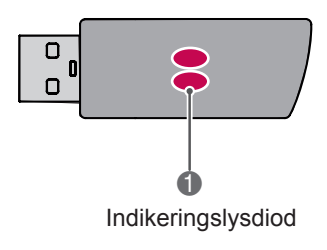

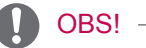

- Mer information finns i användarhandboken (touch-penna, dongel).
- Touch-pennor, donglar och pennställ säljs separat i LG Electronics-butiker.
- Om du lämnar touch-pennan oanvänd under en viss tid (10 minuter), stängs den av automatiskt.

#### Para ihop för första gången

- 1 Kontrollera att LED-indikatorn på dongeln som är ansluten till datorn lyser rött.
- 2 Håll touch-pennan inom 30 cm från dongeln.
- 3 Tryck en gång på **(strömknappen)** på touchpennan.
- 4 LED-indikatorn på touch-pennan lyser rött i 2 sekunder och blinkar grönt 3 gånger när ihopparningen är klar.
- 5 Om LED-indikatorn lyser rött i 4 till 5 sekunder och blinkar rött 3 gånger, har ihopparningen inte lyckats. Försök att para ihop en gång till.
- 6 När en penna har parats ihop blinkar den röda lysdioden en gång när du trycker på **Touch Home (pekpennans hemknapp)**.

#### När ihopparningen misslyckas

- 1 Ihopparningen misslyckas om dongelns drivrutin inte är installerad på datorn.
- 2 Ihopparningen misslyckas om lysdioden på dongeln inte lyser rött.
- 3 Ta bort dongeln från datorn, sätt i den igen och försök sedan para ihop igen.

#### Avbryt ihopparningen (återställa touch-pennan)

- 1 Tryck på **Touch Home (pekpennans hemknapp)** på touch-pennan och kontrollera att den röda lysdioden blinkar en gång.
- 2 Tryck på **Touch Home (pekpennans hem**knapp) och  $\Phi$ (strömknappen) samtidigt i minst 4 sekunder (den inbördes ordningen spelar ingen roll).
- 3 När du släpper knapparna efter 4 sekunder kommer pennan att återställas. Den röda lysdioden blinkar tre gånger och pennan stängs av.

#### Att tänka på när du avslutar en ihopparning

- 1 Var försiktig så att du inte avslutar pennans ihopparning av misstag. Om det ändå händer försöker du para ihop den med dongeln igen.
- 2 Om du tar bort ihopparningen och sedan parar ihop en normalt fungerande touch-penna med dongeln igen, kan det hända att den andra ihopparade pennan inte fungerar längre. I så fall tar du bort ihopparningen av den touchpenna som inte fungerar och parar ihop den igen enligt beskrivningen i avsnittet Para ihop för första gången.

#### Så här använder du touch-pennan

När touch-pennan är ihopparad kan du använda den på följande sätt.

- 1 Slå på
	- Tryck en gång på  $\Phi$  (strömknappen). De röda och gröna lysdioderna lyser som en indikation på att strömmen är på.
- 2 Stänga av
	- Tryck på  $\Phi$ (strömknappen) i minst 3 sekunder och släpp den. Den röda lysdioden blinkar 3 gånger och pennan stängs av.
- 3 Tryck på **Touch Home (pekpennans hemknapp)** medan du använder touch-pennan
	- I Pentouch-programmet: visar eller döljer funktionens verktygsfält.
	- I Windows: fungerar på samma sätt som högerklick på en mus. Peka med touch-pennan på ett objekt du vill högerklicka på och tryck sedan på knappen.
- 4 Dubbelklickfunktionen fungerar kanske inte på rätt sätt i Windows XP eller Windows Vista. I så fall använder du **Touch Home (pekpennans hemknapp)** (högerklick) istället.
- 5 Touch-pennan fungerar på samma sätt som musen i Windows.

#### Byta spets

1 Ta loss spetshållaren och spetsen som ska bytas från pennan.

> petshållare Ett tips:

2 Sätt i en ny spets i den lossmonterande spetshållaren och montera spetshållaren på pennan.

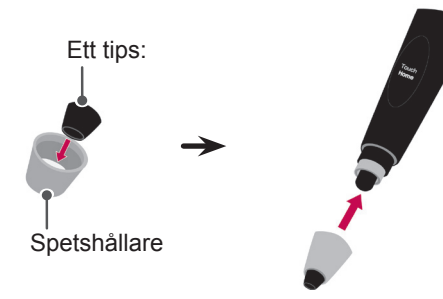

#### Ladda touch-pennan

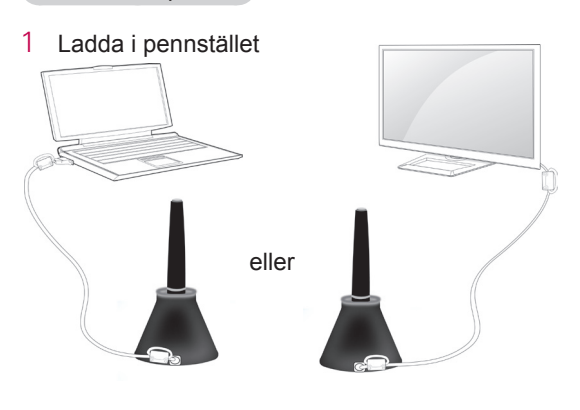

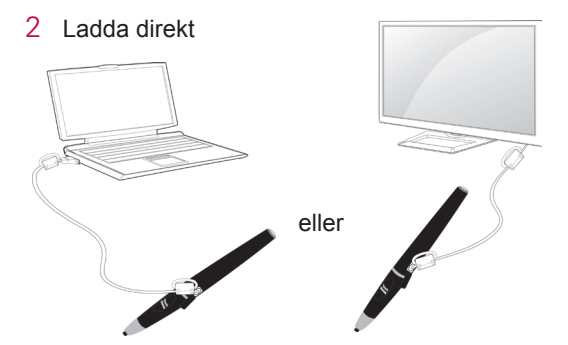

# OBS!

- När touch-pennan har laddats i 1 timme 30 minuter kan du använda den i ungefär 2 timmar.
- Det kan hända att Pentouch-funktionerna inte fungerar som vanligt under laddning.
- Den gröna LED-lampan tänds när touchpennan används. Om du inte använder touch-pennan stängs den av automatiskt efter 10 minuter
- Den gröna LED-lampan tänds när touchpennan används. Om du inte använder touch-pennan stängs den av automatiskt efter 10 minuter
	- Laddar: röd lysdiod
	- Fulladdad: grön lysdiod
	- Tomt batteri: röd lysdiod blinkar varje sekund och pennan stängs av automatiskt.
	- LED PÅ viloläge: Om ingen brytare (spetsbrytare, funktionsknapp, strömknapp) trycks in inom 10 sekunder försätts enheten i viloläge men LED-lampan lyser fortfarande grönt.
	- LED AV viloläge: Om det inte finns någon indatasignal inom en minut efter att enheten försätts i LED PÅ viloläge slocknar LED-lampan och enheten försätts i LED AV viloläge.
	- Avstängt läge: Enheten stängs av om det inte finns någon indatasignal inom nio minuter efter det att den har varit i viloläge i en minut.
- Om pennstället är anslutet till TV:n kan pennan laddas när TV:n är påslagen eller är i standbyläge.
- Om pennan är ansluten direkt till TV:n via laddningskabel kan pennan inte laddas när TV:n är i standbyläge.

# Använda Pentouch-funktionen

• Illustrationen kan se annorlunda ut än den gör på TV:n.

Du behöver följande föremål för att använda Pentouch-funktionerna:

- Dator med RGB- eller HDMI-utgång
- RGB- eller HDMI-kabel
- 1 När du har anslutit TV:n och datorn med en RGB- eller HDMI-kabel väljer du den ingång som är ansluten till datorn med hjälp av INPUTknappen på fjärrkontrollen.
- 2 Konfigurera datorns bildskärm genom att följa anvisningarna i avsnittet Ställa in bildskärmsupplösning för Pentouch. Om du använder en bärbar dator ställer du in den på att enbart visa bilden på TV:n och inte på datorns bildskärm.
- 3 Aktivera Pentouch-läget på TV:n.
	- Tryck på **INPUT**-knappen på fjärrkontrollen eller **SETTINGS** så visas huvudmenyerna. Tryck sedan på navigeringsknapparna för att bläddra till **Pentouch** och tryck på **OK**.
- 4 Välj rätt datoringång för att aktivera Pentouchläget.

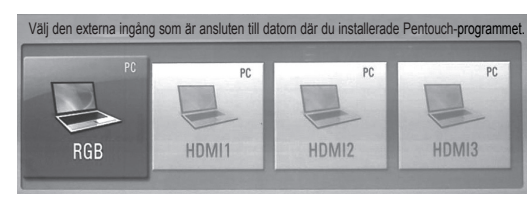

5 Använd touch-pennan eller musen och starta Pentouch-programmet. Det fungerar likadant att trycka på **Touch Home (pekpennans hemknapp)** på touch-pennan som att högerklicka på musen.

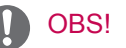

- Om du stänger av TV:n och slår på den igen medan du använder Pentouch-funktionen, visas den senaste skärm du arbetade på.
- Om du vill växla från Pentouch-läge till andra lägen trycker du antingen på knappen **INPUT** på fjärrkontrollen och väljer önskad ingång eller på **TV**-knappen för att återgå till TV-visningsskärmen.

# Inställningar för bildskärmsupplösning för Pentouch

## På en stationär dator

#### I Windows XP

Högerklicka på skrivbordet och välj [Egenskaper]. I fönstret [Grafikegenskaper] ställer du in skärmupplösningen på 1 024 x 768 på fliken [Inställningar].

## I Windows Vista

Högerklicka på skrivbordet och välj [Anpassa] och sedan [Visa inställningar]. Ställ in skärmupplösningen på 1 024 x 768 i avsnittet [Upplösning].

#### I Windows 7

Högerklicka på skrivbordet och välj [Skärmupplösning]. Ställ in skärmupplösningen på 1 024 x 768 i avsnittet [Upplösning].

#### På en bärbar dator

Metod 1:

På din bärbara dator trycker du på "Fn + växla skärm"-tangenten för att visa datorbilden på TV:n och ställer sedan in datorns bildskärmsupplösning på 1 024 x 768.

\* Obs! Tangenten "växla skärm" på den bärbara datorn kan variera mellan olika datormärken.

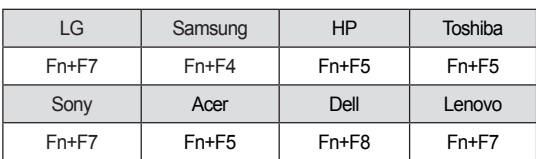

## Metod 2:

Öppna kontrollpanelen för grafikkortet på datorn. Ställ in [Display Mode] (Bildskärmsläge) på [Single Display] (En bildskärm) och välj sedan [LG TV] som den bildskärm du vill använda.

\* Ställ in datorns bildskärmsupplösning på 1 024 x 768.

# OBS!

- Inställningarna för bildskärmsupplösning varierar beroende på datorns konfiguration.
- Pentouch saknar funktioner för dubbla bildskärmar och speglingsläge. Kontrollera att datorbilden bara visas på TV:n.
- Tangenten "växla skärm" på den bärbara datorn kan variera mellan olika datormärken.

# VARNING!

- Dubbelklickfunktionen fungerar kanske inte på rätt sätt i Windows XP och Vista eftersom dessa operativsystem inte använder pekdrivrutiner.
- Pentouch-funktionen kan bli långsam beroende på datorns prestanda.
- Skärmstorleken kan ändras om du kopplar bort datorns utgång och sedan ansluter den igen. I så fall ställer du in datorns skärmupplösning igen.
- Om inget syns på TV:n eller den bärbara datorns bildskärm när du trycker på skärmväxlingstangenten (Fn + respektive tangent), trycker du på tangenten igen.
- TV-skärmens storlek kan bli mindre när du trycker på skärmväxlingstangenten (Fn + respektive tangent). I så fall justerar du upplösningen igen.
- När du ändrar egenskaperna för skrivbordsikonen i Windows 7 kan det hända att Pentouch-programmet påverkas.
- Du bör inte köra några andra program när du använder Pentouch- programmet.
- Om den punkt du pekar på på TV:n och den punkt som anges som att du har pekat på på datorn inte överensstämmer och datorn är ansluten till TV:n med en datorsignalkabel (RGB), använder du fjärrkontrollen till TV:n till att välja [SETTINGS] → [PICTURE] → [SCREEN] (RGB). Sedan justerar du skärmen genom att välja [Automatisk konfiguration].
- Om datorn och TV:n bara är anslutna via en RGB-signalkabel, kommer det inget ljud ur TV:n. Anslut även en ljudkabel mellan datorn och TV:n.
- Funktionen för videouppspelning i Photo

Editor (Fotoredigerare) fungerar kanske inte på rätt sätt, beroende på vilka codecs som är installerade på datorn.

- Suddgummifunktionen kan bli långsammare när ritobjekt överlappar varandra. Programmets prestanda beror också på datormiliön.
- Om du vill öppna program med ett enkelklick i Windows XP eller Vista klickar du på Start →Kontrollpanelen→ Mappalternativ och väljer "Enkelklicka för att öppna (peka för att markera)".
- Om datorn kör Windows XP, hanterar det virtuella tangentbordet bara engelska.
- När du växlar till Pentouch-läget, eller när du ändrar upplösningen i Pentouch-läget för RGB-insignaler, kan det hända att bilder inte visas korrekt en stund på grund av autojustering.
- Kontrollera att det inte finns några metallföremål i vägen mellan pennan och dongeln. I annat fall kanske inte funktionen fungerar som den ska.
- Pentouch-funktionen kanske inte fungerar normalt om TV-skärmen är för starkt belyst från andra ljuskällor.

# Kontrollera Pentouchfunktionerna

• Illustrationen kan se annorlunda ut än den gör på TV:n.

Du ser hemskärmen (se bilden nedan) när du startar Pentouch-programmet.

1 Tryck på **INPUT**-knappen i SETTINGS på fjärrkontrollen för att få åtkomst till huvudmenyerna. Tryck sedan på navigeringsknapparna för att bläddra till Pentouch och tryck på OK.

# OBS!

- Du kan även få åtkomst till Pentouchfunktionerna genom att välja **Pentouch** i huvudmenyerna.
- 2 Tryck på skärmen med touch-pennan för att välja **Skissblock**, **Photo Editor**, **Familjens dagbok**, **Galleri**, **Internet** eller **My Office**.

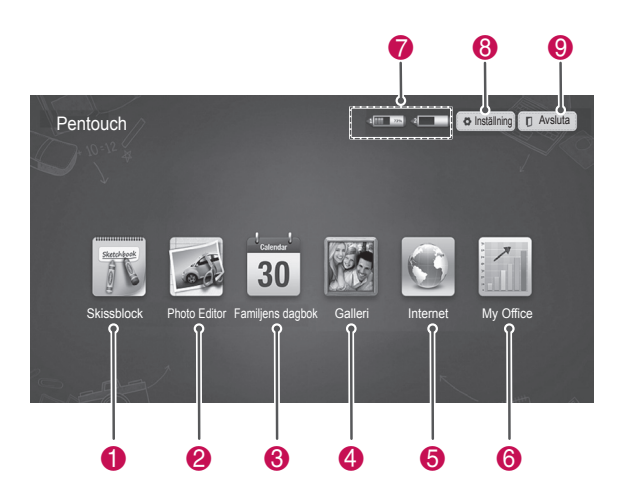

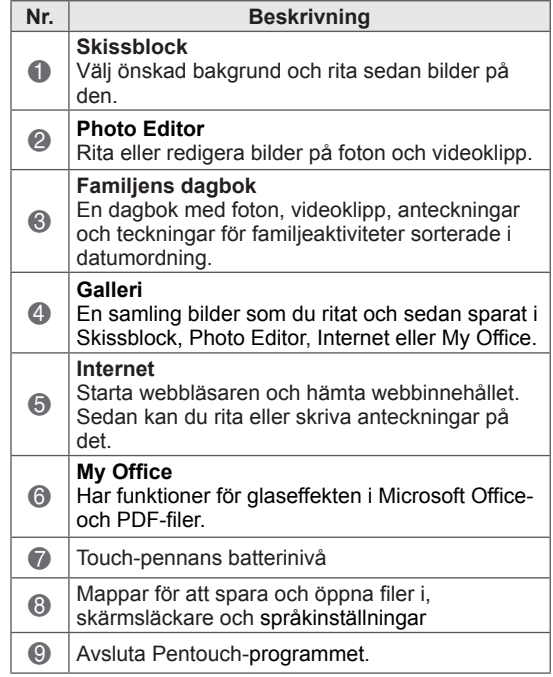

#### När du väljer **Inställning,**

- 1 Välj **Inställning** med touch-pennan på Pentouchs startskärm.
- 2 Välj önskat alternativ.

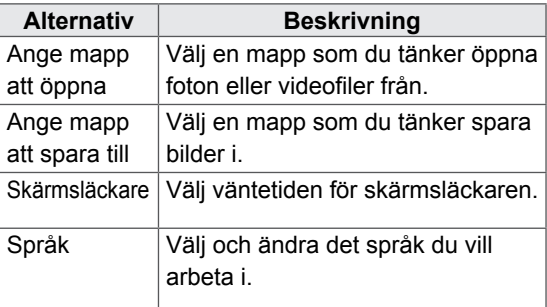

# Använda verktygsfält **Funktioner på det fasta verktygsfältet**

Du kan använda ritverktygsfältet på alla menyskärmar.

Visa verktygsfältet genom att peka med pennan längst ned på skärmen.

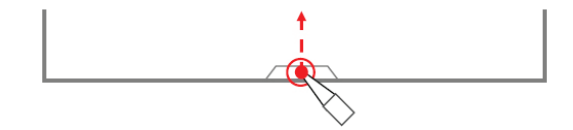

Det finns två typer av verktygsfält: fasta och specialiserade.

- Det fasta verktygsfältet innehåller de funktioner som används i alla menyer.
- Det specialiserade verktygsfältet innehåller de funktioner som används i en viss meny.

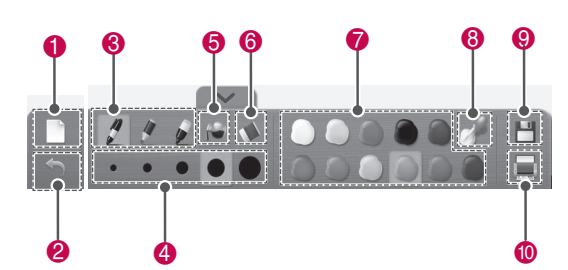

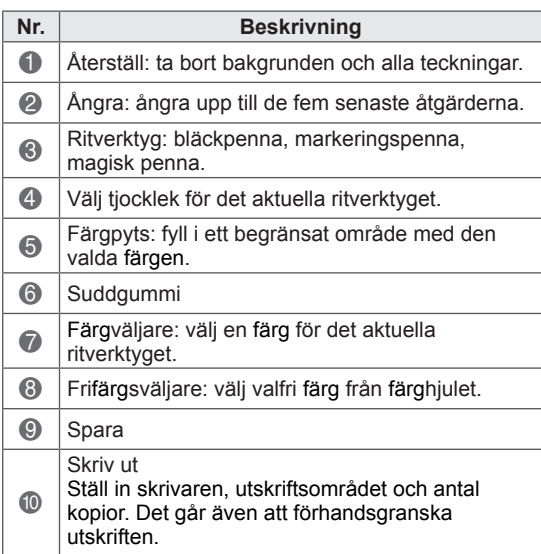

\* Beskrivningar för de anpassade

verktygsfältsfunktionerna finns i avsnittet som innehåller beskrivningar av menyfunktionerna.

# Använda Skissblock Funktioner på det specialiserade verktygsfältet

Du kan välja en bakgrund och sedan rita bilder på den.

- 1 Tryck på skärmen med touch-pennan för att välja Skissblock.
- 2 Tryck på skärmen med touch-pennan för att välja önskat alternativ eller rita en bild med hjälp av verktygsfältet.

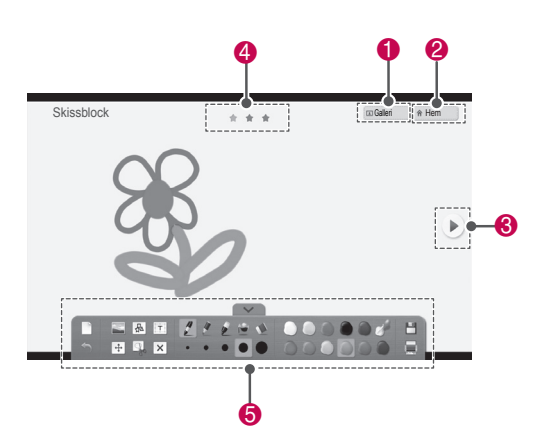

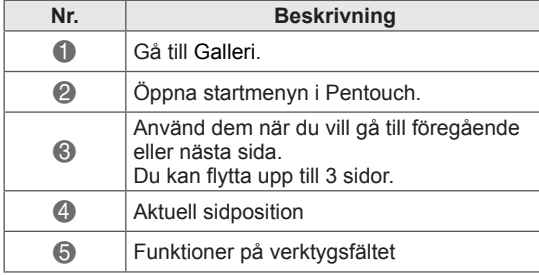

# 4 5 6  $0$   $0$   $0$

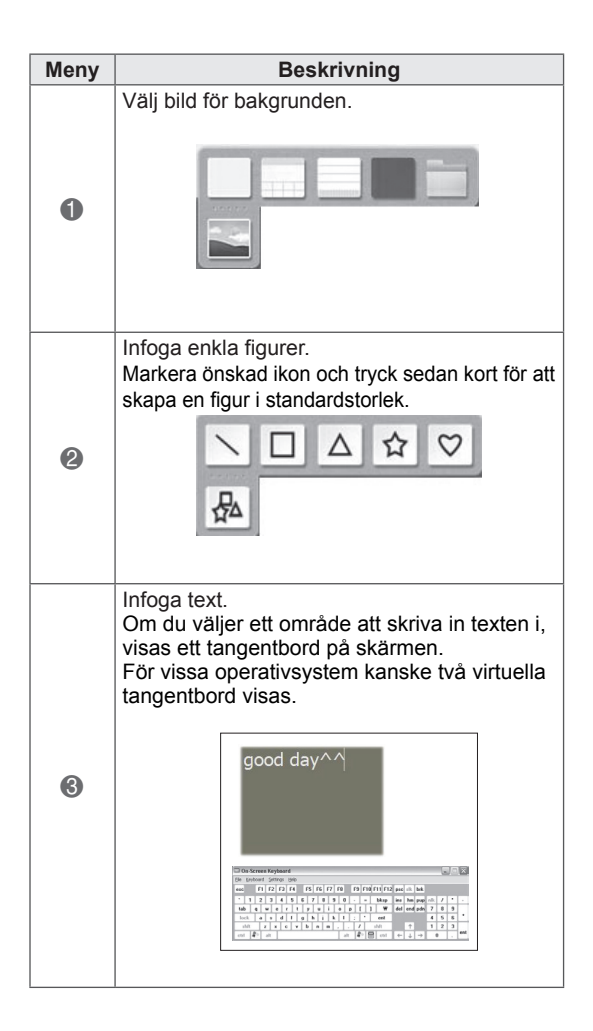

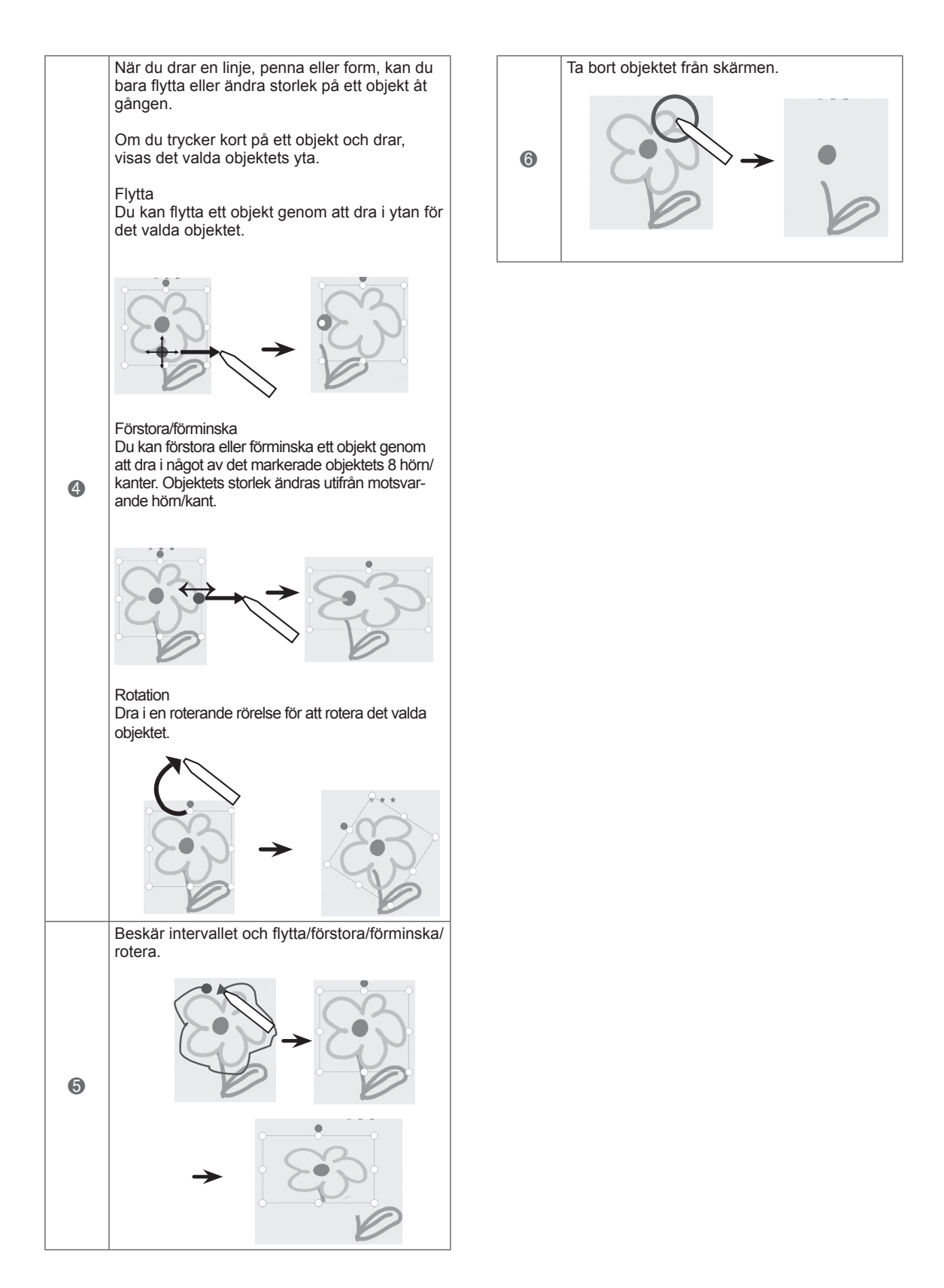

Du kan rita eller redigera bilder på foton och bilder från videoklipp.

- 1 Tryck på skärmen med touch-pennan för att välja **Photo Editor**.
- 2 Tryck på skärmen med touch-pennan för att välja önskat alternativ.

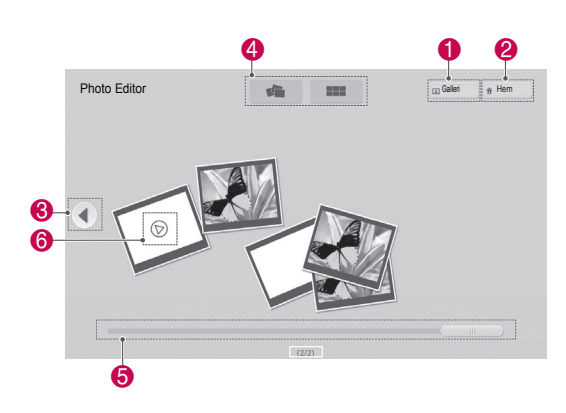

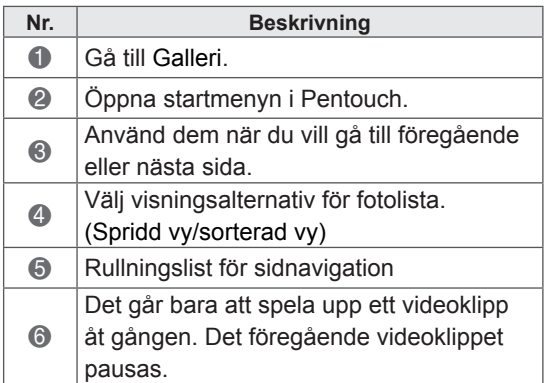

Använda Photo Editor and a välj det foto eller videoklipp som du vill dekorera. Du kan dekorera fotot med hjälp av verktygsfältet.

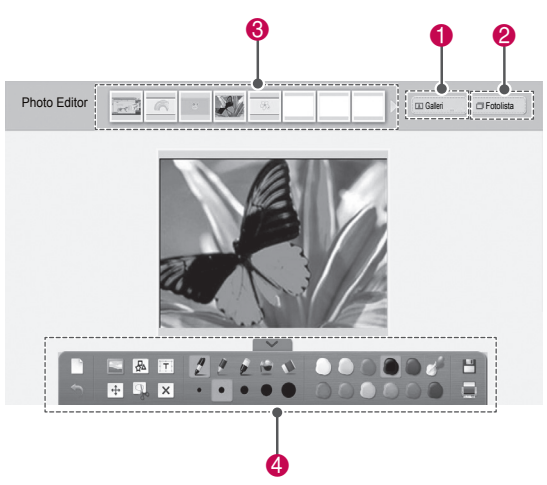

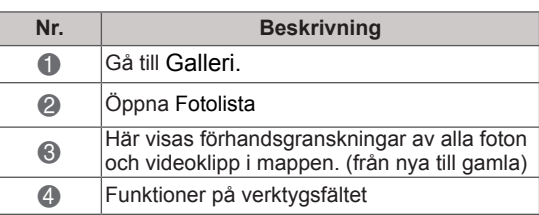

# OBS!

- När du arbetar med en videofilm kan du använda pausknappen och extrahera bilden i den pausade bildrutan och sedan använda den i Photo Editor.
- Du kan redigera foton eller videoklippen som lagrats i **Fotolista**.
- Det kan hända att TV:n inte kan spela upp videofiler i Pentouch-läge beroende på datorn.

Funktioner på det specialiserade verktygsfältet

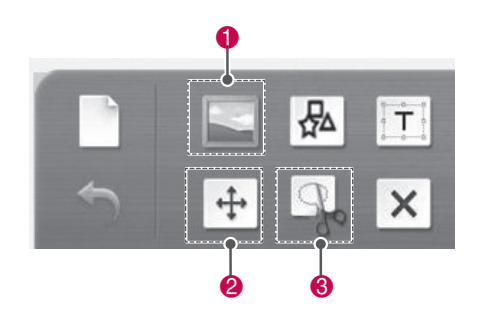

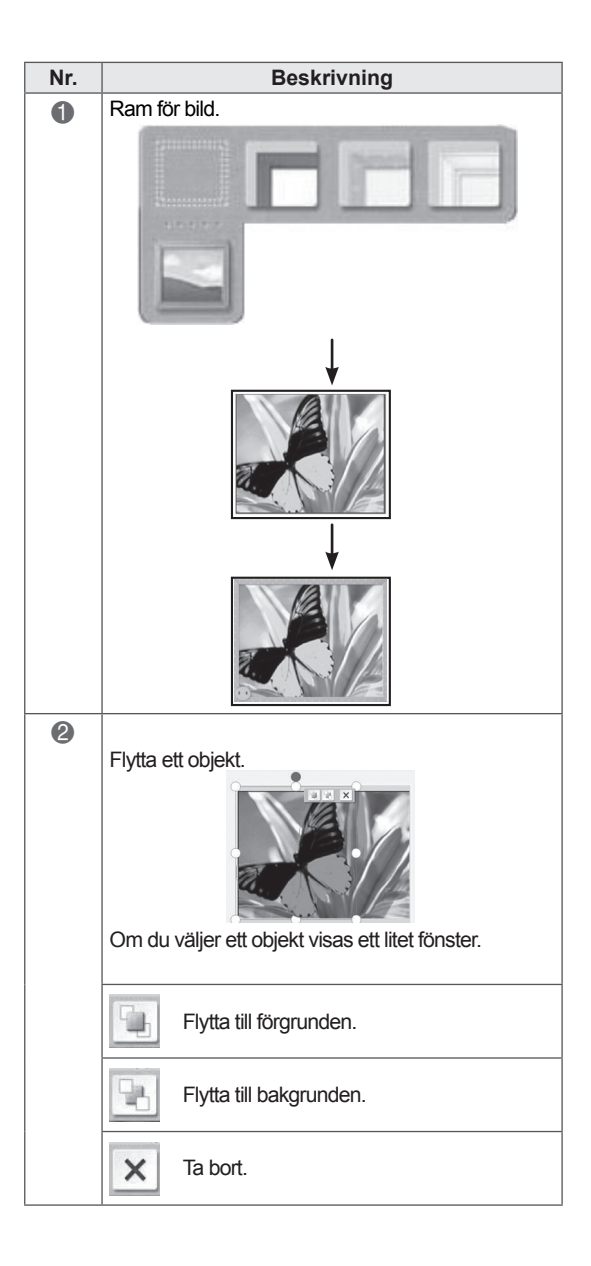

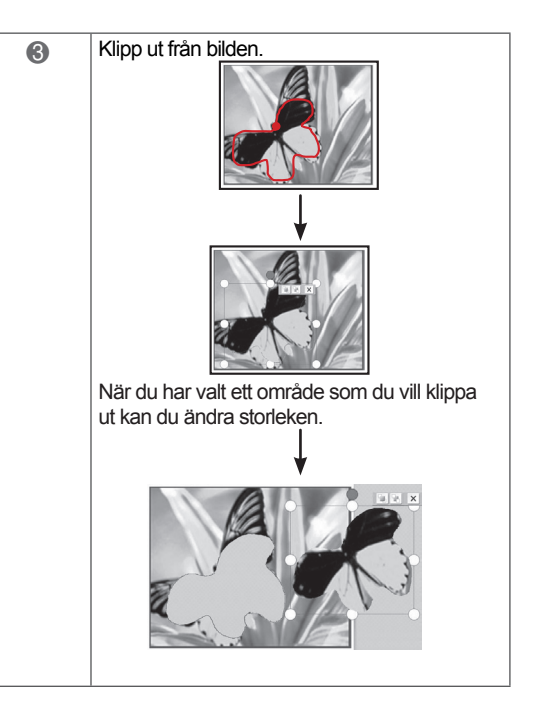

# Använda Familjens dagbok

Du kan föra en dagbok med foton, videoklipp, anteckningar och teckningar för familjeaktiviteter sorterade i datumordning.

- 1 Tryck på skärmen med touch-pennan för att välja **Familjens dagbok**.
- 2 Välj önskat datum med touch-pennan.

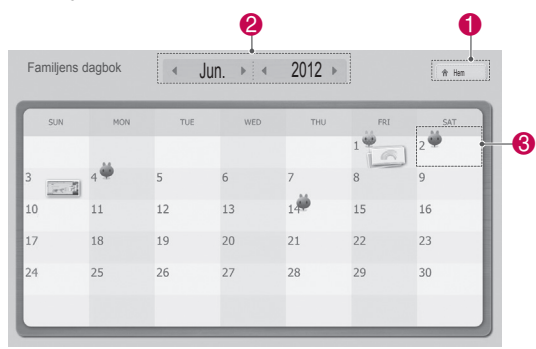

3 Använd verktygsfältet för att skapa och dekorera familjens dagbok.

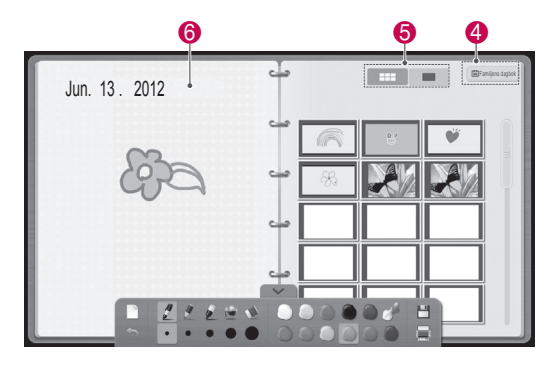

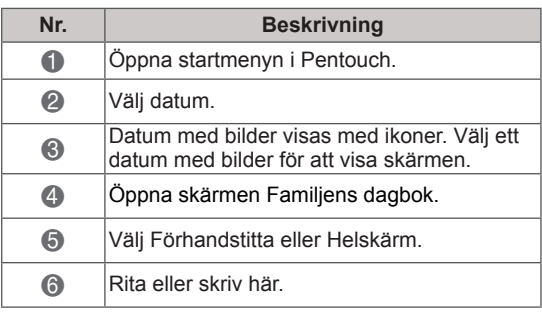

# Använda Galleri

Det här galleriet innehåller bilder som du har framställt och sparat i Skissblock, Photo Editor, Internet och My office.

- 1 Tryck på skärmen med touch-pennan för att välja **Galleri.**
- 2 Tryck på skärmen med touch-pennan för att välja önskat alternativ och använda Galleriskärmen.

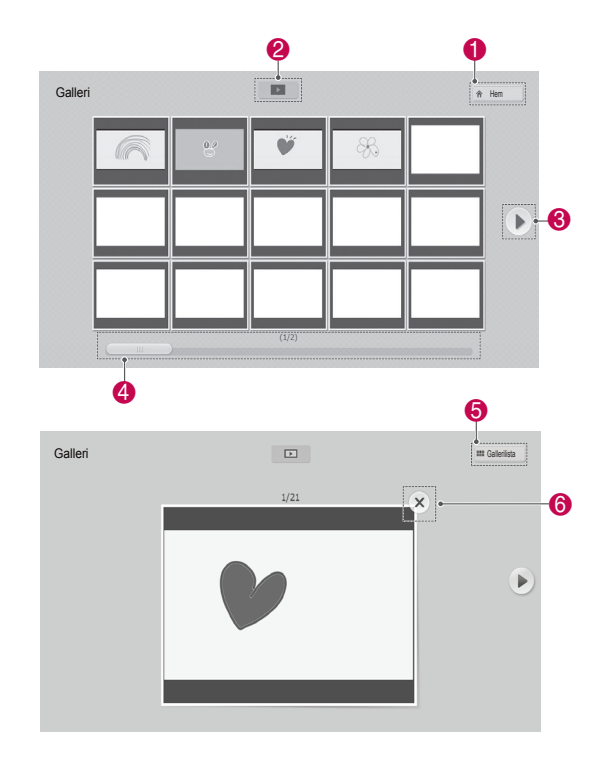

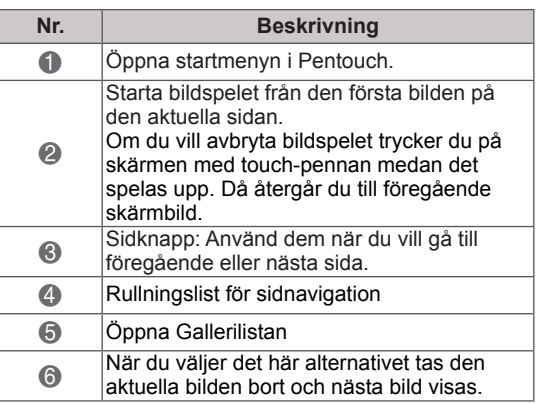

# Använda Internet

Du kan hämta webbinnehåll som du vill rita eller skriva anteckningar på.

- 1 Tryck på skärmen med touch-pennan för att välja **Internet**.
- 2 Tryck på skärmen med touch-pennan för att välja önskat alternativ eller använd verktygsfältet.

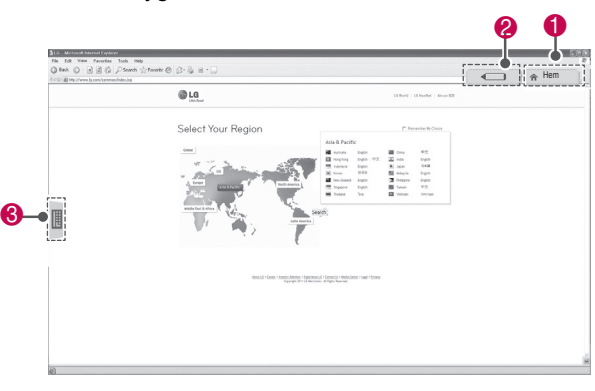

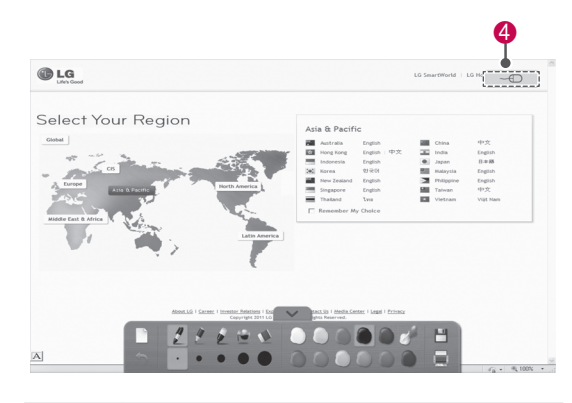

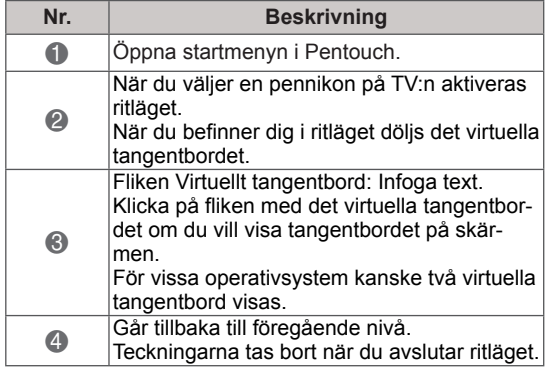

# Använda My Office-funktionen

Du kan rita eller skriva i Microsoft Office- och PDFfiler.

• Program med funktioner för Microsoft Officeoch PDF-filer måste finnas installerade på datorn.

6

• De mappar och format som kan användas visas i ett fönster.

#### Filformat som stöds

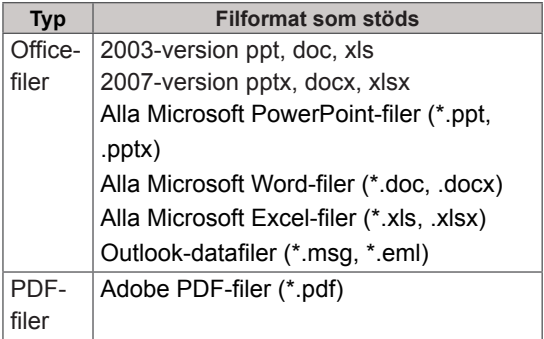

- 1 Tryck på skärmen med touch-pennan för att välja **My Office**.
- 2 Tryck på skärmen med touch-pennan och välj sedan den fil du vill öppna i fönstret Öppna som visas.
- 3 Tryck på skärmen med touch-pennan för att välja önskat alternativ eller använd verktygsfältet.

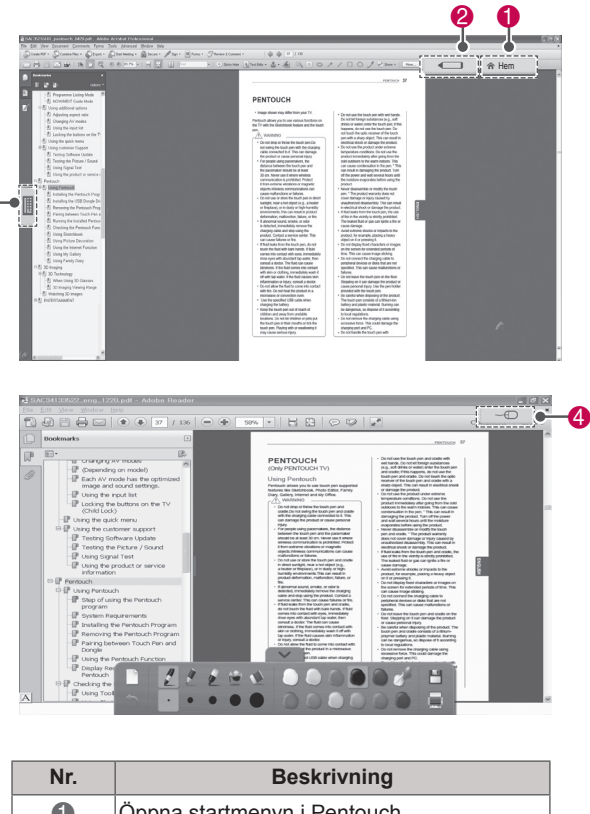

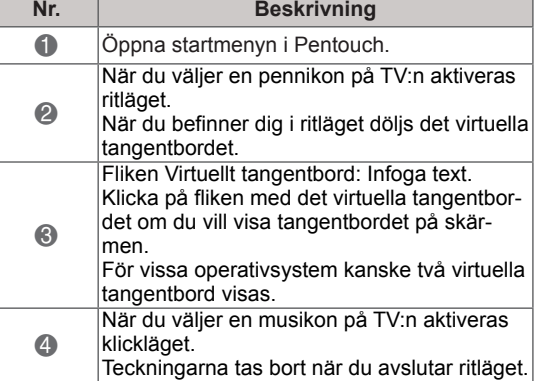

# **INSTÄLLNING FÖR NÄTVERK**

Ansluta till ett kabelanslutet nätverk

## (Beroende på modell)

Anslut TV:n till ett lokalt nätverk (LAN) via LANporten, såsom visas på bilden nedan, och konfigurera nätverksinställningarna. ([Se sid.80](#page-79-0)). När den fysiska anslutningen är klar kan TVnätverksinställningen behöva justeras pga. vissa hemmanätverk. För de flesta hemnätverk kommer TV:n att ansluta automatiskt utan några justeringar. Kontakta internetleverantören eller läs i routerhandboken för mer information.

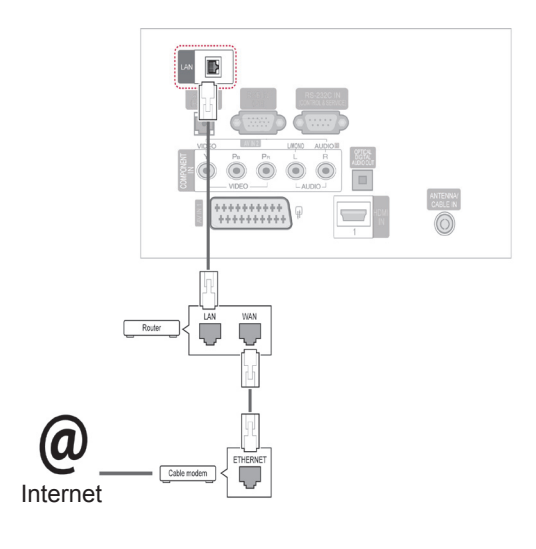

# VARNING!

- Anslut inte en modulär telefonkabel till LAN-porten.
- Eftersom det finns olika anslutningsmetoder rekommenderar vi att du följer anvisningarna från ditt telefonbolag eller din internetleverantör.

Konfigurera nätverksinställningarna: (Även om TV:n redan har anslutit automatiskt skadar det inte att göra inställningen en gång till)

- 1 Tryck på **SETTINGS** för att komma till huvudmenyerna.
- 2 Tryck på navigeringsknapparna och bläddra fram till **INSTÄLLNINGAR** och tryck på **OK**.
- 3 Tryck på navigeringsknapparna, bläddra till **NÄTVERK** och tryck på **OK**.
- 4 Tryck på navigeringsknapparna och välj **Nätverksinställning** och tryck på **OK**.
- 5 Om du är ansluten både via kabel och trådlöst samtidigt trycker du på navigeringsknapparna och väljer **Kabelanslutning** och trycker på **OK**.
- 6 Om du redan har gjort nätverksinställningen: Välj **Återställa**. De nya anslutningsinställningarna återställer de nuvarande nätverksinställningarna.
- 7 Välj **Automatisk IP-inställning** eller **Manuell IP-inställning**.
	- Om du väljer **Manuell IP-inställning**, trycker du på navigerings- och sifferknapparna. IPadresser måste skrivas in manuellt.
	- **Automatisk IP-inställning**: Välj det här alternativet om det finns en DHCP-server (Router) i det lokala nätverket via en kabelanslutning. I så fall kommer en IPadress att tilldelas TV:n automatiskt. Det går endast att använda det här om du har en bredbandsrouter eller ett bredbandsmodem med en DHCP-server (Dynamic Host Configuration Protocol). I så fall fastställs IPadressen automatiskt.
- 8 När du är klar trycker du på **EXIT**.

# OBS!

- För att komma åt internet direkt på TV:n krävs en fast bredbandsanslutning till internet.
- Kontrollera nätverksförhållandena från en dator i nätverket om det inte går att ansluta till internet.
- y När du använder **Nätverksinställning** ska du kontrollera att LAN-kabeln är ansluten eller att DHCP i routern är på.
- Om du inte slutför nätverksinställningarna fungerar kanske inte nätverket korrekt.

## Tips för Nätverksinställning

- Använd en vanlig LAN-kabel till TV:n. Cat5 eller bättre med en RJ45-kontakt.
- Många nätverksanslutningsproblem som uppstår vid installationen kan ofta lösas om du ominstallerar routern eller modemet. När du har anslutit spelaren till hemmanätverket stänger du snabbt av strömmen och/eller kopplar från strömkabeln till hemmanätverkets router eller kabelmodem. Sätt sedan på strömmen och/eller anslut strömkabeln igen.
- Beroende på vilken internetleverantör du har kan antalet enheter som kan ta emot internettjänsten vara begränsade av tjänstevillkoren. Kontakta din internetleverantör för mer information.
- LG är inte ansvariga för eventuella funktionsproblem för TV:n och/eller internetanslutningen som beror på kommunikationsfel som gäller din bredbandsanslutning eller annan ansluten utrustning.
- LG är inte ansvariga för problem som gäller din internetanslutning.
- En del innehåll som finns tillgängligt via nätverksanslutningen kanske inte fungerar med TV:n. Om du undrar något över sådant innehåll kan du kontakta dem som har skapat just det innehållet.
- Du kanske får sämre resultat om hastigheten för nätverksanslutningen inte motsvarar den som innehållet kräver.
- Vissa åtgärder som kräver internetanslutning kanske inte kan genomföras pga. vissa internetleverantörers restriktioner.
- Eventuella avgifter som internetleverantören tar ut, inklusive, men inte begränsat till, anslutning-

savgifter, är ditt eget ansvar.

- För en kabelanslutning till den här TV:n krävs en 10 Base-T eller 100 Base-TX LAN-port. Om din internettjänst inte erbjuder en sådan anslutning kommer du inte att kunna ansluta TV:n.
- Om du vill kunna använda DSL-tjänsten behöver du ett DSL-modem, och om du vill använda kabelmodemtjänsten behöver du ett kabelmodem. Beroende på vilken åtkomstmetod du har och hur avtalet med din internetleverantör ser ut, kanske du inte kan använda internetanslutningsfunktionen till TV:n. Antalet enheter som samtidigt kan vara anslutna kan också vara begränsade. (Om din internetleverantör endast tillåter en enhet kanske TV:n inte kan anslutas om en dator redan är ansluten.)
- Beroende på din internetleverantörs policyer och restriktioner kanske en router inte kan användas alls eller endast delvis. Vänd dig direkt till din internetleverantör för mer information.

# Nätverksstatus

- 1 Tryck på **SETTINGS** för att komma till huvudmenyerna.
- 2 Tryck på navigeringsknapparna och bläddra fram till **NÄTVERK** och tryck på **OK**.
- 3 Tryck på navigeringsknapparna och välj **Nätverksstatus**.
- 4 Tryck på **OK** för att kontrollera nätverksstatusen.
- 5 När du är klar trycker du på **EXIT.**

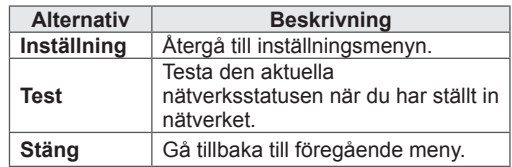

# **UNDERHÅLLNING**

# Ansluta USB-lagringsenheter

Anslut USB-lagringsenheter, t.ex. ett USBflashminne eller en extern hårddisk till TV:n och använd multimediafunktioner (se ["Bläddra bland](#page-56-0)  [filer" på sid.57\)](#page-56-0).

Anslut ett USB-flashminne eller en USB-minneskortläsare till TV:n enligt bilden nedan. Skärmen Mina medier visas.

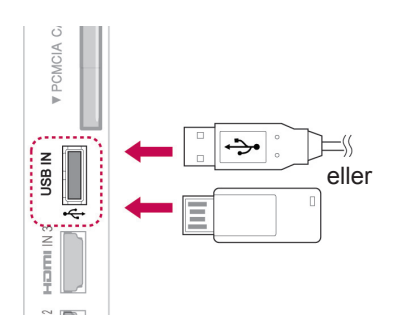

När du ska koppla bort en USB-lagringsenhet måste du se till att anslutningen avslutas korrekt för att förhindra skador på TV:n eller filerna.

- 1 Tryck på **Q. MENU** för att komma till snabbmenyerna.
- 2 Tryck på navigeringsknapparna och bläddra fram till **USB-enhet** och tryck på **OK**.
- 3 Tryck på navigeringsknapparna och bläddra fram till **Koppla bort** och tryck på **OK**.
- 4 Koppla enbart bort USB-lagringsenheten när du ser ett meddelande som säger att det är säkert att ta bort den.

# VARNING!

- Du ska inte stänga av TV:n eller ta bort en USB-lagringsenhet medan USBlagringsenheten är ansluten till TV:n, eftersom det kan orsaka förlust av filer eller skador på USB-lagringsenheten.
- Säkerhetskopiera dina filer på USBlagringsenheten ofta, eftersom de kan förloras eller skadas, vilket kanske inte täcks av garantin.

Tips för användning av USB-lagringsenheter

- Enbart USB-enhet känns igen.
- Om en USB-enhet ansluts via en USB-hubb accepteras inte enheten.
- En USB-lagringsenhet som använder ett program för automatisk identifiering kan kanske inte identifieras.
- En USB-enhet som använder egen drivrutin accepteras inte.
- Identifieringshastigheten för en USB-lagringsenhet är olika från enhet till enhet.
- Stäng inte av TV-apparaten eller koppla från USB-enheten när den anslutna USB-lagringsenheten används. När en sådan enhet plötsligt avbryts eller tas ur kan de lagrade filerna och enheten skadas.
- Anslut inte en USB-enhet som du misstänker kan innehålla virus. Den kan göra så att produkten inte fungerar som den ska. Tänk på att bara använda USB-lagringsenheter med funktioner för vanliga musik-, bild- eller filmfiler.
- Använd bara USB-lagringsenheter som har formaterats med filsystemen FAT32 och NTFS som finns i operativsystemet Windows. Om en lagringsenhet formateras med ett annat hjälpprogram som saknar funktioner för Windows, kanske den inte kan identifieras.
- Anslut USB-lagringsenheter som kräver en extern strömkälla till ett nätuttag (mer än 0,5 A). Går inte detta accepteras enheten inte.
- Anslut USB-lagringsenheten med den kabel som tillverkaren tillhandahåller.
- Vissa USB-lagringsenheter stöds inte eller så fungerar de dåligt.
- Filanpassningsmetod för USB liknar den i Windows XP och filnamnet kan innehålla upp till 100 engelska tecken.
- Se till att säkerhetskopiera viktiga filer eftersom data som lagrats på ett USB-minne kan ta skada. Vi ansvarar inte för eventuella data som går förlorade.
- Om USB-hårddisken inte har någon extern strömkälla är det inte säkert att USB-enheten kan identifieras. Se därför till att ansluta den externa strömkällan.
	- Använd en nätadapter som spänningskälla. Vi kan inte garantera att enheten får tillräcklig spänning via USB-kabeln.
- Om ditt USB-minne har flera partitioner eller om du använder en USB-'multi card'-läsare

kan du använda upp till 4 partitioner eller USB-minnen.

- Om ett USB-minne ansluts till en USBbaserad flerkortsläsare är det inte säkert att minnets volymdata kan kännas av.
- Om USB-minnet inte fungerar på rätt sätt, ta ur det och sätt sedan in det igen.
- Hur snabbt ett USB-minne upptäcks är olika från enhet till enhet.
- Om USB-enheten ansluts i standbyläget kommer den angivna hårddisken att läsas automatiskt när TV:n slås på.
- Rekommenderad kapacitet är 1 TB eller mindre för externa USB-hårddiskar och 32 GB eller mindre för USB-minnen.
- Alla enheter med högre kapacitet än den rekommenderad kommer inte att fungera på rätt sätt.
- Om en USB-extern hårddisk med en energisparfunktion inte fungerar, koppla ifrån hårddisken och sätt sedan på den igen för att få den att fungera riktigt.
- USB-enheter lägre än USB 2.0 stöds också. Det är dock inte säkert att de fungerar som de ska i filmlistan.
- Högst 999 mappar eller filer kan identifieras i en och samma mapp.
- Om det finns för många mappar och filer i en mapp är det inte säkert att den fungerar som den ska.

# <span id="page-56-0"></span>Bläddra bland filer

Komma åt foto-, musik- eller filmlistor och bläddra bland filer.

- 1 Anslut en USB-lagringsenhet.
- 2 Tryck på **Hem** för att bläddra fram till huvudmenyerna.
- 3 Tryck på navigeringsknapparna för att bläddra till **Mina medier** och tryck på **OK**.
- 4 Tryck på navigeringsknapparna för att bläddra fram till **Fotolista**, **Musiklista** eller **Filmlista**  och tryck på **OK**.

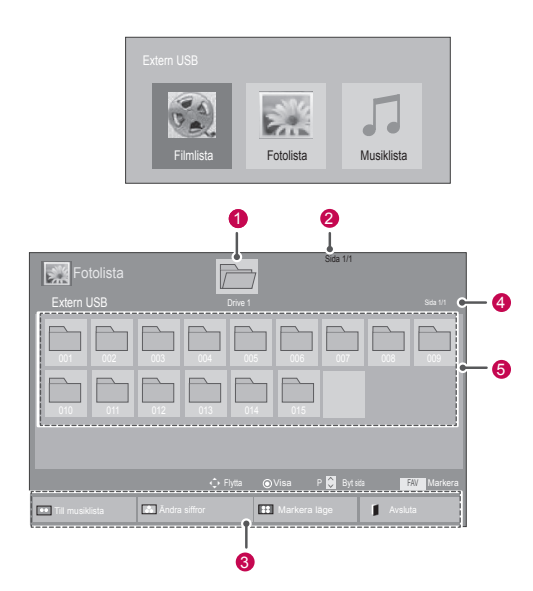

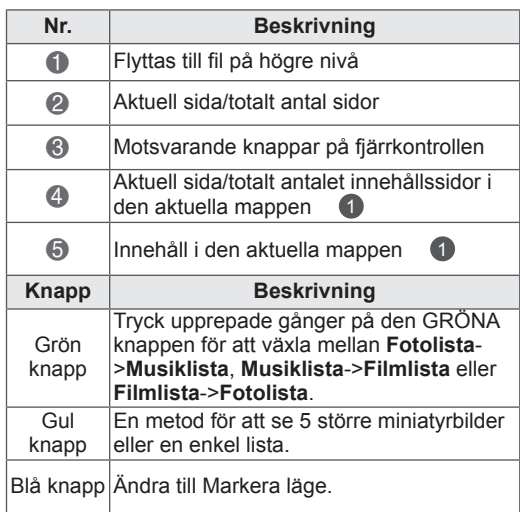

#### Filformat som stöds

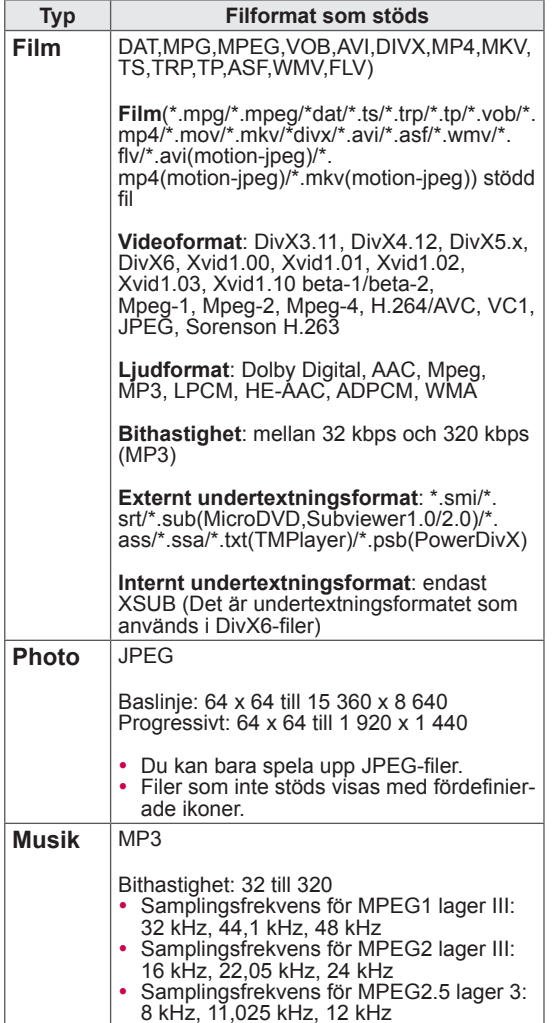

# Titta på filmer

Spela videofiler på TV:n. TV:n visar alla videofiler som finns sparade på en USB-lagringsenhet eller

i en delad mapp på en PC.

- 1 Tryck på **SETTINGS** för att komma till huvudmenyerna.
- 2 Tryck på navigeringsknapparna för att bläddra till **Mina medier** och tryck på **OK**.
- 3 Tryck på navigeringsknapparna för att bläddra till **Filmlista** och tryck på **OK**.
- 4 Välj **Drive 1** för att komma åt den anslutna USB-lagringsenheten.
- 5 Tryck på navigeringsknapparna för att bläddra fram till den mapp du vill välja och tryck på **OK**.
- 6 Tryck på navigeringsknapparna för att bläddra fram till den fil du vill välja och tryck på **OK**.

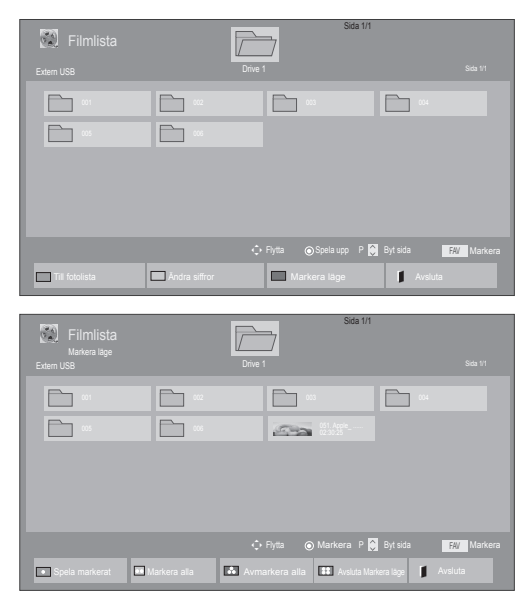

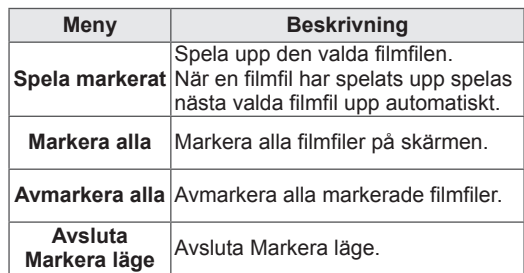

## 7 Spela upp en film.

# OBS!

- Filer som inte kan användas visas endast med ikoner i förhandsgranskningsbilden .
- $\cdot$  Onormala filer visas som bitmappar
- 8 Kontrollera uppspelning genom att använda följande knappar.

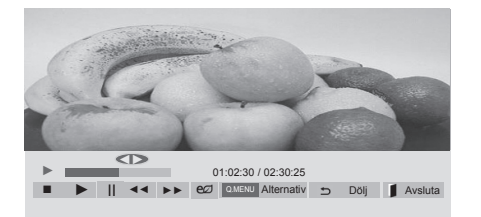

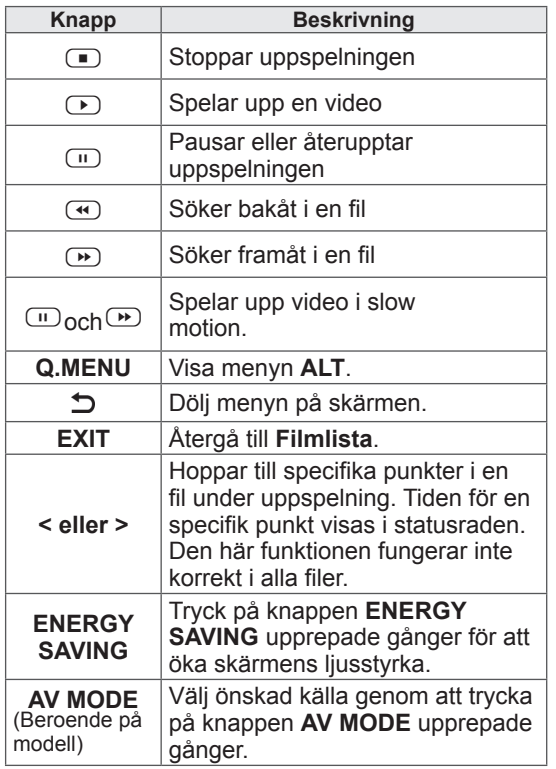

#### Tips för uppspelning av videofiler

- En del undertexter som skapats av användare kanske inte visas korrekt.
- Vissa specialtecken kan inte användas i undertextningar.
- HTML taggar kan inte användas i undertextningar.
- Undertextningar på språk andra än de språk som stöds är inte tillgängliga.
- Bilden kan störas (bildstopp, snabbare uppspelning etc.) när ljudspråket ändras.
- En skadad filmfil kan komma att spelas upp felaktigt och vissa uppspelningsfunktioner går eventuellt inte att använda.
- Filmfiler som producerats med vissa kodare kan komma att spelas upp felaktigt.
- Om video- och ljudstrukturen på den inspelade filen inte är interfolierade, matas antingen videon eller ljudet ut.
- Beroende på bildrutans storlek stöds HDvideofilmer med maximal upplösning 1920 x 1080@25/30P eller 1280 x 720@50/60P.
- Beroende på bildrutans storlek är det inte säkert att videofilmer med högre upplösning än 1920 x 1080@25/30P eller 1280 x 720@50/60P visas som de ska.
- Filmfiler andra än de typer och format som angivits fungerar inte på rätt sätt.
- Den maximala bithastigheten för en spelbar filmfil är 20 Mbit/s. (Endast, Motion JPEG: 10 Mbit/s)
- Vi garanterar inte felfri uppspelning av profiler som kodats i nivå 4.1 eller högre i H.264/ AVC.
- DTS Audio codec stöds inte.
- En filmfil som är större än 30 GB kan inte spelas upp. Gränsen för filstorleken beror på kodningsmiljön.
- En DivX-filmfil och dess undertextfil måste återfinnas i samma mapp.
- En filmfil av formatet DivX med tillhörande undertextning måste finnas i samma mapp.
- Det är inte säkert att videouppspelning via en USB-anslutning som inte stöder hög hastighet fungerar som den ska.
- Filer kodade i GMC (Global Motion Compensation) kan inte spelas.
- När du tittar på film via funktionen Filmlista kan du inte använda knapparna på fjärrkontrollen för att ställa in bilden i energisparläge och AV-läge (Beroende på modell). Användarinställningen för varje bild går inte att använda.
- Videofilnamn som innehåller specialtecken kan eventuellt inte spelas upp.

#### Videoalternativ

- 1 Tryck på **Q. MENU** för att komma till **popup**menyerna.
- 2 Tryck på navigeringsknapparna för att bläddra fram till **Ställ in videoinspelning, Ställ in video.** eller **Ställ in ljud** och tryck på **OK**.
	- OBS!
- y Alternativ som ändrats i **Filmlista** påverkar inte **Fotolista** och **Musiklista**.
- y Alternativ som ändrats i **Fotolista** och **Musiklista** ändras på samma sätt i **Fotolista** och **Musiklista** men inte i **Filmlista**.
- Om du spelar upp en videofil efter att du har stoppat den kan du fortsätta spela upp från den plats där du tidigare stoppade den.

#### När du väljer **Ställ in videospelning**.

- 1 Tryck på navigeringsknapparna för att bläddra fram till att visa **Bildstorlek, Språk för ljud, Språk för textning** eller **Upprepa**.
- 2 Tryck på navigeringsknapparna för att bläddra

#### fram och göra lämpliga justeringar.

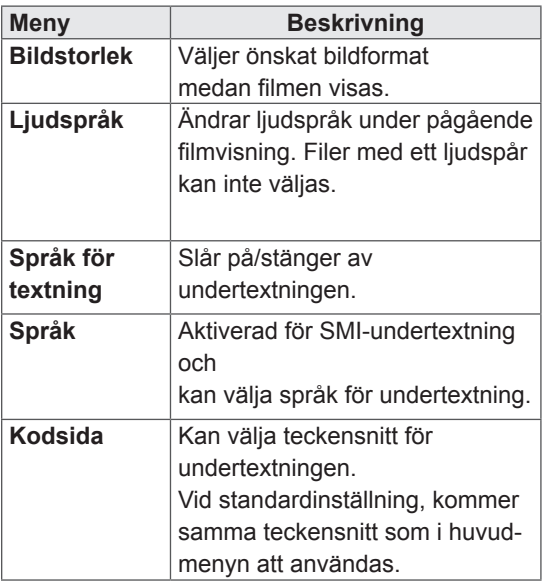

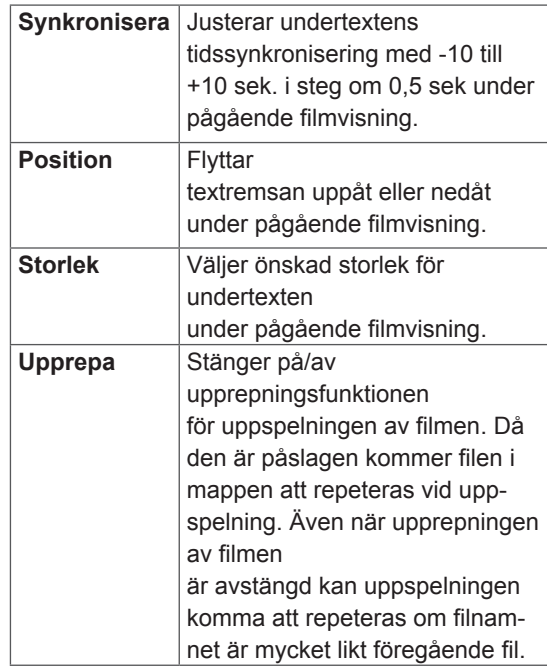

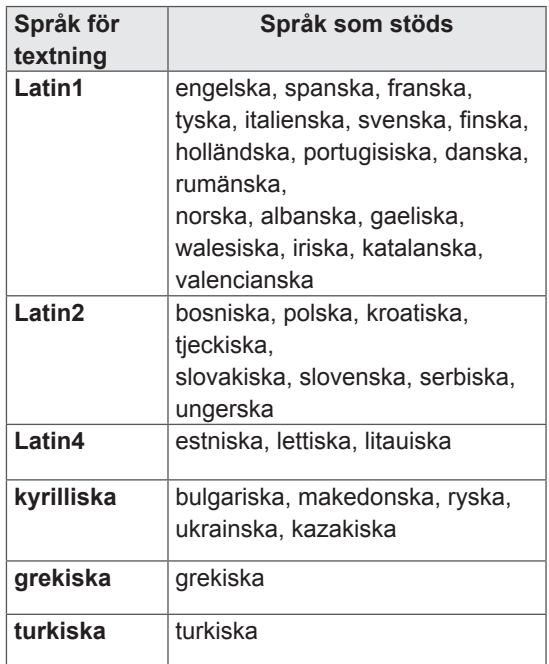

# OBS!

- Endast 10 000 synk-block kan användas inom varje undertextfil.
- När du spelar upp en video kan du anpassa bildstorleken genom att trycka på knappen **RATIO**.

När du väljer **Ställ in video**.

1 Tryck på navigeringsknapparna för att bläddra fram och göra lämpliga justeringar. ([Se sid.67](#page-66-0))

När du väljer **Ställ in ljud**.

- 1 Tryck på navigeringsknapparna för att bläddra fram till att visa **Ljudläge, Automatisk volym, Tydlig röst II** eller **Balans**.
- 2 Tryck på navigeringsknapparna för att bläddra fram och göra lämpliga justeringar. ([Se sid.72](#page-71-0))

# Visa foton

Titta på fotofiler som sparats på en USBlagringsenhet eller i en mapp som delas från en PC via nätverksanslutningen. Visningen på skärmen kan skilja sig från exemplet.

- 1 Tryck på **SETTINGS** för att komma till huvudmenyerna.
- 2 Tryck på navigeringsknapparna för att bläddra till **Mina medier** och tryck på **OK**.
- 3 Tryck på navigeringsknapparna för att bläddra fram till **Fotolista** och tryck på **OK**.
- 4 Tryck på navigeringsknapparna för att välja **Drive 1** för att komma till den anslutna USBlagringsenheten.
- 5 Tryck på navigeringsknapparna för att bläddra fram till den mapp du vill välja och tryck på **OK**.
- 6 Tryck på navigeringsknapparna för att bläddra fram till den fil du vill välja och tryck på **OK**.

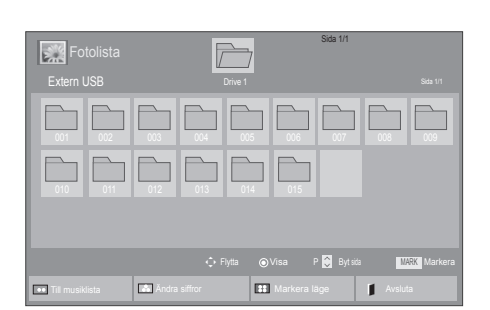

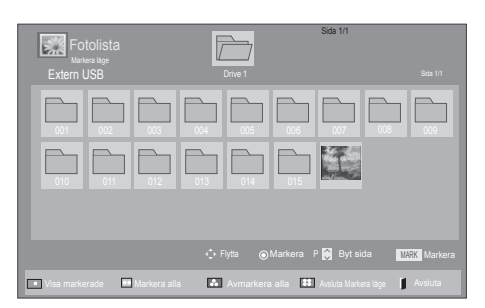

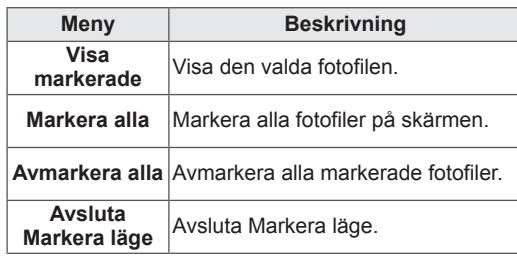

7 Visa foton.

OBS!

- Filer som inte kan användas visas endast med ikoner i förhandsgranskningsbilden ...
- $\cdot$  Onormala filer visas som bitmappar  $\mathbb{R}$ .

#### Använda fotoalternativ

Använd följande alternativ när du visar foton.

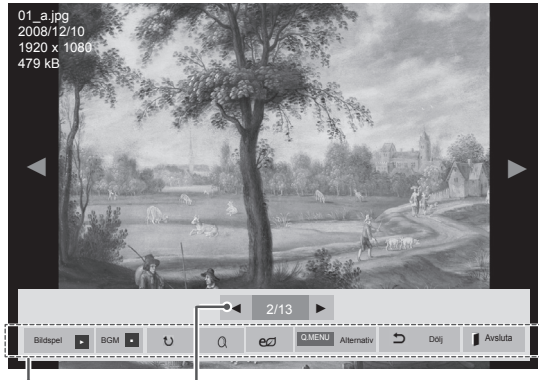

Alternativ Antal valda foton

| <b>Alternativ</b>              | <b>Beskrivning</b>                                                                                                    |
|--------------------------------|----------------------------------------------------------------------------------------------------|
| <b>Bildspel</b>                | Startar eller stoppar ett bildspel<br>med valda foton.<br>Om du inte har valt några foton<br>visas alla foton som är sparade i<br>aktuell mapp i bildspelet.<br>För att ställa in en bildspelshas-<br>tighet väljer du Alternativ.                        |
| <b>BGM</b>                     | Stänger av eller slår på<br>bakgrundsmusiken. För att<br>ställa in musikmappen för<br>bakgrundsmusiken väljer du<br>Alternativ.<br>Du kan justera alternativen genom<br>att trycka på Q.MENU eller SET-<br>TINGS på fjärrkontrollen.                      |
| $\mathbf{U}$ (Rotera)          | Roterar foton medurs (90°, 180°,<br>$270^{\circ}$ , 360 $^{\circ}$ ).<br>OBS!<br>Den stödda fotostorleken är<br>begränsad. Du kan inte rotera<br>ett foto om upplösningen<br>hos den roterade bredden<br>är större än den stödda<br>upplösningsstorleken. |
| Q                              | Se fotografiet genom att zooma in<br>2, 4 gånger.                                                                                                    |
| <b>ENERGY</b><br><b>SAVING</b> | Tryck på knappen ENERGY<br><b>SÁVING</b> upprepade gånger för att<br>ändra skärmens ljusstyrka.                                                                                                    |

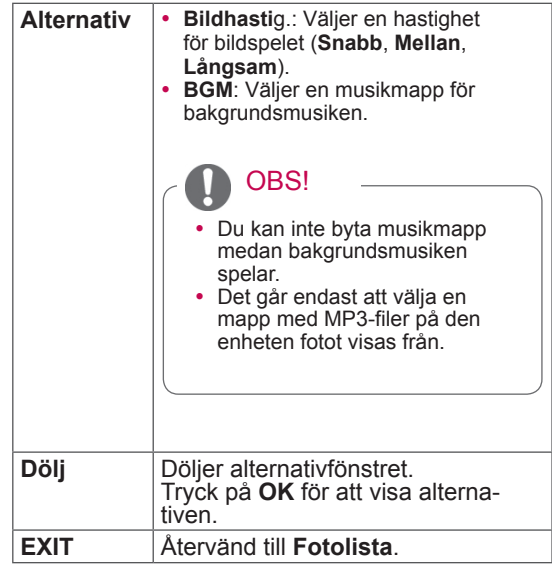

#### Fotoalternativ

- 1 Tryck på **Q. MENU** eller **SETTINGS** för att visa **Alternativ-**menyerna.
- 2 Tryck på navigeringsknapparna för att bläddra fram till **Ställ in fotovisning, Ställ in video.** eller **Ställ in ljud** och tryck på **OK**.

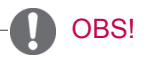

- y Alternativ som ändrats i **Filmlista** påverkar inte **Fotolista** och **Musiklista.**
- y Alternativ som ändrats i **Fotolista** och **Musiklista** ändras på samma sätt i **Fotolista** och **Musiklista** men inte i **Filmlista**.

#### När du väljer **Ställ in fotovisning**

- 1 Tryck på navigeringsknapparna för att bläddra fram och välja **Bildhastighet** eller **BGM**.
- 2 Tryck på navigeringsknapparna för att bläddra fram och göra lämpliga justeringar.

#### När du väljer **Ställ in video**.

1 Tryck på navigeringsknapparna för att bläddra fram och göra lämpliga justeringar. ([Se sid.67](#page-66-0))

När du väljer **Ställ in ljud**.

- 1 Tryck på navigeringsknapparna för att bläddra fram till att visa **Ljudläge, Automatisk volym, Tydlig röst II** eller **Balans**.
- 2 Tryck på navigeringsknapparna för att bläddra fram och göra lämpliga justeringar. ([Se sid.72](#page-71-0))

# Lyssna på musik

- 1 Tryck på **SETTINGS** för att komma till huvudmenyerna.
- 2 Tryck på navigeringsknapparna för att bläddra till **Mina medier** och tryck på **OK**.
- 3 Tryck på navigeringsknapparna för att bläddra fram till **Musiklista** och tryck på **OK**.
- 4 Tryck på navigeringsknapparna för att välja **Drive 1** för att komma till den anslutna USBlagringsenheten.
- 5 Tryck på navigeringsknapparna för att bläddra fram till den mapp du vill välja och tryck på **OK**.
- 6 Tryck på navigeringsknapparna för att bläddra fram till den fil du vill välja och tryck på **OK**.

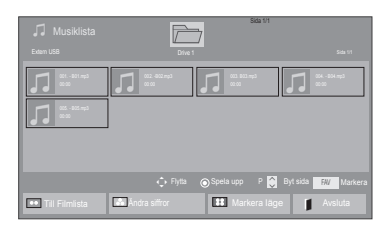

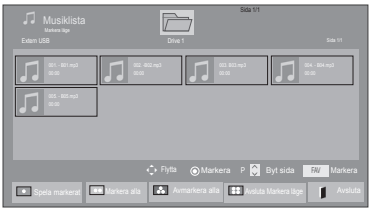

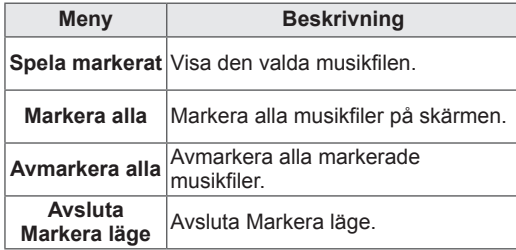

- 7 Spela upp musik.
- 8 Kontrollera uppspelning genom att använda följande knappar.

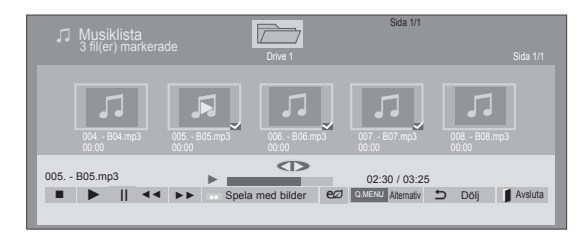

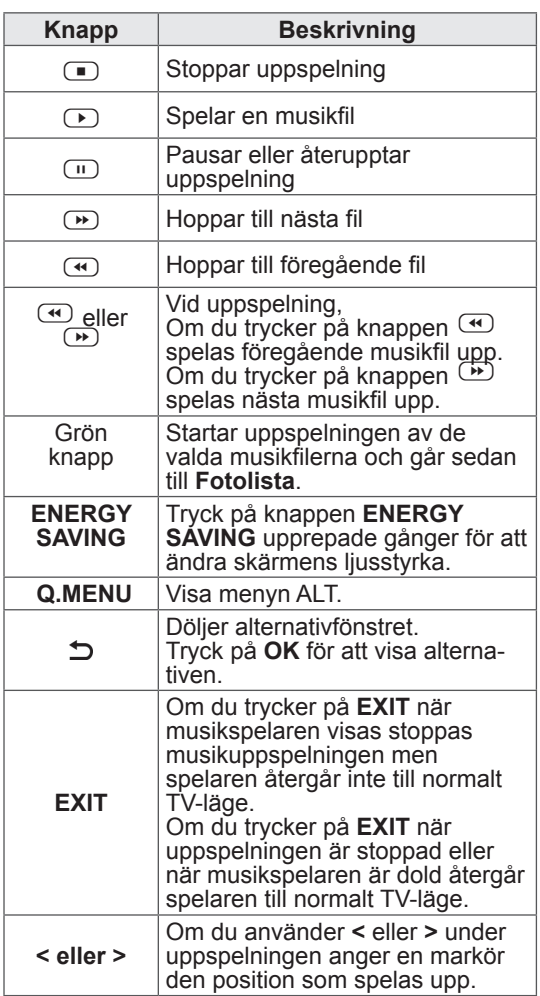

Tips för musikuppspelning

• Det går inte att spela upp MP3-filer med inbäddade ID3-taggar i den här enheten.

# OBS!

- Filer som inte kan användas visas endast med ikoner i förhandsgranskningsbilden .
- $\bullet$  Onormala filer visas som bitmappar  $\mathbb{F}_8$ .
- En musikfil som är skadad spelas inte upp och 00:00 visas som speltid.
- y En musikfil som har hämtats från en betaltjänst och som innehåller copyrightskydd börjar inte spelas upp och felaktig information visas som speltid.
- Skärmsläckaren avbryts om du trycker på någon av knapparna OK eller  $\Box$
- Även knapparna PLAY( $\bigcirc$ ), Pause( $\bigcirc$ ),  $\bigcirc$ ,  $\bigcirc$ ,  $\bigcirc$  på fjärrkontrollen är tillgängliga i detta läge.
- $\bullet$  Du kan använda knappen  $\bullet$  för att välja nästa melodi och knappen W för att välja föregående melodi.

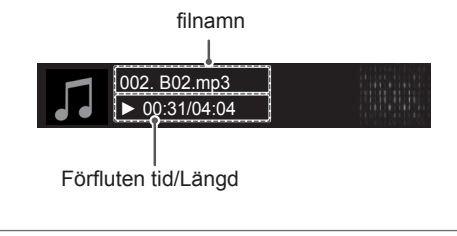

#### Musikalternativ

- 1 Tryck på **Q. MENU** för att komma till **popup**menyerna.
- 2 Tryck på navigeringsknapparna för att bläddra till **Ställ in ljudinspelning** eller **Ställ in ljud** och tryck på **OK**.

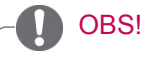

- y Alternativ som ändrats i **Filmlista** påverkar inte **Fotolista** och **Musiklista**.
- y Alternativ som ändrats i **Fotolista** och **Musiklista** ändras på samma sätt i **Fotolista** och **Musiklista** men inte i **Filmlista.**

#### När du väljer **Ställ in ljudspelning**.

- 1 Tryck på navigeringsknapparna för att bläddra fram och välja **Upprepa** eller **Slumpmässig**.
- 2 Tryck på navigeringsknapparna för att bläddra fram och göra lämpliga justeringar.

När du väljer **Ställ in ljud**.

- 1 Tryck på navigeringsknapparna för att bläddra fram till och välja **Ljudläge, Automatisk volym, Tydlig röst II** eller **Balans**.
- 2 Tryck på navigeringsknapparna för att bläddra fram och göra lämpliga justeringar.([Se sid.72](#page-71-0))

# DivX® VOD-handbok

#### DivX-reg.kod

Om du vill spela upp DivX® VOD-material som du köpt eller hyrt bör du registrera enheten med DivXregistreringskoden på 10 siffror från enheten, på *www.divx.com/vod.* 

- 1 Tryck på **SETTINGS** för att komma till huvudmenyerna.
- 2 Tryck på navigeringsknapparna för att bläddra fram till **MINA MEDIER** och tryck på **OK**.
- 3 Tryck på den blå knappen.
- 4 Tryck på navigeringsknapparna för att bläddra fram till **DivX-reg.kod** och tryck på **OK**.
- 5 Se registreringskoden för din TV.

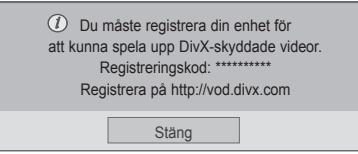

6 När du är klar trycker du på **EXIT.** När du kommer tillbaka till föregående meny trycker du på  $\Delta$ .

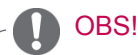

- Filmfiler stöds enligt följande **Upplösning**: under 1920x1080 WxH bildpunkter **Bildhastighet**: under 30 bilder/sek. (1920x1080), under 60 bilder/sek. (under 1280x720)
- Video-codec: MPEG 1, MPEG 2, MPEG 4, H.264/AVC, DivX 3.11, DivX 4.12, DivX 5.x, DivX 6, Xvid 1.00, Xvid 1.01, Xvid 1.02, Xvid 1.03, Xvid 1.10-beta1, Xvid 1.10-beta2, JPEG, VC1, Sorenson H.263/H.264.

#### DivX® VOD-avregistrering

Du bör avregistrera din enhet med DivXavregistreringskoden på 8 siffror från enheten, på *www.divx.com/vod.* 

- 1 Tryck på **SETTINGS** för att komma till huvudmenyerna.
- 2 Tryck på navigeringsknapparna för att bläddra fram till **MINA MEDIER** och tryck på **OK**.
- 3 Tryck på den blå knappen.
- 4 Tryck på navigeringsknapparna, bläddra till **Avaktiverar DivX** och tryck på **OK**.
- 5 Tryck på navigeringsknapparna för att välja **Ja** för att bekräfta.

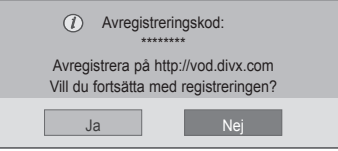

**SVE SVENSKA**

**SVENSKA** 

6 När du är klar trycker du på **EXIT.** När du kommer tillbaka till föregående meny trycker du på  $\mathbf{\dot{\Sigma}}$ .

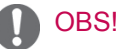

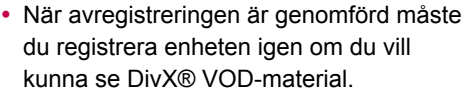

# **ANPASSA TV-INSTÄLLNING**

• Illustrationen kan se annorlunda ut än den gör på TV:n.

# Komma åt huvudmenyerna

- 1 Tryck på **SETTINGS** för att komma till huvudmenyerna.
- 2 Tryck på navigeringsknapparna, bläddra till en av följande menyer och tryck på **OK**.
- 3 Tryck på navigeringsknapparna för att bläddra fram till den inställning eller det alternativ du vill ha och tryck på **OK**.
- 4 När du är klar trycker du på **EXIT**.

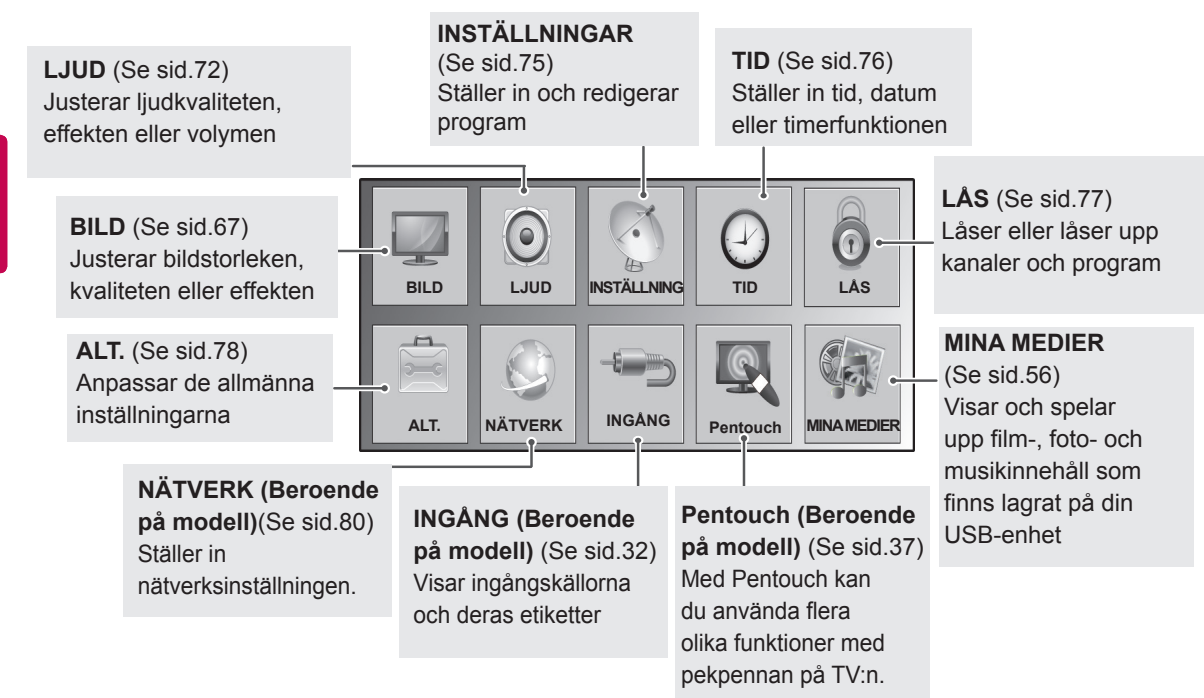

# Anpassa inställningar

# <span id="page-66-0"></span>Inställningar för BILD

- 1 Tryck på **SETTINGS** för att komma till huvudmenyerna.
- 2 Tryck på navigeringsknapparna för att bläddra fram till **BILD**  och tryck på **OK**.
- 3 Tryck på navigeringsknapparna för att bläddra fram till den inställning eller det alternativ du vill ha och tryck på **OK**. - Gå tillbaka till föregående nivå genom att trycka på  $\Delta$ .
- 4 När du är klar trycker du på **EXIT.**

#### Tillgängliga bildinställningar beskrivs nedan.

## • Illustrationen kan se annorlunda ut än den gör på TV:n.

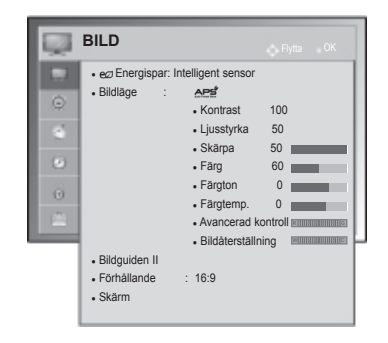

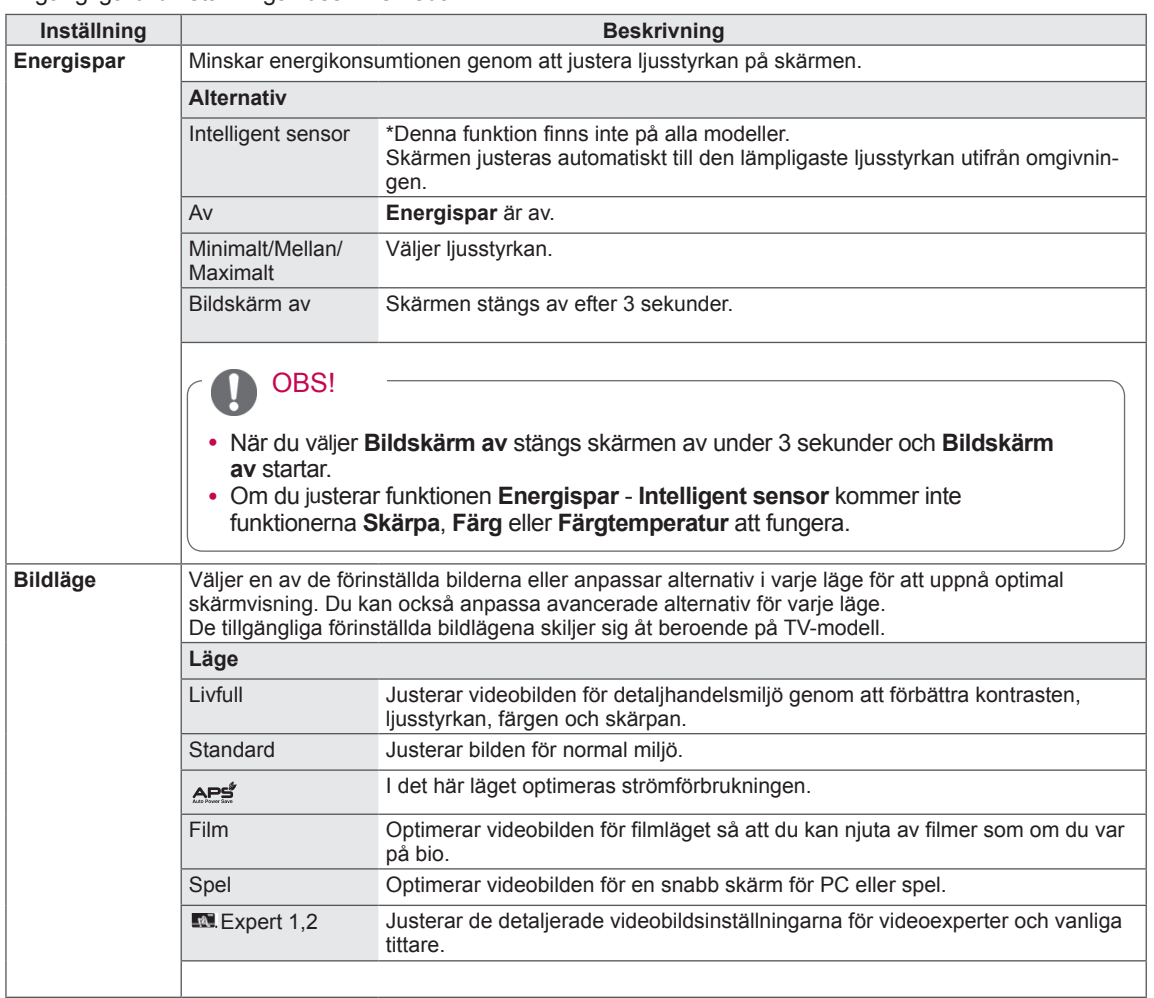

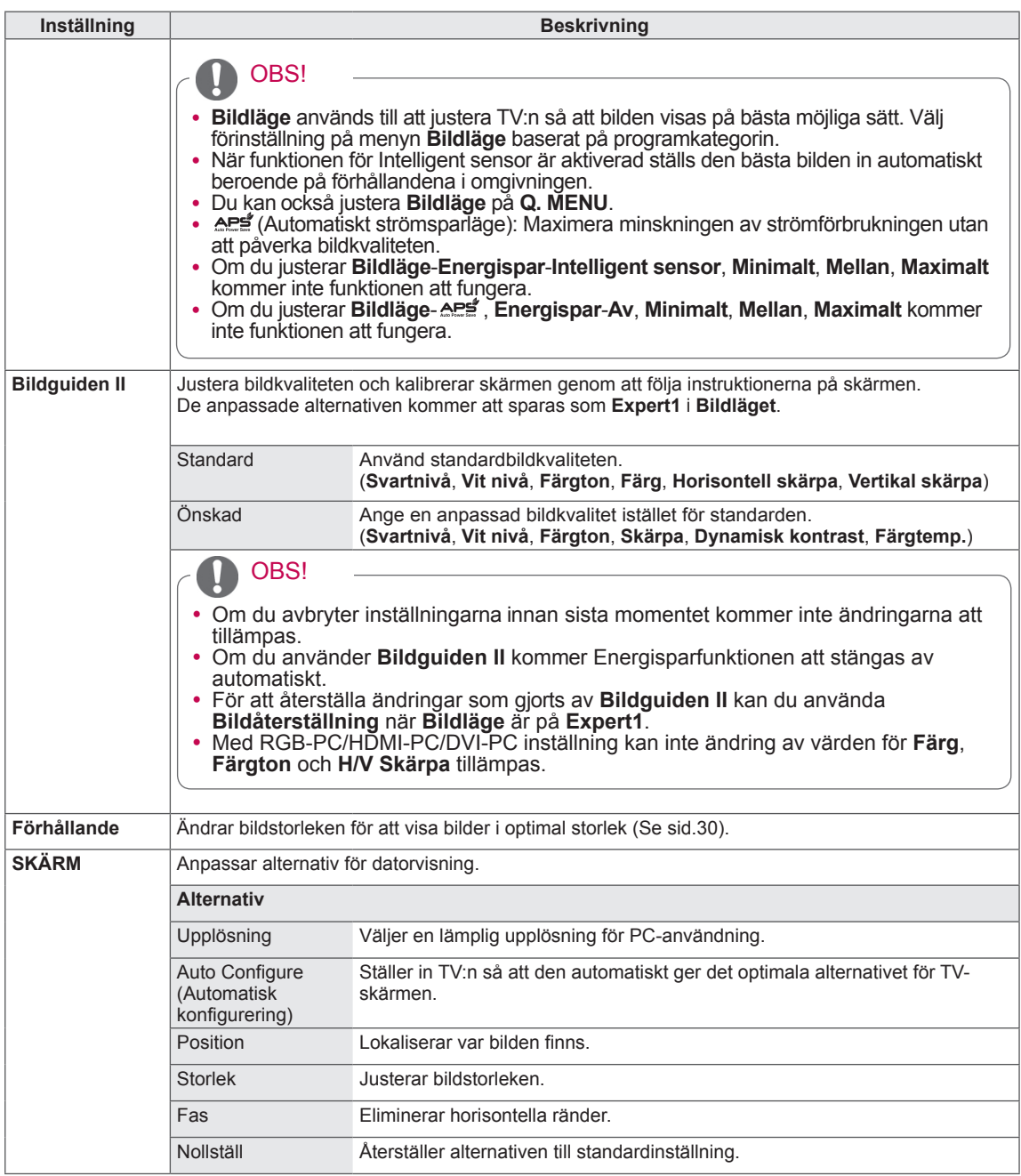

# Grundläggande bildalternativ

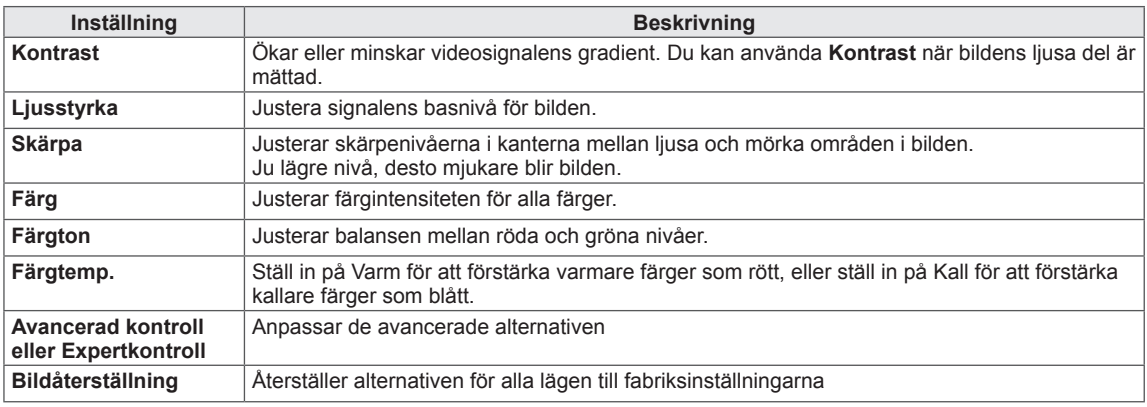

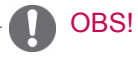

y Det går inte att justera färg, skärpa och färgton i RGB-PC-/HDMI-PC-läge.

## Avancerade bildalternativ

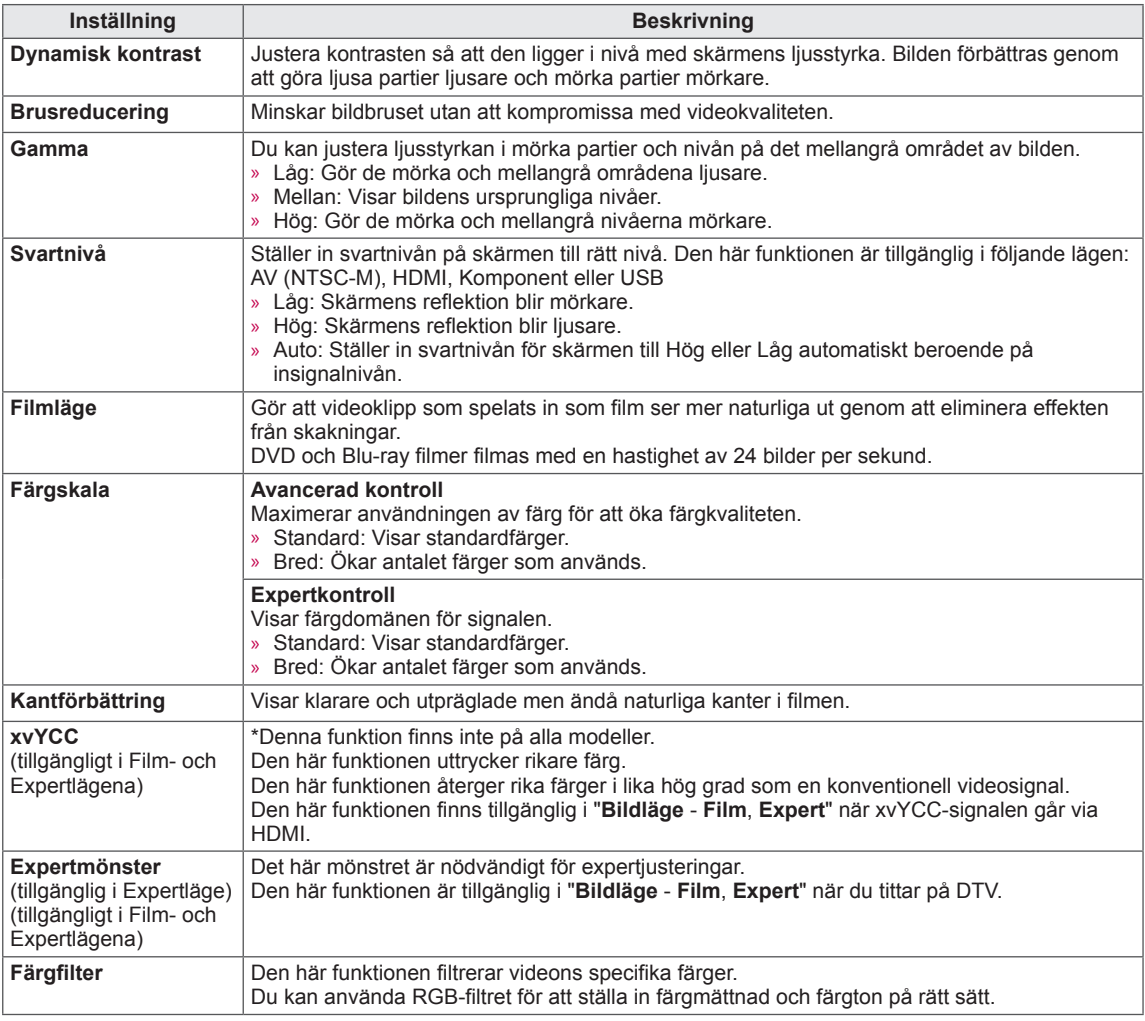

#### Avancerade bildalternativ

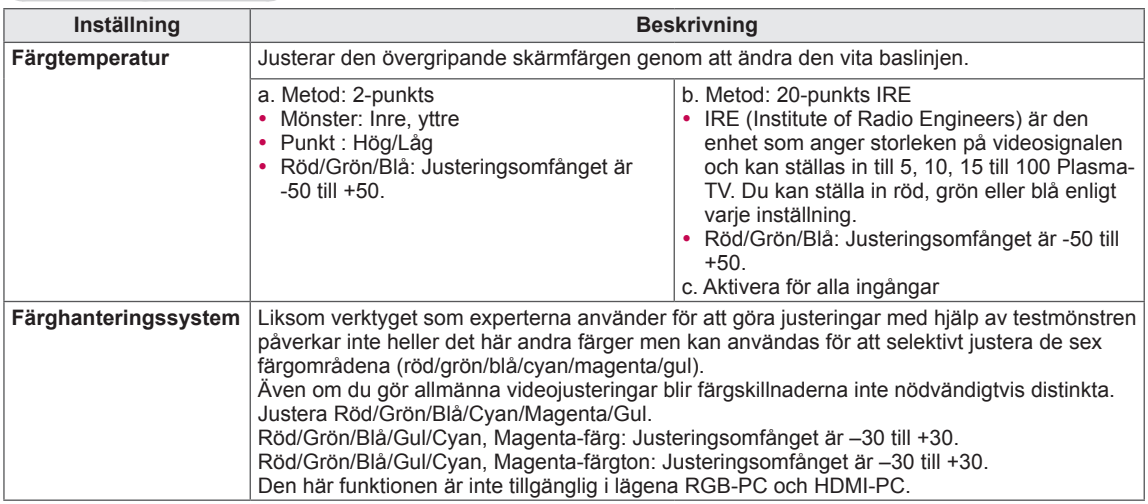

# <span id="page-71-1"></span>Inställningar för LJUD

- 1 Tryck på **SETTINGS** för att komma till huvudmenyerna.
- 2 Tryck på navigeringsknapparna för att bläddra fram till **LJUD** och tryck på **OK**.
- 3 Tryck på navigeringsknapparna för att bläddra fram till den inställning eller det alternativ du vill ha och tryck på **OK**.
	- Gå tillbaka till föregående nivå genom att trycka på  $\bigcirc$ .
- 4 När du är klar trycker du på **EXIT**.

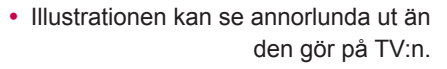

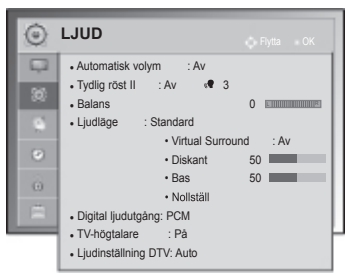

Tillgängliga ljudinställningar beskrivs nedan.

#### (Beroende på modell)

<span id="page-71-0"></span>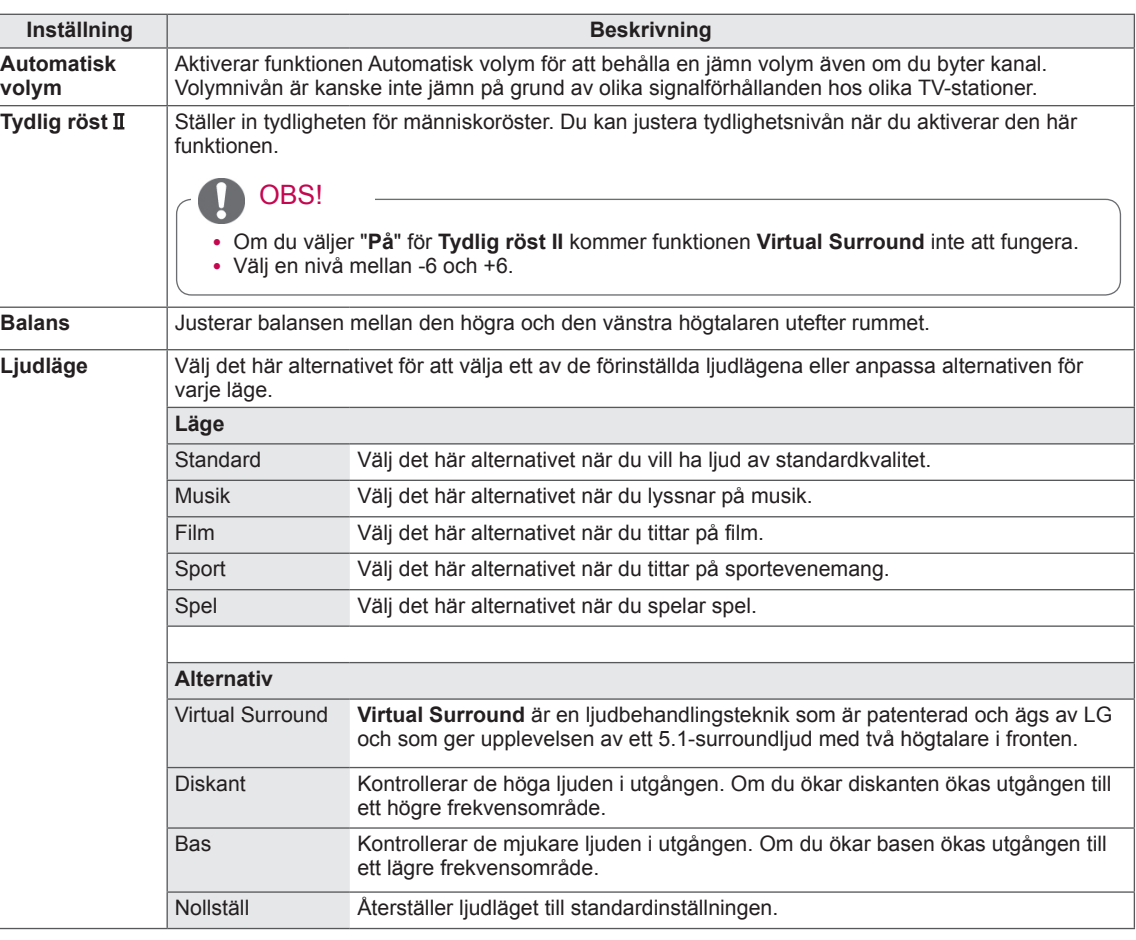
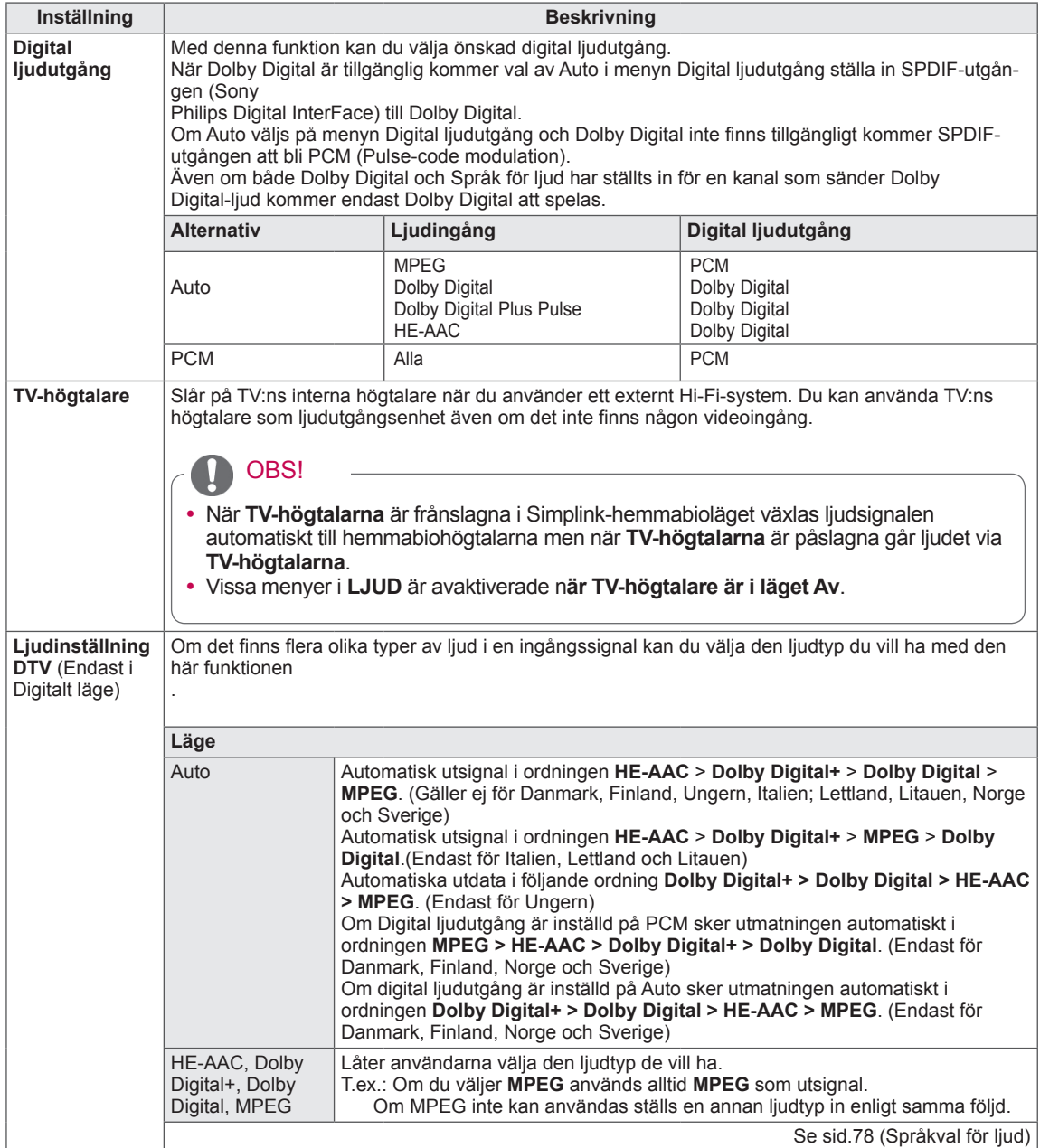

### **Stereo/Dual Reception (endast i det analoga läget)**

När ett program är valt visas ljudinformation för kanalen med programnumret och kanalnumret.

- 1 Tryck på **Q. MENU** och tryck på navigeringsknapparna för att komma till **Ljud** eller **Språk för ljud** och tryck på **OK**.
- 2 Tryck på navigeringsknapparna för att bläddra fram till ljudutgången och tryck på **OK**.

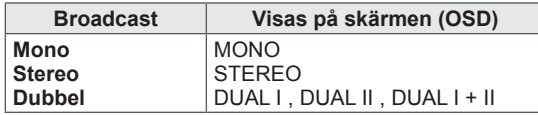

### y **Byta från stereo- till monoljud**

Om stereosignalen är svag och ger dålig stereomottagning kan du växla till mono. Vid monomottagning förbättras ljudets renhet.

### y **Val av språk vid tvåspråkiga sändningar**

Om ett program tas emot på två språk (tvåspråkigt) kan du växla till DUAL I, DUAL II eller DUAL I+II.

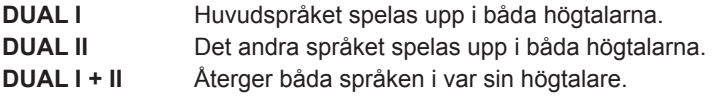

### **Nicam-mottagning (endast analogt läge)**

TV-apparaten kan ta emot förstklassigt NICAM-digitalljud (mono/stereo/tvåspråkigt), som nu används avmånga TV-stationer för ljudsändning.

Utgående ljud kan väljas efter sändningstypen som tas emot.

- 1 Om du tar emot en **NICAM**-monosignal kan du välja **NICAM MONO** eller **FM MONO**.
- 2 Om du tar emot en **NICAM**-stereosignal kan du välja **NICAM STEREO** eller **FM MONO**. Om stereosignalen är svag, byt till **FM MONO**.
- 3 Om du tar emot en **NICAM**-stereosignal kan du välja **NICAM DUAL I**, **NICAM DUAL II**, **NICAM DUAL I+II** eller **FM MONO**.

### **Val av utgång för högtalarljud**

När AV, Komponent, RGB eller HDMI-läge är valt för avspelning av en video med stereoljud, kan du välja vilken ljudkanal (L/R) som skall avspelas i vänster och höger högtalare. Välj utgående ljud.

- **L+R:** Ljudsignalen från vänster kanal spelas upp i vänster högtalare och ljudsignalen från höger kanal spelas upp i höger högtalare.
- **L+L:** Ljudsignalen från vänster kanal spelas upp både i vänster och höger högtalare.
- **R+R:** Ljudsignalen från höger kanal spelas upp både i vänster och höger högtalare.

### Allmänna inställningar

- 1 Tryck på **SETTINGS** för att komma till huvudmenyerna.
- 2 Tryck på navigeringsknapparna och bläddra fram till **INSTÄLLNINGAR** och tryck på **OK**.
- 3 Tryck på navigeringsknapparna för att bläddra fram till den inställning eller det alternativ du vill ha och tryck på **OK**. - Gå tillbaka till föregående nivå genom att trycka på  $\Delta$ .
- 4 När du är klar trycker du på **EXIT.**

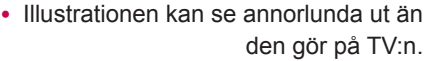

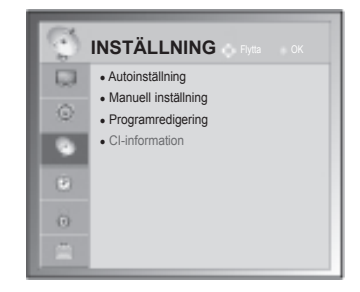

Tillgängliga Programinställningar beskrivs nedan:

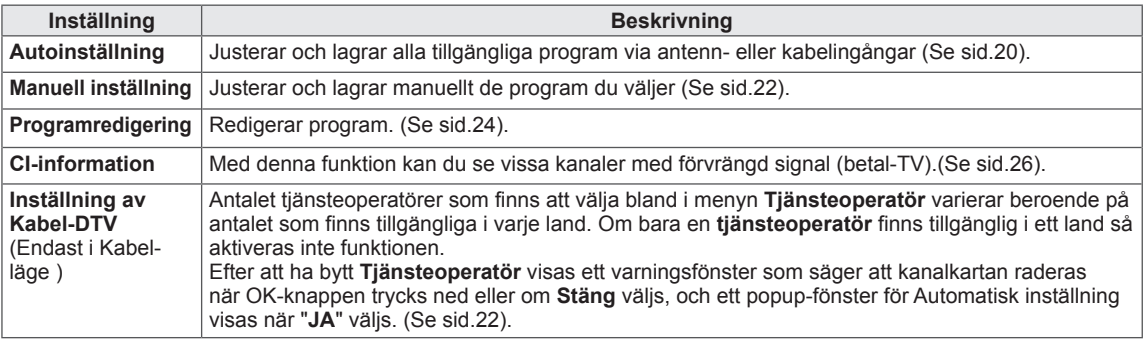

### Inställningar för TID

- Illustrationen kan se annorlunda ut än den gör på TV:n.
- 1 Tryck på **SETTINGS** för att komma till huvudmenyerna.
- 2 Tryck på navigeringsknapparna för att bläddra fram till **TID** och tryck på **OK**.
- 3 Tryck på navigeringsknapparna för att bläddra fram till den inställning eller det alternativ du vill ha och tryck på **OK**.
	- Gå tillbaka till föregående nivå genom att trycka på  $\mathfrak{D}$ .
- 4 När du är klar trycker du på **EXIT**.

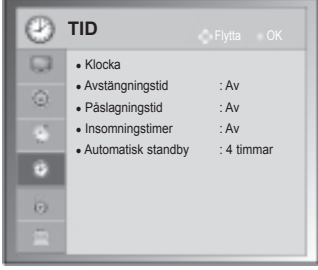

Tillgängliga tidsinställningar beskrivs nedan.

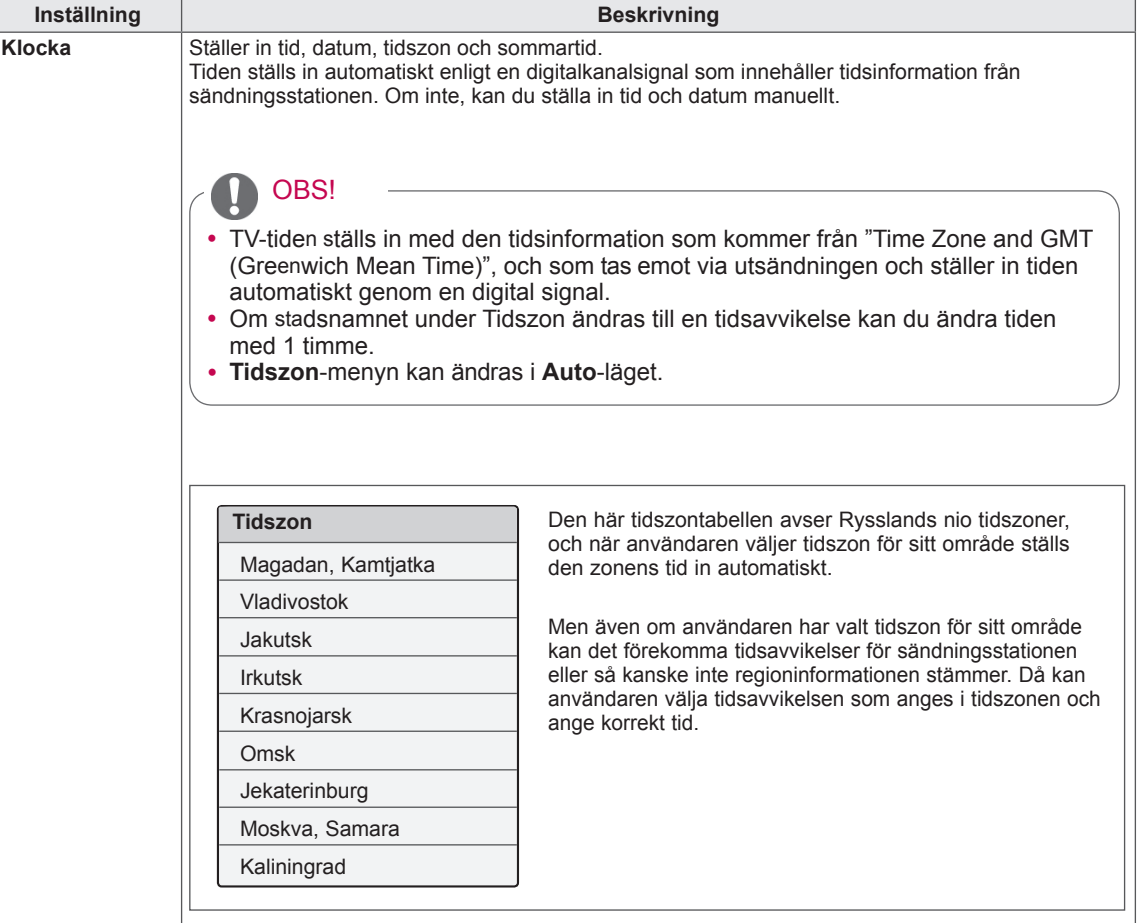

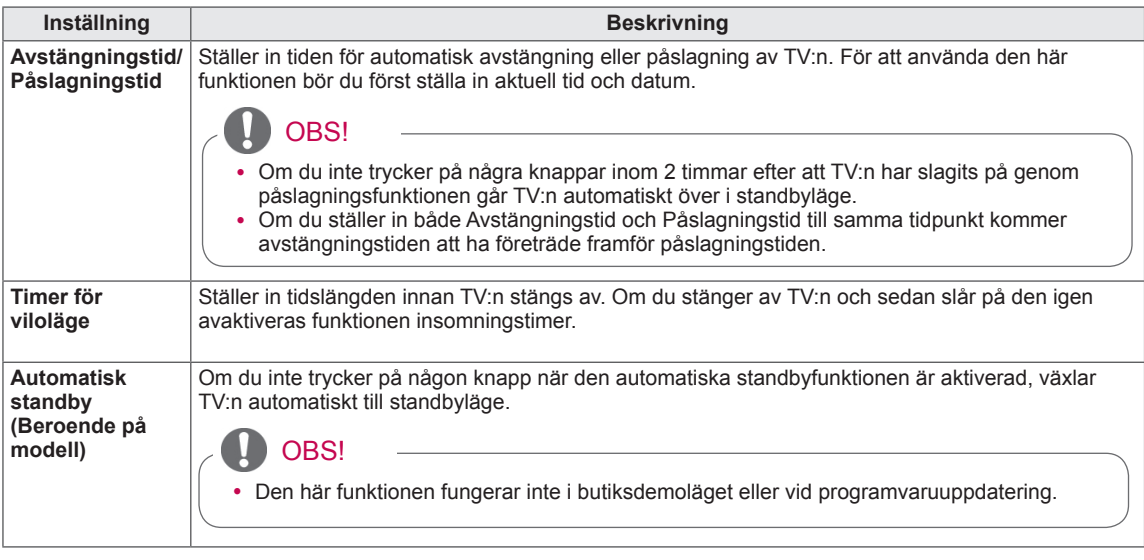

### Inställningar för LÅS

- Illustrationen kan se annorlunda ut än den gör på TV:n.
- 1 Tryck på **SETTINGS** för att komma till huvudmenyerna.
- 2 Tryck på navigeringsknapparna för att bläddra fram till **LÅS** och tryck på **OK**.
- 3 Tryck på navigeringsknapparna för att bläddra fram till den inställning eller det alternativ du vill ha och tryck på **OK**.
- Gå tillbaka till föregående nivå genom att trycka på  $\Delta$ .
- 4 När du är klar trycker du på **EXIT**.

Tillgängliga låsinställningar beskrivs nedan.

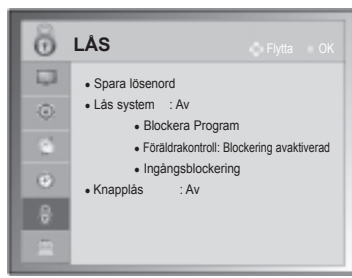

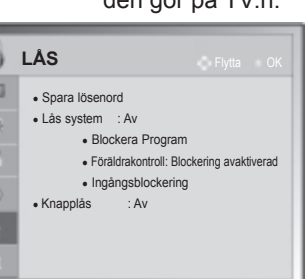

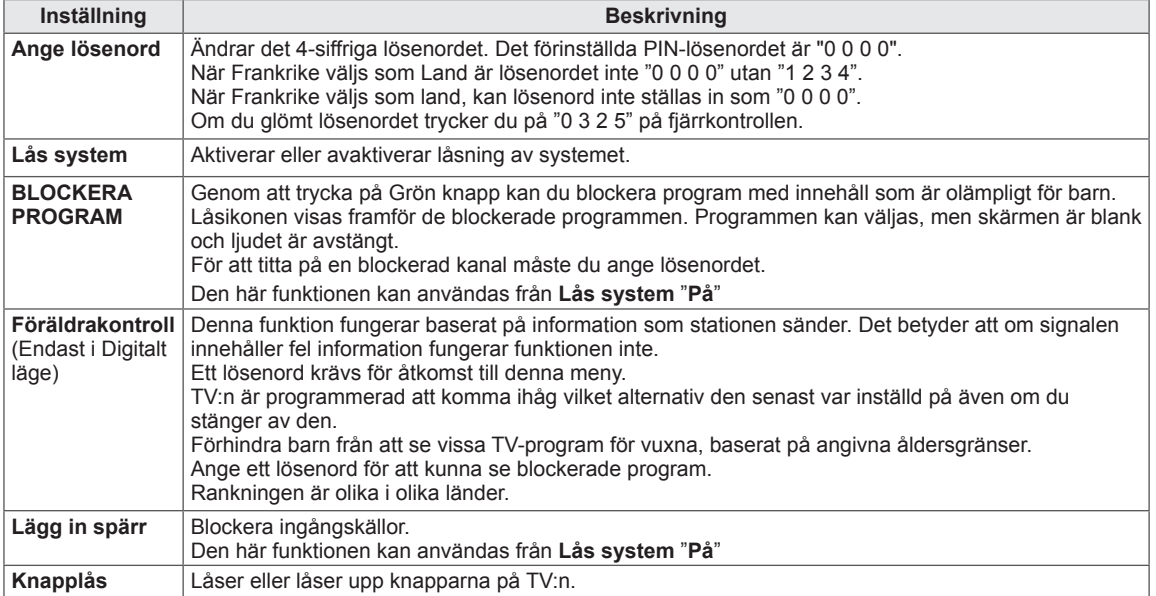

### Inställningar för ALT.

- 1 Tryck på **SETTINGS** för att komma till huvudmenyerna.
- 2 Tryck på navigeringsknapparna för att bläddra fram till **ALT.** och tryck på **OK**.
- 3 Tryck på navigeringsknapparna för att bläddra fram till den inställning eller det alternativ du vill ha och tryck på **OK**.
	- Gå tillbaka till föregående nivå genom att trycka på  $\Delta$ .
- 4 När du är klar trycker du på **EXIT.**

Tillgängliga allmänna inställningar beskrivs nedan.

# den gör på TV:n.

• Illustrationen kan se annorlunda ut än

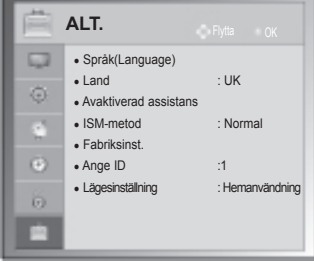

### (Beroende på modell)

<span id="page-77-0"></span>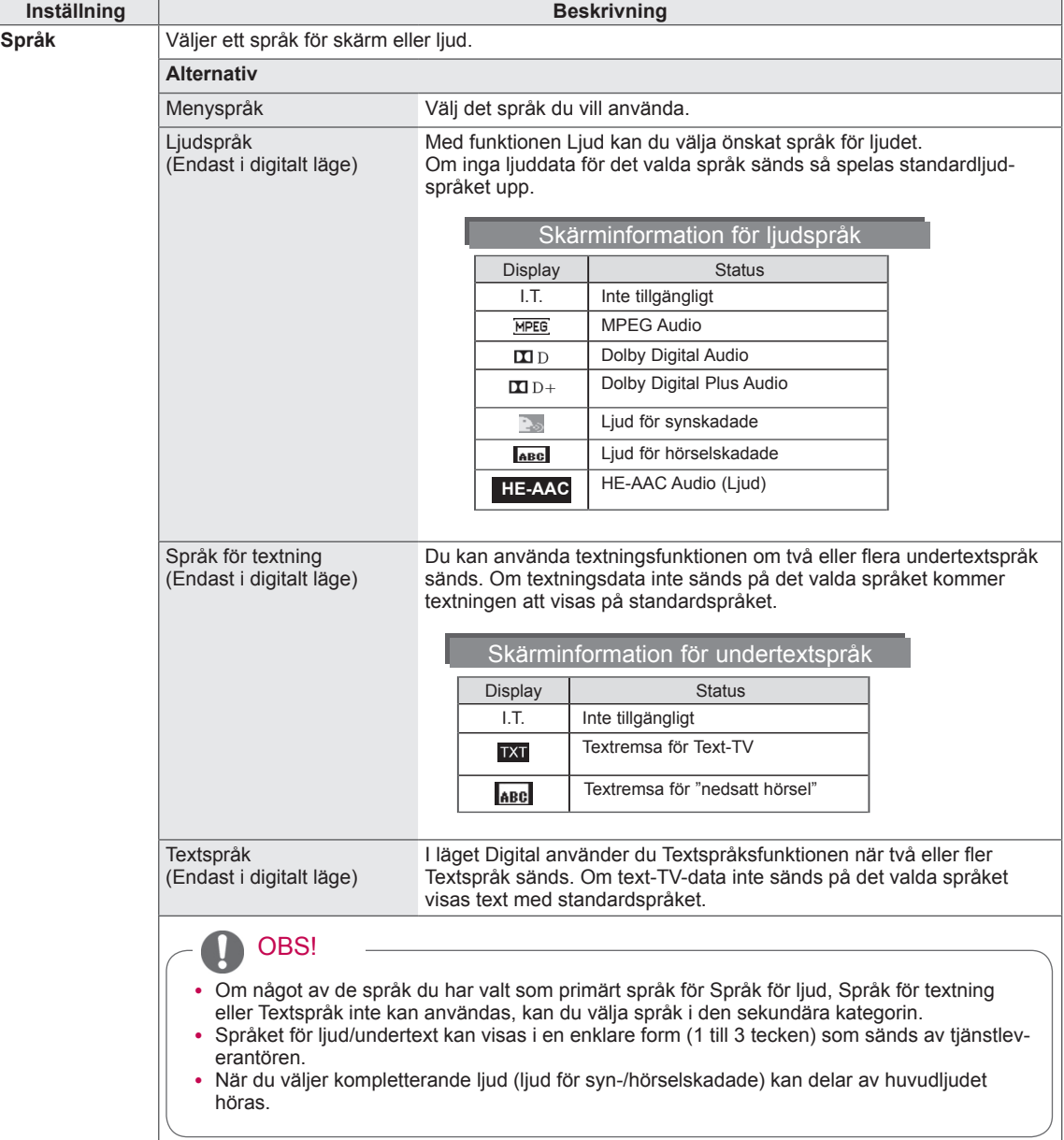

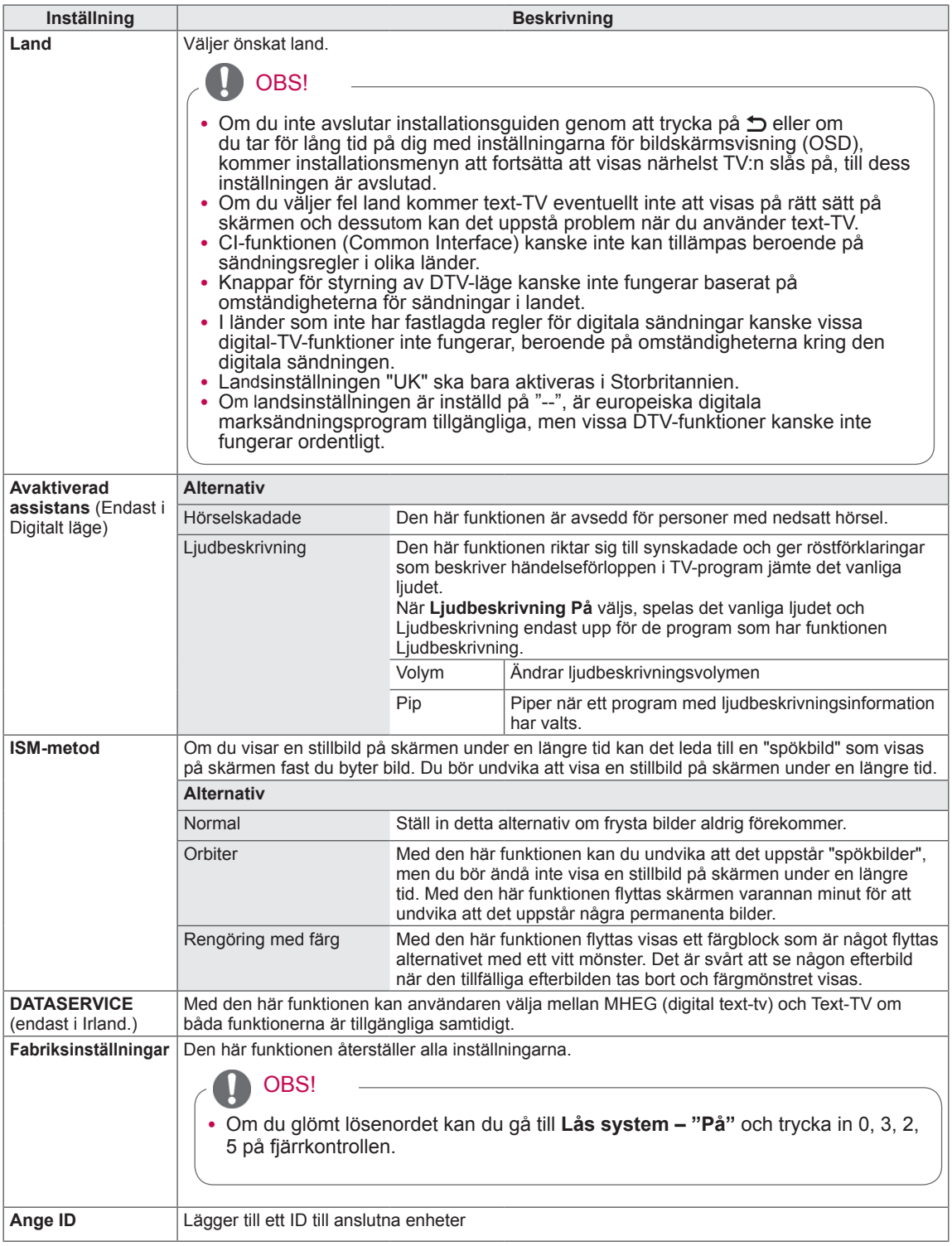

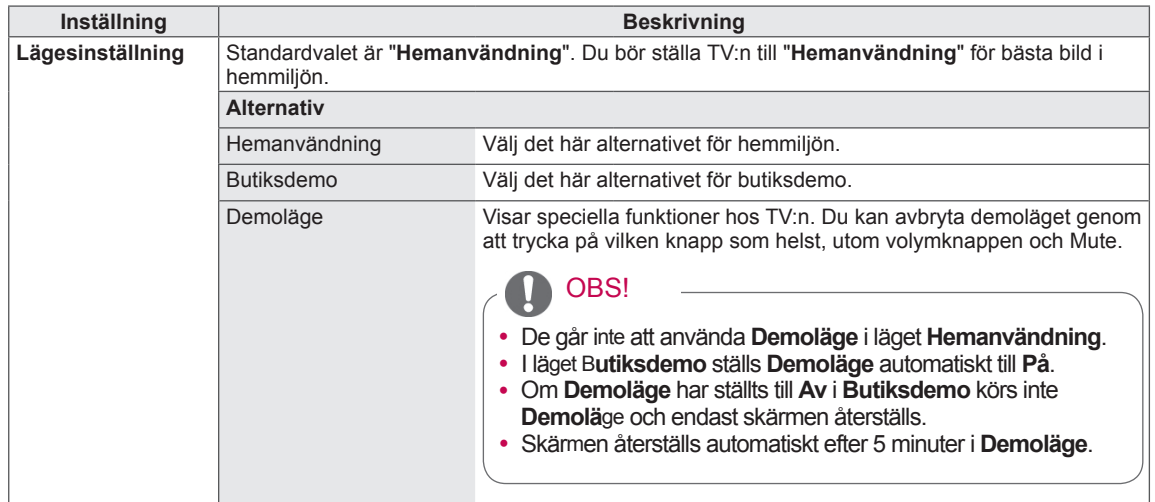

## Inställningar för NÄTVERK

(Beroende på modell)

- 1 Tryck på **SETTINGS** för att komma till huvudmenyerna.
- 2 Tryck på navigeringsknapparna och bläddra fram till **NÄTVERK** och tryck på **OK**.
- 3 Tryck på navigeringsknapparna för att bläddra fram till den inställning eller det alternativ du vill ha och tryck på **OK**.
	- Gå tillbaka till föregående nivå genom att trycka på  $\Delta$ .
- 4 När du är klar trycker du på **EXIT**.

• Illustrationen kan se annorlunda ut än den gör på TV:n.

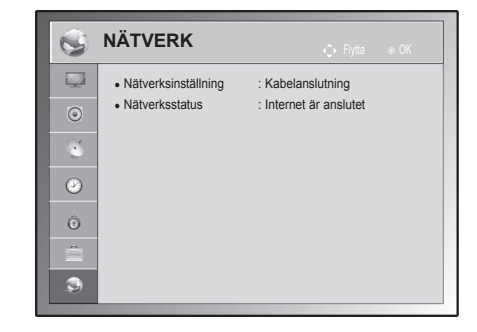

Tillgängliga nätverksinställningar beskrivs nedan.

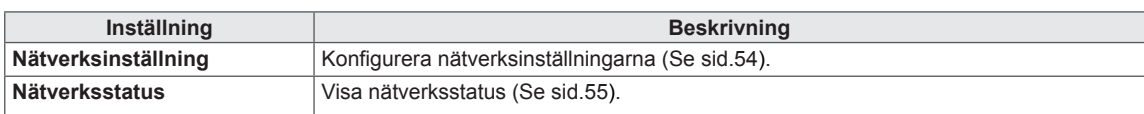

# **ANSLUTA**

Anslut olika externa enheter till TV:n och byt inställningsläge för att välja en extern enhet. Mer information om anslutning av externa enheter finns i manualen för varje enhet.

Tillgängliga externa enheter är: HD-mottagare, DVD-spelare, videobandspelare, ljudanläggningar, USBlagringsenheter, datorer, spelenheter och andra externa enheter.

### OBS!

- Anslutningen för den externa enheten kan skilja sig från modellen.
- Externa enheter kan anslutas till TV:n oberoende av ordningen på TV:ns portar.

# Anslutningsöversikt

Anslut olika externa enheter till portarna på baksidan av TV:n.

- 1 Hitta en extern enhet som du vill ansluta till TV:n så som visas på bilden nedan.
- 2 Kontrollera den externa enhetens anslutningstyp.
- 3 På enhetens motsvarande bild hittar du anslutningsinformation.

(Beroende på modell)

**HD-mottagare DVD Video Högtalare USB** PC and **Spelenhet** 

OBS!

• Om du ansluter en spelenhet till TV:n ska du använda den kabel som följer med spelenheten.

• Användningsinstruktioner hittar du i användarhandboken för den externa enheten.

• I den här delen av ANSLUTA används huvudsakligen bilder från 50/60PA65\*\*.

## Ansluta en HD-mottagare, DVD-spelare eller videospelare

Anslut en HD-mottagare, DVD-spelare eller en videospelare till TV:n och välj en lämplig ingångskälla.

### HDMI-anslutning

### **HDMI är det bästa sättet att ansluta en enhet.**

Sänder de digitala video- och ljudsignalerna från en extern enhet till TV:n. Anslut den externa enheten till TV:n med en HDMI-kabel som bilden nedan visar.

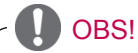

- Använd den senaste HDMI™-höghastighetskabeln med CEC-funktion (Customer Electronics Control).
- HDMI™-höghastighetskablar testas för HD-signaltransport på 1080p och mer.

Välj valfri HDMI-ingångsport för anslutningen. Det spelar ingen roll vilken port du använder.

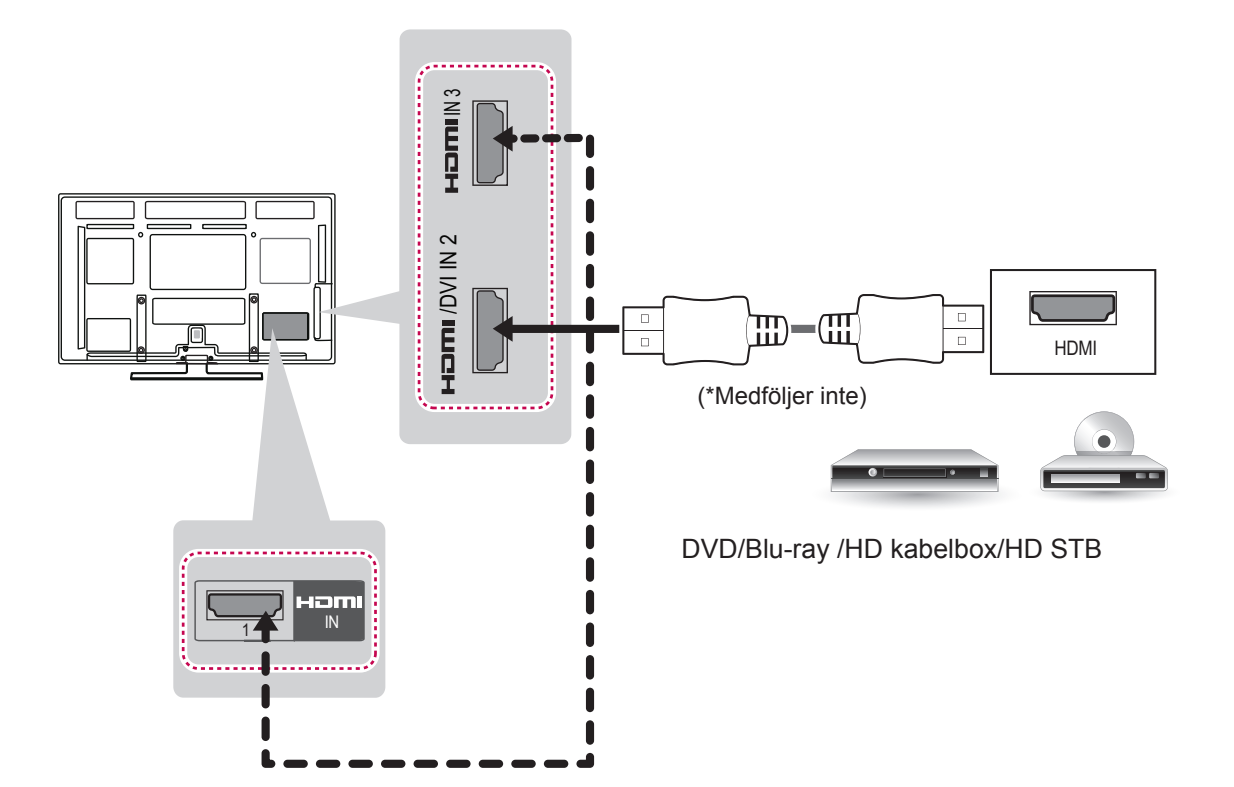

## DVI till HDMI-anslutning

Sänder de digitala videosignalerna från en extern enhet till TV:n. Anslut den externa enheten till TV:n med en DVI-HDMI-kabel så som visas på bilden nedan. Om en ljudsignal ska kunna sändas till TV:n måste en ljudkabel vara ansluten.

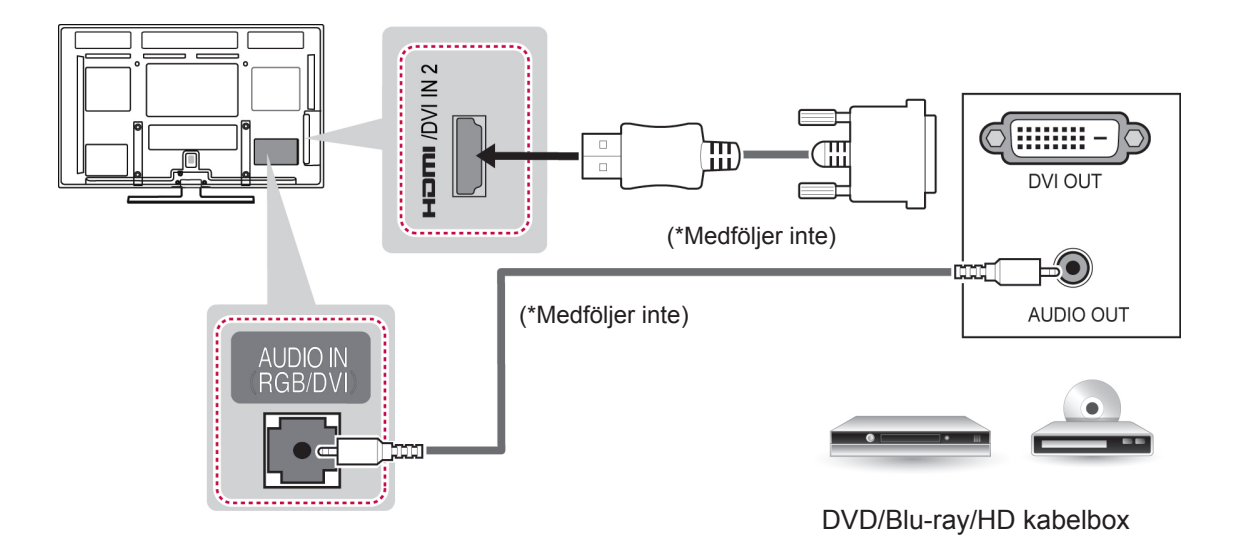

## Komponentanslutning

Sänder de analoga video- och ljudsignalerna från en extern enhet till TV:n. Anslut den externa enheten till TV:n med en komponentkabel så som visas på bilden nedan.

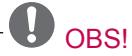

- Om kablarna installeras fel kan det resultera i att bilden visas i svartvitt eller felaktiga färger.
- y **Se till att varje kabel matchats med rätt färg på kontakten.**

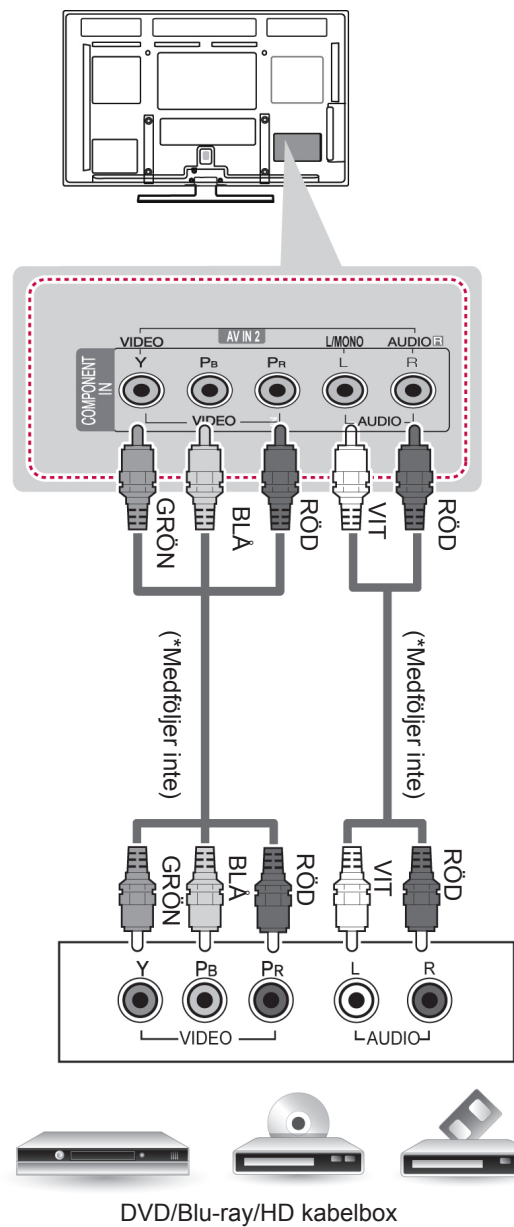

### Euro Scart-anslutning

Sänder video- och ljudsignalerna från en extern enhet till TV:n. Anslut den externa enheten till TV:n med Euro Scart-kabeln som bilden nedan visar. Om du vill använda progressiv bildvisning måste du ansluta Euro Scart-kabeln.

OBS!

• Om du vill använda en scartkabel måste du använda en signalavskärmade typ.

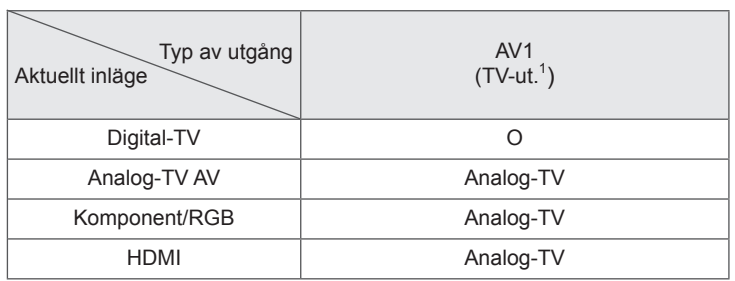

1 TV-utgång: Utdatasignaler för analog- eller digital-TV.

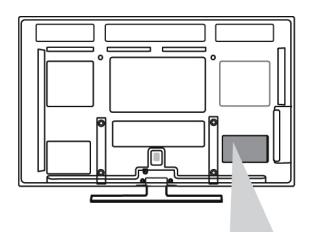

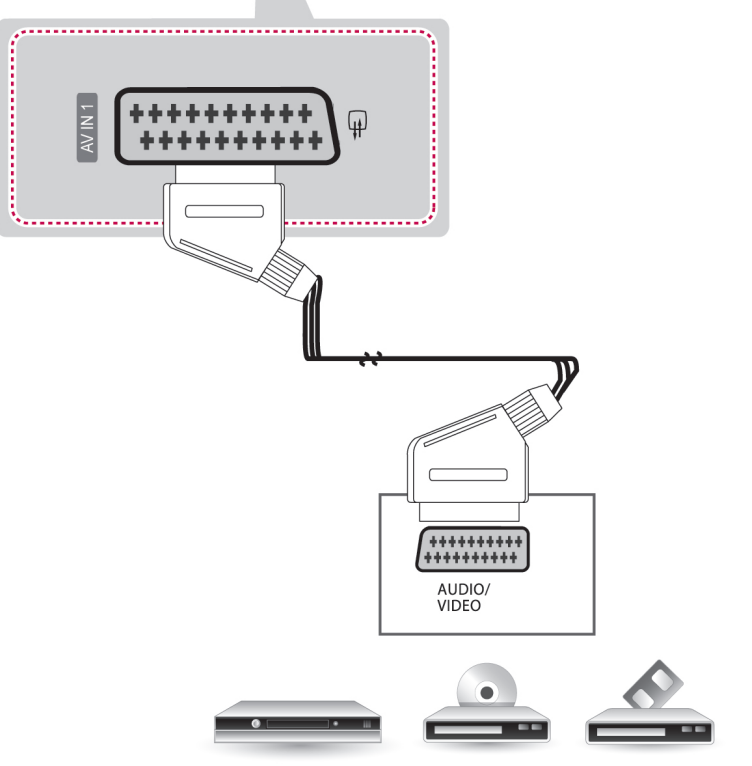

### VCR/DVD/Blu-ray /HD kabelbox

## Kompositanslutning

Sänder de analoga video- och ljudsignalerna från en extern enhet till TV:n. Anslut den externa enheten till TV:n med en kompositkabel som bilden nedan visar.

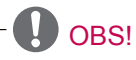

• Om du har en mono-video ansluter du ljudkabeln från videon till uttaget AUDIO L/MONO på TVapparaten.

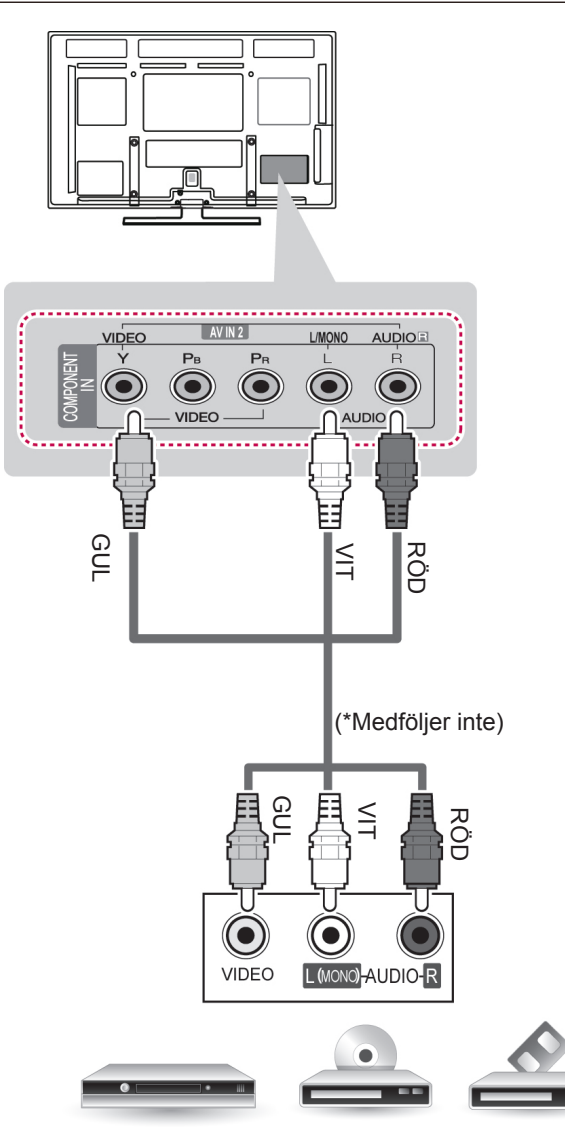

VCR/DVD/Blu-ray /HD kabelbox

# Ansluta en bärbar dator

## OBS!

- y Undvik att visa en stillbild på TV-skärmen under en längre tid. Bilden kan fastna permanent på skärmen; använd om möjligt en skärmsläckare.
- Det kan uppstå brus, vertikala mönster, kontrast eller ljusstyrka vid vissa upplösningar i PCläge. Ändra sedan PC-läget till en annan upplösning, ändra omhämtningsfrekvensen eller justera ljusstyrka och kontrast på menyn tills bilden är klar. Om omhämtningsfrekvensen på datorns grafikkort inte kan ändras, byt ut grafikkortet eller kontakta leverantören av kortet.
- Det finns en separat mall för synkronisering av horisontella och vertikala frekvenser.
- y För PC-läge rekommenderar vi att du använder följande: 1920x1080 Det bör ge den bästa bildkvaliteten.
- y Anslut signalkabeln från bildskärmens utsignal på datorn till ingången RGB (PC) på TV:n eller signalkabeln från HDMI-utgången på datorn till HDMI IN (eller HDMI/DVI IN) på TV:n.
- Anslut ljudkabeln från datorn till Audio-ingången på TV:n. (Ljudkablar ingår ej).
- Om du använder ett ljudkort ska du justera ljudet på datorn.
- Om grafikkortet på datorn inte skickar analoga och digitala RGB-signaler samtidigt ansluter du bara en av antingen RGB eller HDMI IN (eller HDMI/DVI IN) vid visning av datorns bild på TV:n.
- DOS-läge kanske inte fungerar beroende på videokortet om du använder en HDMI-till-DVI-kabel.
- Om du använder en för lång RGB-PC-kabel kan brus uppstå på skärmen. Vi rekommenderar att en kabel kortare än fem meter används. Det ger bäst bildkvalitet.

### HDMI-anslutning, DVI-till-HDMI-anslutning eller RGB-anslutning

### **Välj metoden A, B eller C för att skapa anslutningen.**

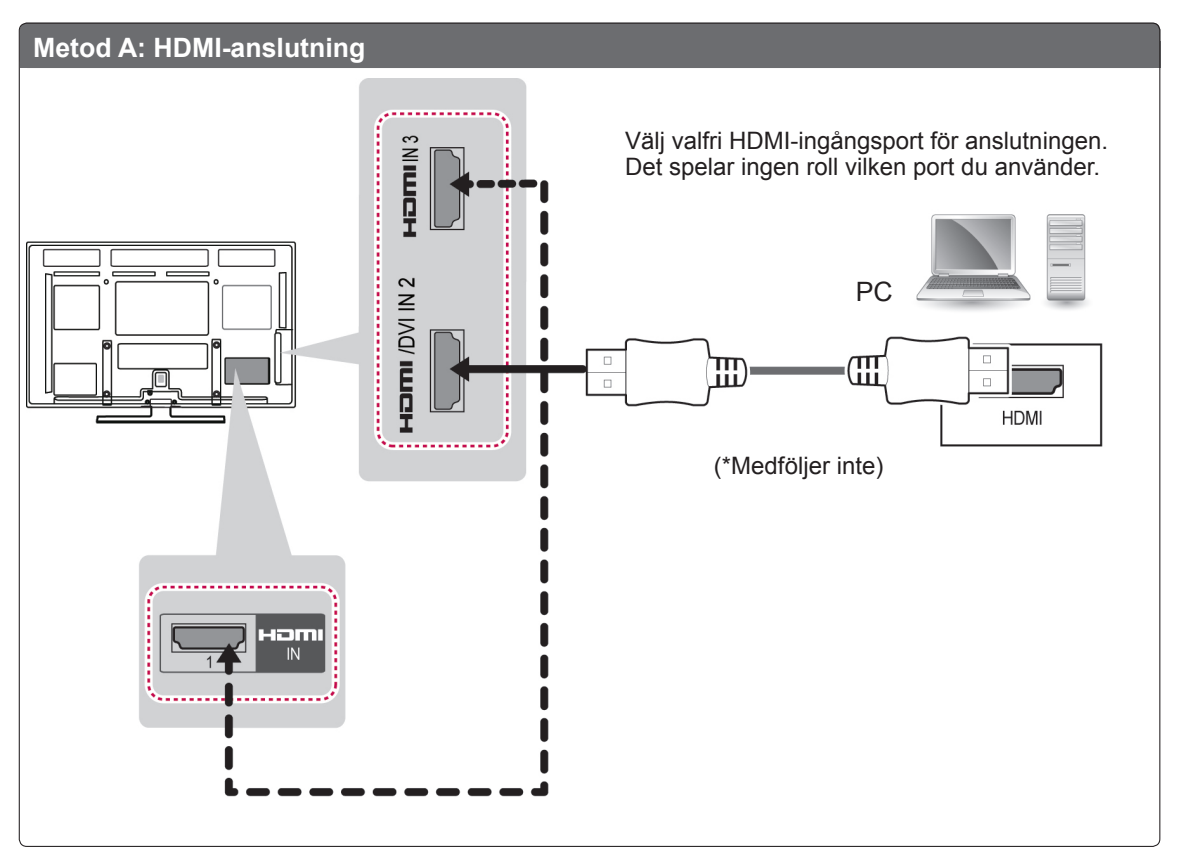

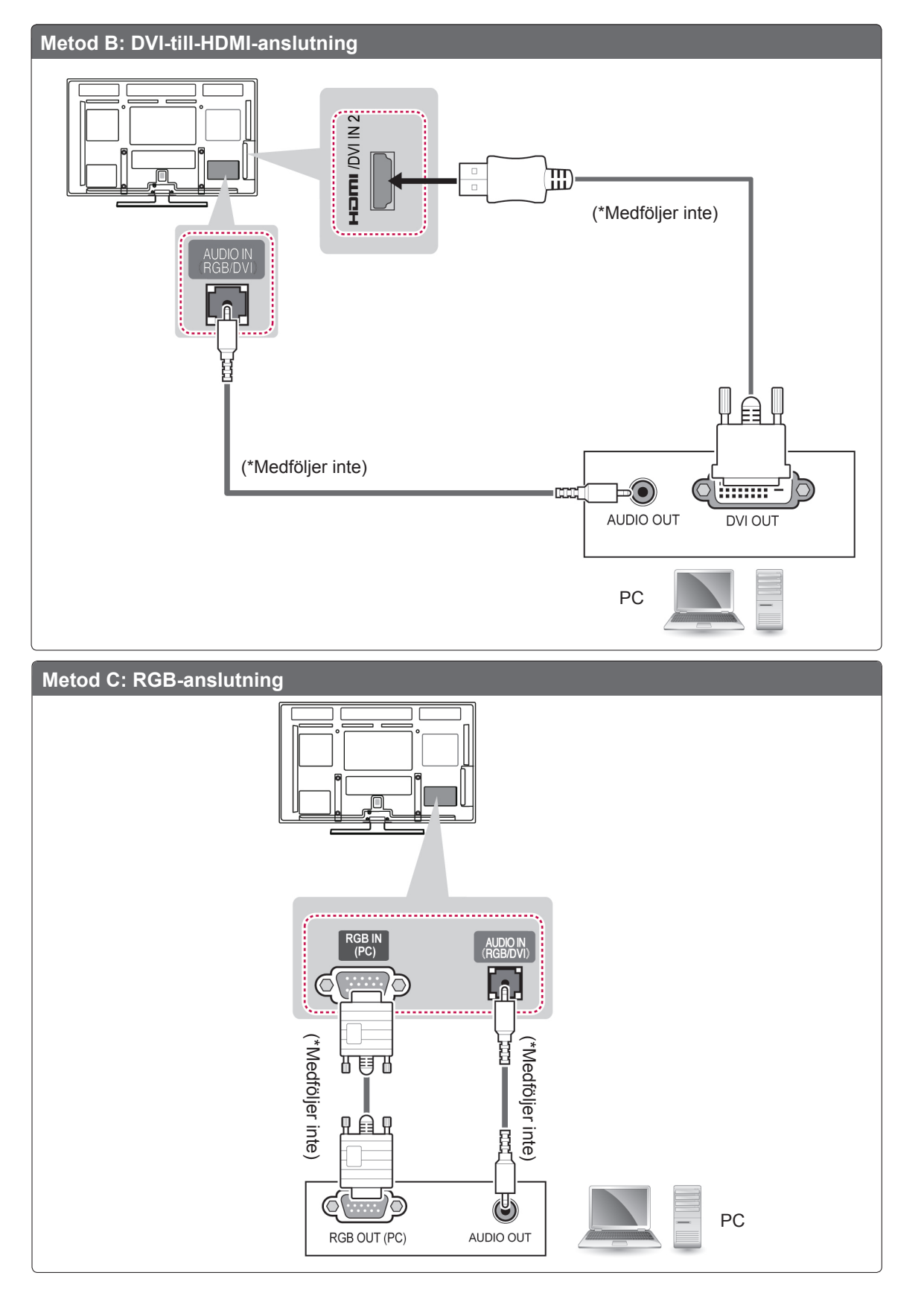

# Ansluta en ljudanläggning

Använd ett externt ljudsystem som tillbehör istället för den inbyggda högtalaren.

# OBS!

• Om du använder en extern ljudenhet som tillval istället för den inbyggda högtalaren ska du ställa TV:ns högtalare på Av.

### Digital optisk ljudanslutning

Sänder den digitala ljudsignalen från TV:n till en extern enhet. Anslut den externa enheten till TV:n med en optisk ljudkabel som bilden nedan visar.

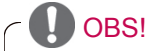

- Titta inte in i den optiska porten. Ögonen kan då skadas av laserstrålen.
- Ljud med funktionen ACP (Audio Copy Protection) kan eventuellt blockera den digitala ljudutgången.

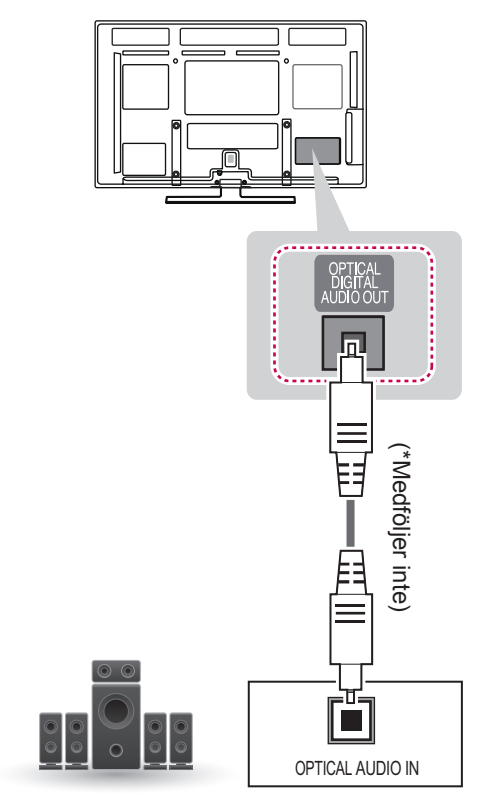

Digitalt ljudsystem

# Ansluta en USB-enhet

Anslut en USB-lagringsenhet, t.ex. ett USB-flashminne, en extern hårddisk eller en USB-minneskortläsare, till TV:n och få tillgång till Smart Share-menyn för att använda olika multimediefiler.

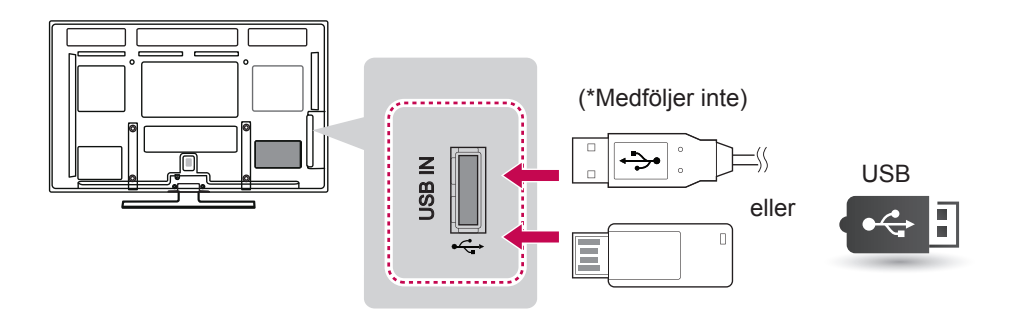

# Ansluta en CI-modul

Titta på kanaler med förvrängd signal (betal-TV) i läget digital-TV.

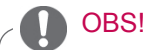

y Kontrollera om CI-modulen sitter i kortöppningen för PCMCIA till höger. Om modulen inte sätts i ordentligt kan TV-apparaten och kortöppningen för PCMCIA skadas.

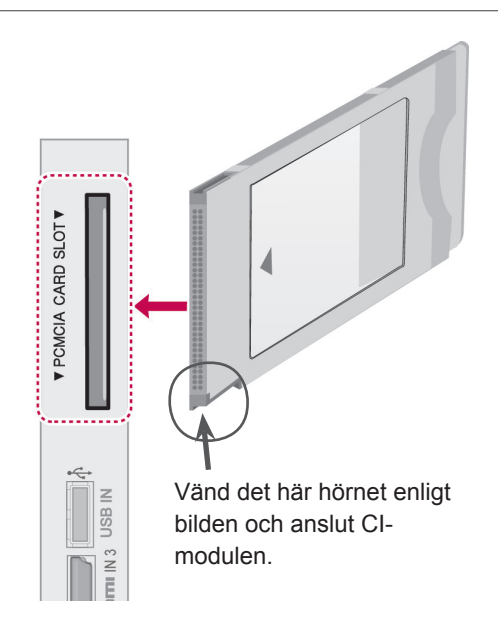

# SIMPLINK-anslutning

Använd fjärrkontrollen för att spela och kontrollera AV-enheten som anslutits med HDMI-kabeln via HDMI-CEC. TV:n fungerar endast med enheter som stöder HDMI-CEC.

Anslut ena ändan av HDMI-kabeln till HDMI/DVI IN- eller HDMI IN-porten på baksidan av TV:n och den andra ändan till SIMPLINK-enheten.

Vid trådlös, extern visning går det inte att använda SIMPLINK-funktionen.

- OBS!
- Om den anslutna enheten inte stöder HDMI-CEC är SIMPLINK-funktionen inte tillgänglig.
- När du använder SIMPLINK bör en HDMI-höghastighetskabel med \*CECfunktion användas. (\*CEC: Consumer Electronics Control).

### Aktivera SIMPLINK-funktionen

- 1 Tryck på **INPUT (Ingång)** för att komma åtingångskällorna.
- 2 Tryck på den röda knappen om du vill kommaåt SIMPLINK-menyerna.
- 3 Tryck på navigeringsknapparna och bläddra fram till **På**.
- 4 Tryck på navigeringsknapparna och bläddra fram till en av enheterna och tryck på **OK**.
- Illustrationen kan se annorlunda ut än den gör på TV:n.

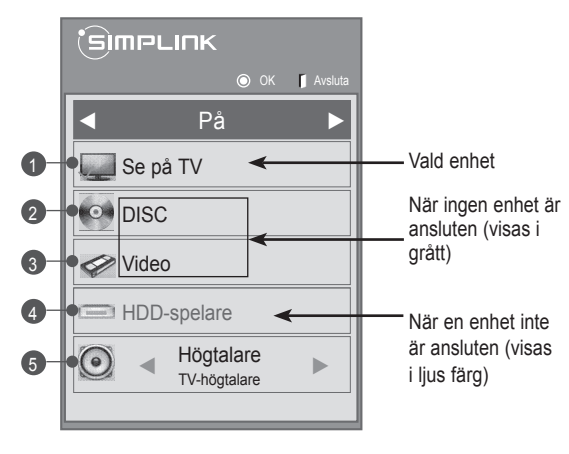

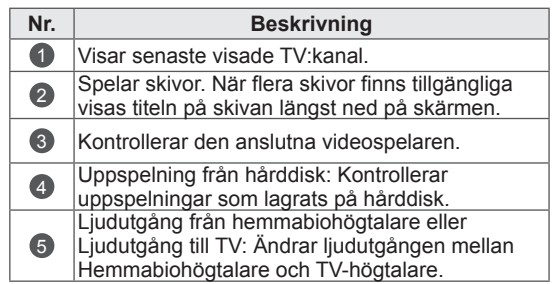

- En markering visas framför vald enhet.
- Tillgängliga enheter visas i ljus färg.
- Enheter som inte är tillgängliga visas i grått.
- 5 Manövrera vald AV-enhet.
	- **Uppspelning direkt**: Efter anslutning av AVenheter till TV:n kan du direkt kontrollera enheterna och spela upp media utan ytterligare inställningar.
	- **Välj AV-enhet**: Gör det möjligt att välja en av AV-enheterna som är ansluten till TV:n.
	- **Skivuppspelning**: Kontrollera anslutna AVenheter genom att trycka på navigeringsknapparna, knapparna  $OK$ ,  $\Box$   $\Box$   $\Box$   $\Box$   $\Box$   $\Diamond$   $\Diamond$   $\Diamond$   $\Diamond$   $\Box$   $\Diamond$  .
	- **Stäng av alla enheter**: När du stänger av TV:n stängs alla anslutna enheter av.
	- **Byt ljudutgång**: Ger ett lätt sätt att byta ljudutgång.
	- **Synkronisera strömpåslagning**: När utrustning med SIMPLINK-funktion som är ansluten till en HDMI-terminal börjar spela, slås TV:n automatiskt på.

### OBS!

- Om du ändrar ingångskälla genom att trycka på INPUT upphör den pågående funktionen hos SIMPLINK-enheten.
- Om du väljer en enhet som har hemmabiofunktion byts ljudutgången automatiskt till hemmabiohögtalare och TV-högtalarna stängs av.
- Om ett anslutet SIMPLINK-system för hemmabio inte spelar ljudet från TV:n ska du ansluta porten för DIGITAL LJUDUTGÅNG på baksidan av TV:n till porten för DIGITAL LJUDINGÅNG på baksidan av SIMPLINK-enheten med en optisk kabel.

# **TEXT-TV**

• Denna funktion finns inte i alla länder. Text-TV är en kostnadsfri tjänst som sänds från de flesta TV-stationer och ger dig aktuell information om nyheter, väder, TV-program, börsnoteringar och mycket annat.

Text-TV dekodern i TV:n har stöd för systemen SIMPLE, TOP och FASTEXT. Läget SIMPLE (vanlig text-tv) innehåller ett antal sidor som du väljer genom att mata in sidans nummer. Lägena TOP och FASTEXT är mer moderna och gör att du snabbare och lättare kan välja text-TV-information.

# Slå På/Av

Tryck på knappen **TEXT** för att byta till text-TV. Indexsida 100 (första sidan) eller den sist valda textsidan visas på skärmen.

Överst på sidan ser du sidnummer, TV-kanalens namn, datum och klockslag. Det första sidnumret visar ditt val och det andra visar den aktuella sidan.

Tryck på knappen **TEXT** för att stänga av text-TV. Föregående läge visas igen.

# **Färgknappsfunktion**

Vägledningen visar 4 färgade fält, röd, grön, gul och blå i den nedre delen av skärmen. Det gula fältet visar nästa grupp och det blå fältet indikerar närmaste grupp.

### Block/Grupp/Sidval

- 1 Med den blå knappen kan du gå från block till block.
- 2 Med den gula knappen kan du byta till nästa grupp med automatisk övergång till nästa block.
- 3 Med den gröna knappen går du fram till nästa sida och med automatisk övergång till nästa grupp.
- 4 Som alternativ kan knappen **P**∧ (P + ) användas. Med den röda knappen går du tillbaka till det sista valet. Alternativt kan knappen **P**∨ (P -) användas.

## Direkta sidval

Som beskrivs i läget SIMPLE (vanlig text-TV), kan man välja en sida genom att trycka ett 3-siffrigt sidnummer med nummerknapparna.

# Enkel text

### Sidval

- 1 Ange önskad sida genom att trycka in ett tresiffrigt tal med SIFFERKNAPPARNA. Om du råkat trycka fel nummer måste du slutföra det tresiffriga talet för att sedan kunna trycka in det rätta sidnumret.
- 2 Använd knappen **P**∧∨ (P + -) för att välja föregående eller nästa sida.

## Fastext

Text-TV-sidorna är färgkodade vilket syns i nedre delen på skärmen, och väljs med tillhörande färgknapp.

### **Sidval**

- 1 Tryck på knappen **T.OPT** och använd sedan navigeringsknapparna för att välja EI meny. Index-sidan visas.
- 2 De sidor som har en färgkod längst ner på sidan kan väljas med motsvarande färgknapp.
- **3** Som beskrivs i läget SIMPLE (vanlig text-TV), kan man välja en sida genom att trycka ett 3-siffrigt sidnummer med SIFFERKNAPPARNA i FASTEXT-läge.
- 4 Använd knappen **P**∧∨ (P + -) för att välja föregående eller nästa sida.

### ꔾ Tid

Välj menyn om du vill visa tiden högst upp i högra hörnet när du tittar på TV. När TV:n är i text-TV-läget kan du trycka på den här knappen om du vill välja ett sidnummer. Sidnumret visas nederst på skärmen. Om du vill hålla kvar en sida eller byta sida trycker du på Röd/Grön, **< >** eller sifferknapparna.

### **Ex Pausa**

Avbryter sidväxlingen som sker automatiskt om en text-TV-sida är två sidor eller längre. Antalet sidor och sidnumret brukar visas på skärmen nedanför klockan. När du väljer den här menyn visas stoppsymbolen i skärmens övre vänstra hörn och den automatiska sidbläddringen avaktiveras.

# Särskild text-TV-funktion

Tryck på knappen **T. OPT** och använd sedan navigeringsknapparna för att välja menyn **TexTVal**.

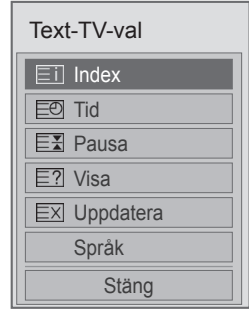

### ꔻ Index

Välj respektive indexsida.

### ꔽ Visa

Välj den här menyn om du vill visa dold information, som lösningar på gåtor och problem.

### **EXI Uppdatera**

TV-bilden visas på skärmen medan du väntar på nästa text-TV-sida. Skärmen visas uppe i det vänstra hörnet. När sidan är uppdaterad, byter indikeringen till sidnummer. Välj menyn igen om du vill visa den uppdaterade text-TVsidan.

Språk (beroende på modell)

I digitalt läge visas den aktuella språkinformationen och du kan ändra språk för text-TV.

### OBS!

• I Storbritannien (i digitalt läge) fungerar inte knappen **T. OPT**-knappen fungerar inte.

# **DIGITAL TEXT-TV**

• Den här funktionen fungerar enbart i Storbritannien och Irland.

Med den här TV:n får du tillgång till digital texttv som har förbättrats på flera sätt, till exempel text och bilder. Med digital text-tv kommer du åt särskilda tjänster för digital text-tv och specifika tjänster som sänder digital text-tv.

# Text-TV inom digital tjänst

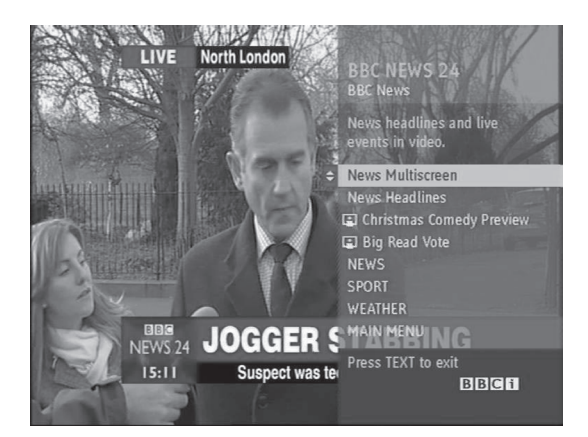

- 1 Tryck på siffrorna eller knappen **P**∧∨ (P + -) för att välja en digital tjänst som sänder digital text-TV.
- 2 Följ anvisningarna för digital text-TV och gå till nästa steg genom att trycka på knapparna **TEXT**, **OK, navigeringsknapparna**, **Röd**, **Grön**, **Gul**, **Blå** eller **SIFFERKNAPPARNA** osv.
- 3 Om du vill byta digital text-TV-tjänst väljer du en annan tjänst med sifferknapparna eller knappen **P**∧∨ (P + -).

# Text-TV med digital tjänst

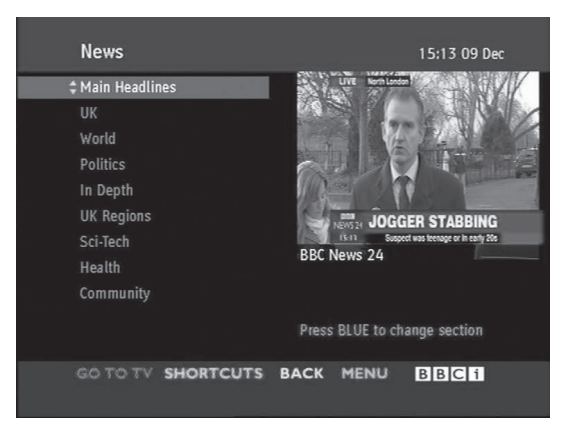

- 1 Tryck på siffrorna eller knappen **P**∧∨ (P + -) för att välja en viss tjänst som sänder digital text-TV.
- 2 Slå på text-TV med knappen **TEXT** eller en färgknapp.
- 3 Följ anvisningarna för digital text-TV och gå till nästa steg genom att trycka på knapparna **OK, navigeringsknapparna**, **Röd**, **Grön**, **Gul**, **Blå** eller **SIFFERKNAPPARNA** osv.
- 4 Tryck på knappen **TEXT** eller färgknappen för att stänga av digital text-TV och återgå till att titta på **TV**.

Vissa tjänster kan tillåta åtkomst till texttjänster genom tryckning på den röda knappen.

# **SKÖTSEL**

Uppdatera och rengör TV:n regelbundet för att bibehålla optimal prestanda och förlänga produktens livslängd.

# Rengöra TV:n

### VARNING!

- Se först till att stänga av strömmen och koppla bort strömkabeln och alla andra kablar.
- Om TV:n står oövervakad och oanvänd under lång tid bör du dra ur stickproppen för att förhindra skador p.g.a. åska eller spänningsfall.

### Skärm och ram

Torka ytan med en torr, ren och mjuk trasa för att avlägsna damm och lätt smuts. För att ta bort mer omfattande smuts kan du torka ytan med en mjuk trasa som har fuktats med rent vatten eller utspätt, milt rengöringsmedel. Torka sedan direkt med en torr trasa.

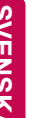

### VARNING!

- Du bör inte trycka, gnugga eller slå på ytan med dina fingernaglar eller ett vasst objekt, eftersom det kan orsaka repor på skärmen och bildförvrängning.
- Använd inga kemikalier, som t.ex. vax, bensen, alkohol, thinner, insektsmedel, luftfräschare eller smörjmedel, eftersom det kan skada skärmens yta och orsaka missfärgningar.

### Skåp och stativ

Torka skåpet med en torr, ren och mjuk trasa för att avlägsna damm och lätt smuts.

För att ta bort mer omfattande smuts kan du torka skåpet med en mjuk trasa som har fuktats med rent vatten eller utspätt, milt rengöringsmedel. Torka sedan direkt med en torr trasa.

# VARNING!

- Spraya inte vätska på ytan. Om det kommer in vatten i TV:n kan det resultera i brand, elektrisk stöt eller tekniskt fel.
- Använd inte kemikalier eftersom det kan skada ytan.

### Nätsladd

Ta regelbundet bort damm och smuts som samlats på strömkabeln.

# Förebygga "inbränd bild" eller "inbränning" på TV-skärmen

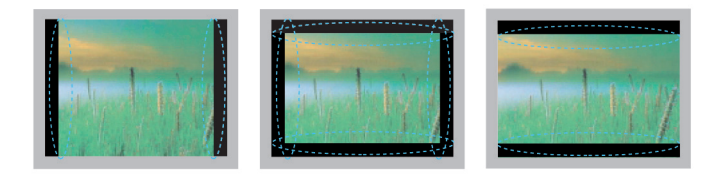

- Om en fast bild visas på TV-skärmen under lång tid bränns den in och blir en permanent störning på skärmen. Detta kallas "inbränd bild" eller "inbränning" och täcks inte av garantin.
- y Om TV:ns förhållande är inställt på 4:3 under lång tid kan det resultera i en inbränd bild i de svarta remsorna.
- Undvik att visa en fast bild på en TV-skärm under lång tid (2 timmar eller mer för LCD, 1 timme eller mer för Plasma-TV) för att undvika inbränning.

# **FELSÖKNING**

### **Allmänt**

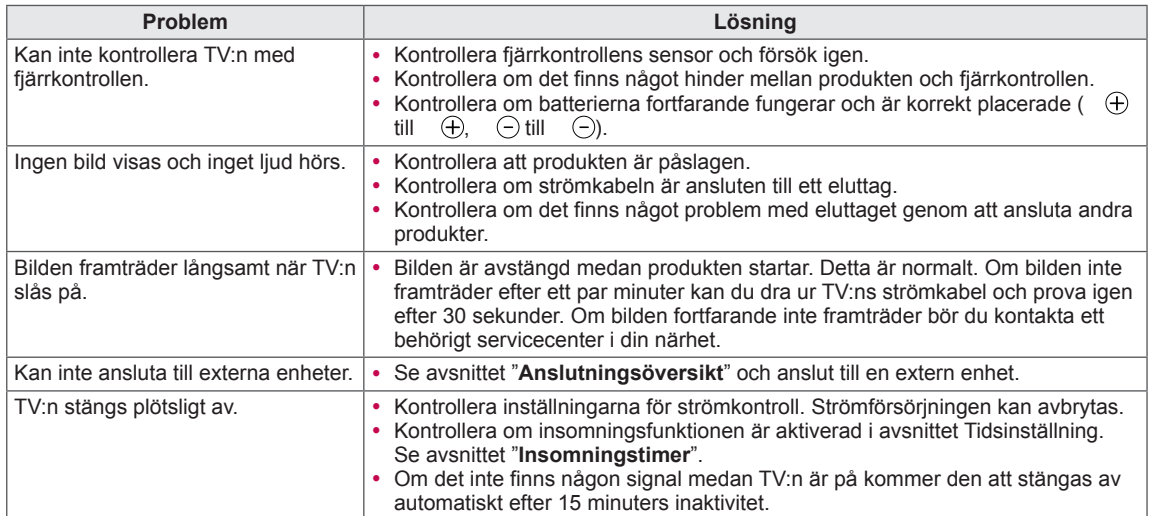

### **Ljud**

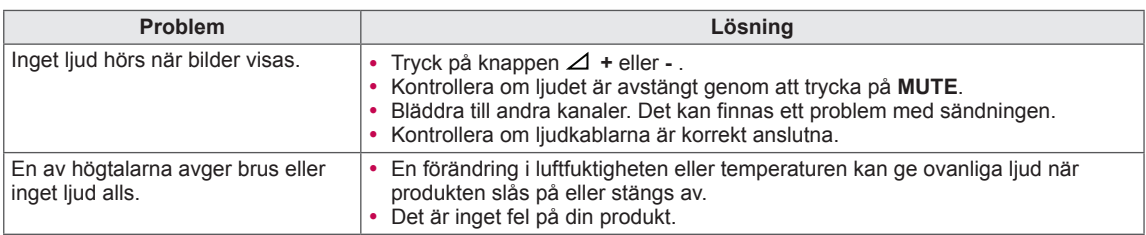

### **Video**

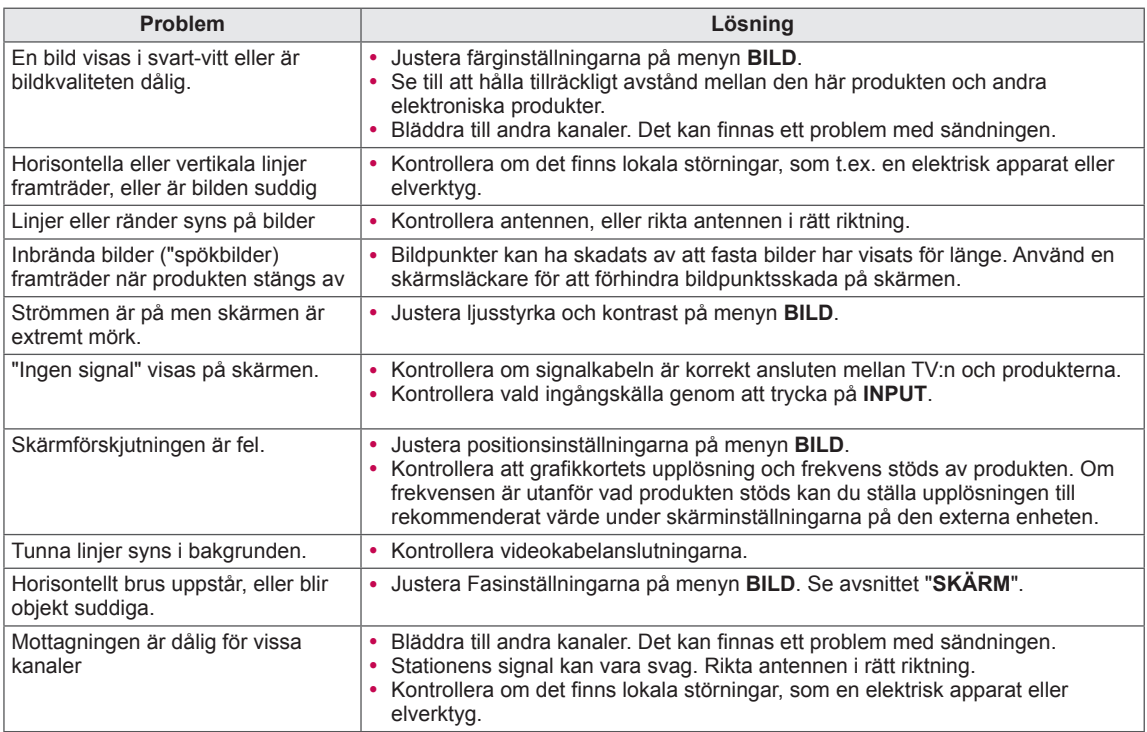

### **Pentouch**

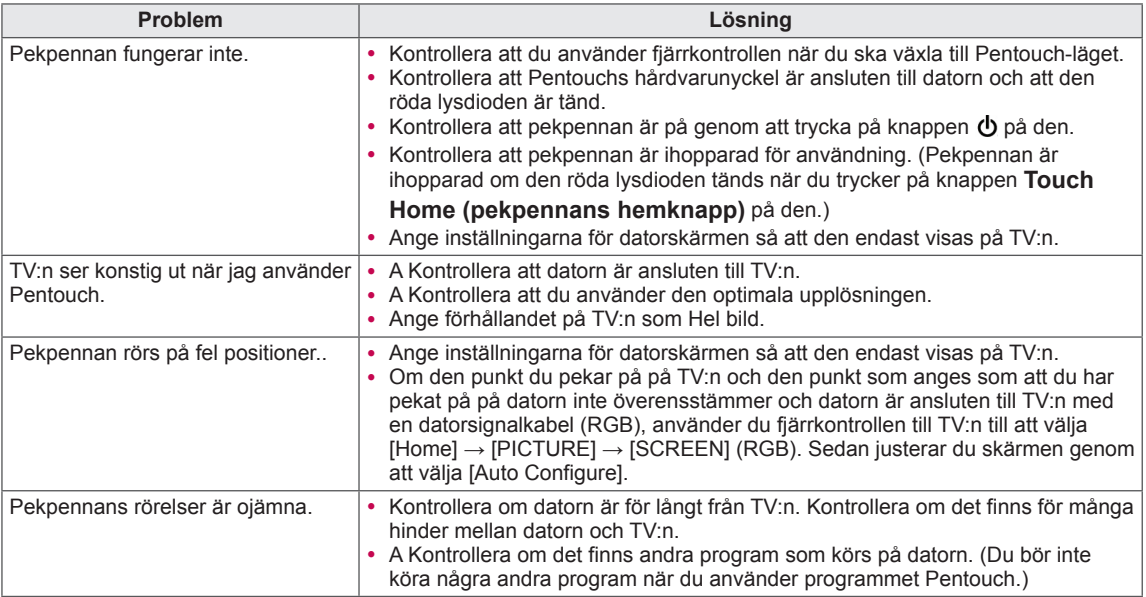

# **SPECIFIKATIONER**

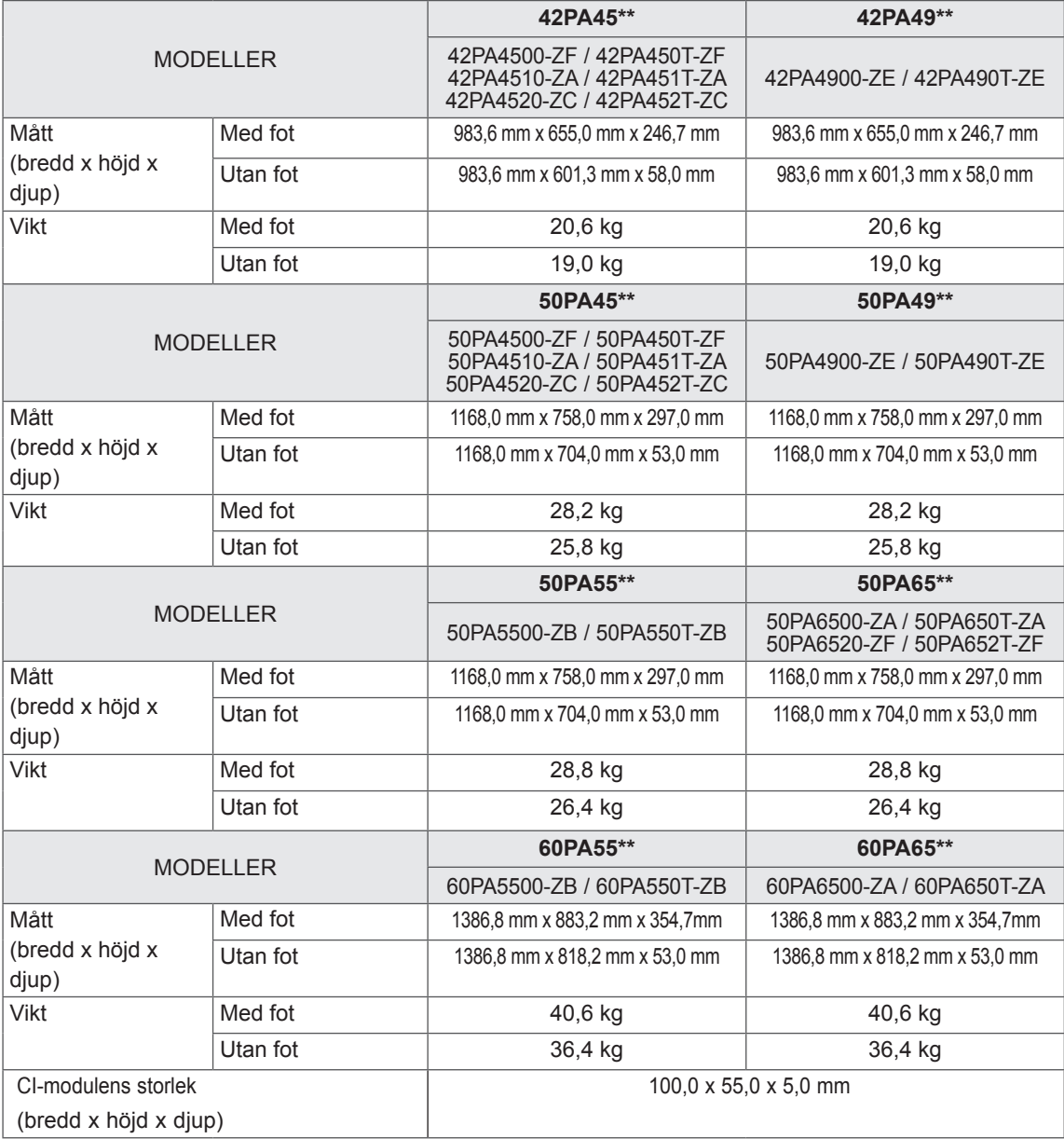

Produktspecifikationer som visas ovan kan ändras utan föregående meddelande på grund av uppgradering av produktens funktioner.

För strömförsörjning och strömförbrukning, se etiketten som är fäst på produkten.

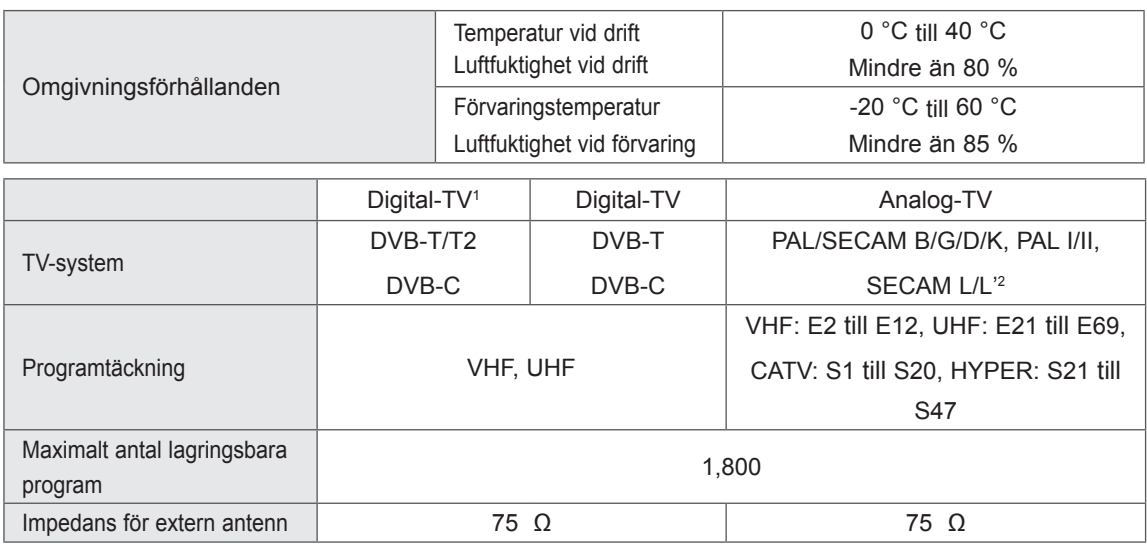

1 Endast modeller med funktion för DVB-T2

2 Förutom för modeller med funktion för DVB-T2

### RGB-PC, HDMI/DVI-PC-stött läge

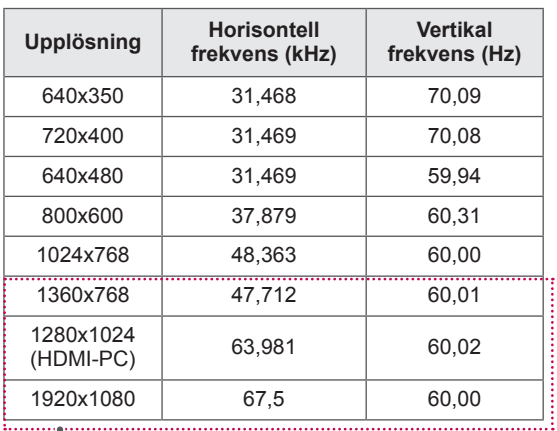

(Utom 42/50PA45\*\*)

### HDMI/DVI-DTV-stött läge

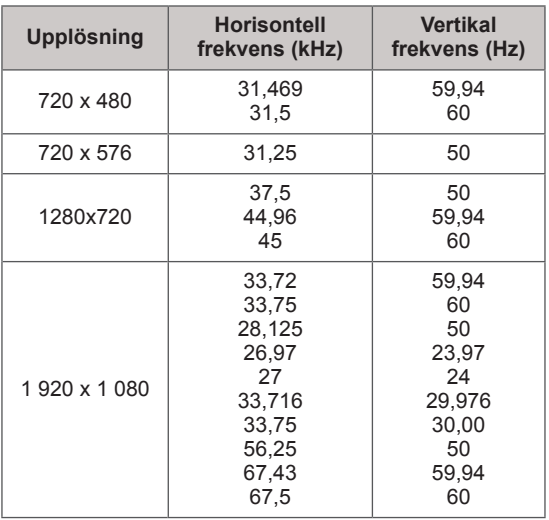

### Information för anslutning till komponentport

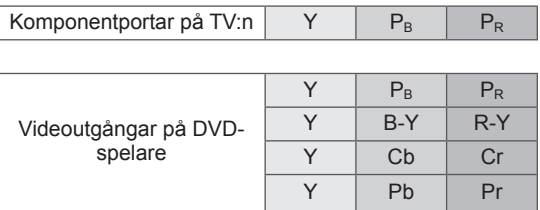

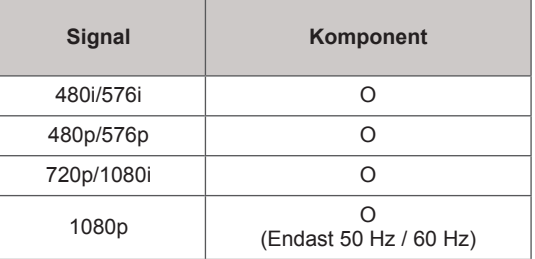

### Läge med stöd för video

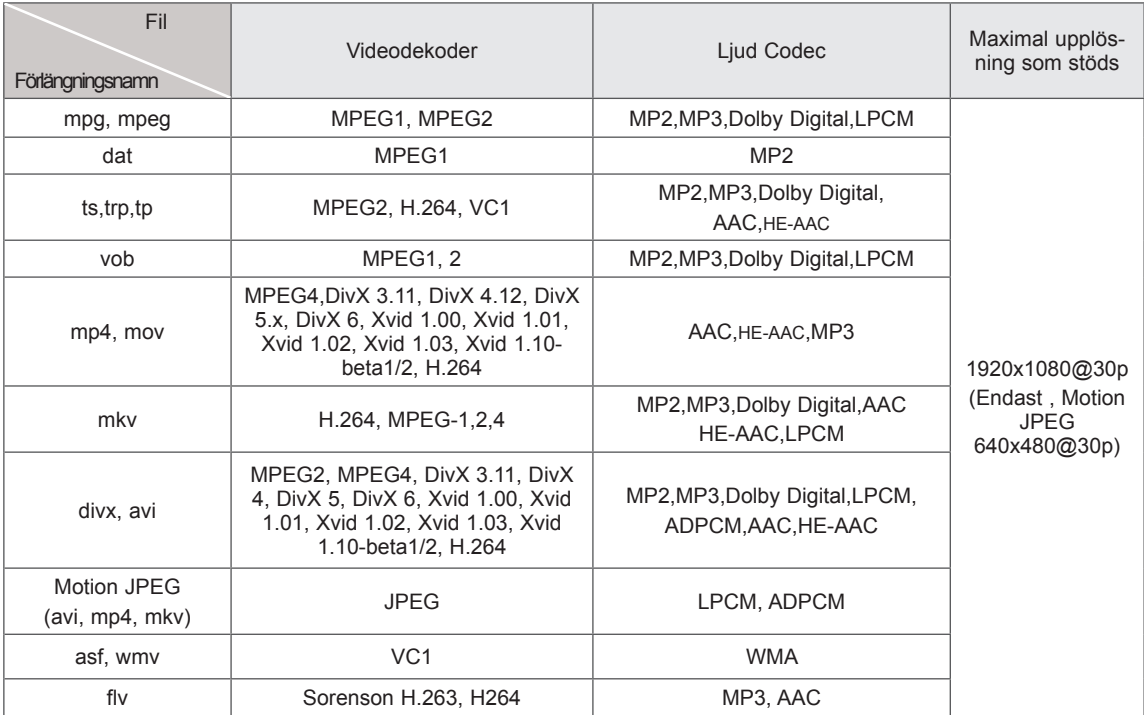

# **IR-KODER**

y (Denna funktion finns inte på alla modeller.)

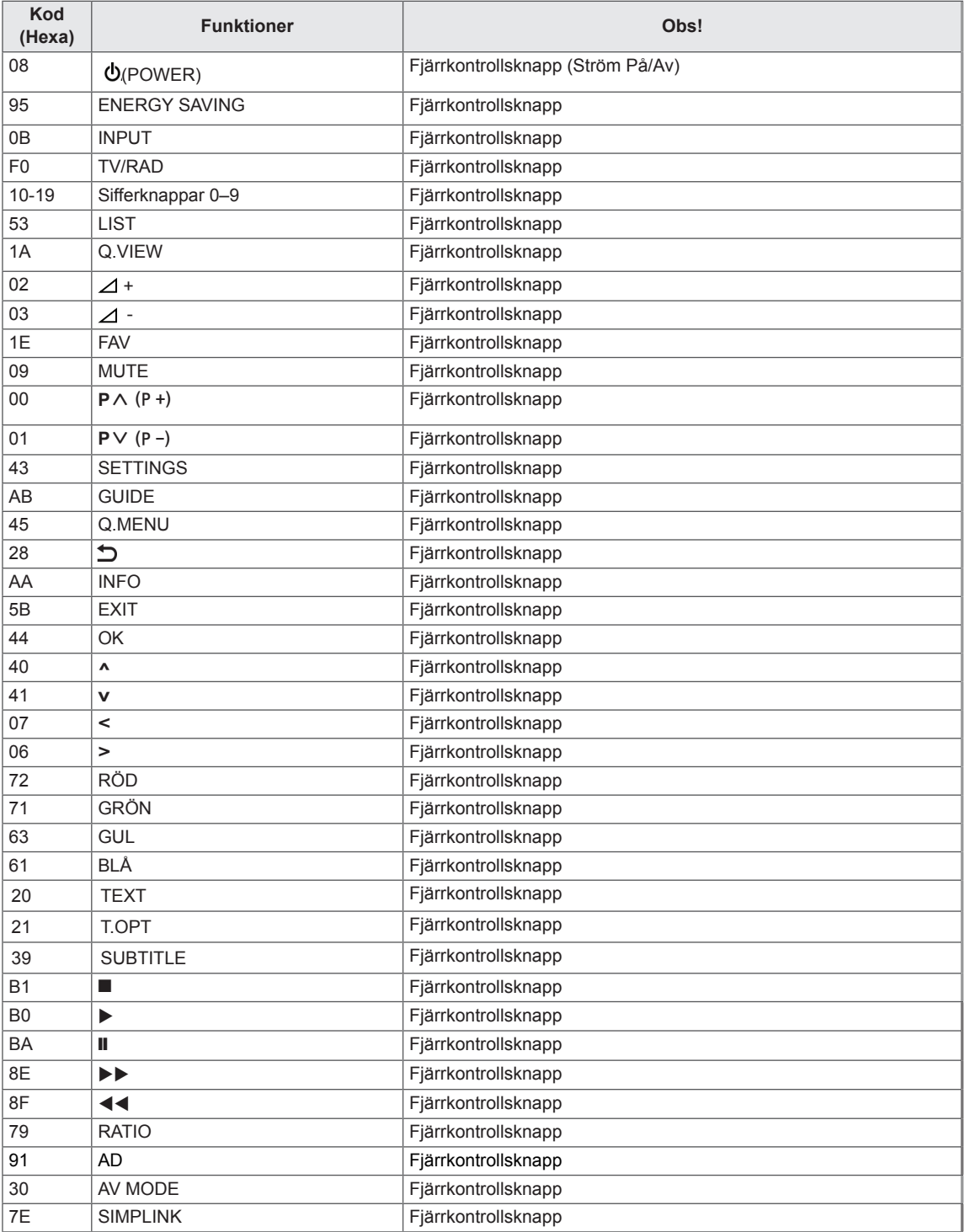

# **ANSLUTA EN EXTERN STYRENHET**

# RS-232C - anslutning

Anslut serieporten (RS-232C) till en extern kontrollenhet (som en dator eller ett A/Vkontrollsystem) och kontrollera skärmens funktioner externt.

Anslut serieporten på kontrollenheten till serieporten (RS-232C) på skärmens bakpanel. Obs! Seriekabel (RS-232C-kabel) medföljer inte.

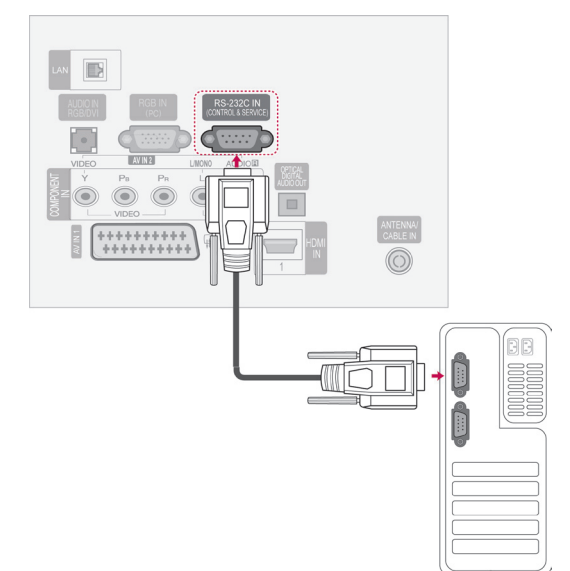

### Typ av kontakt; D-Sub 9-pin hankontakt

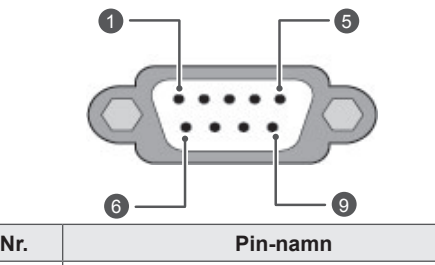

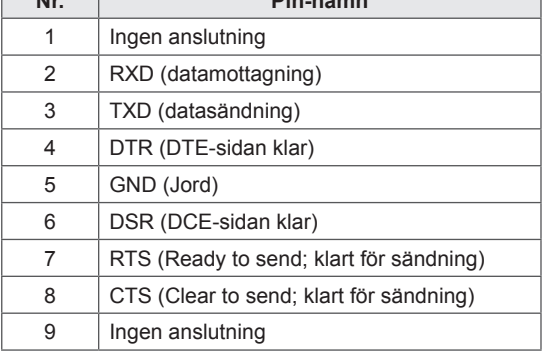

## Kopplingsschema för RS-232C

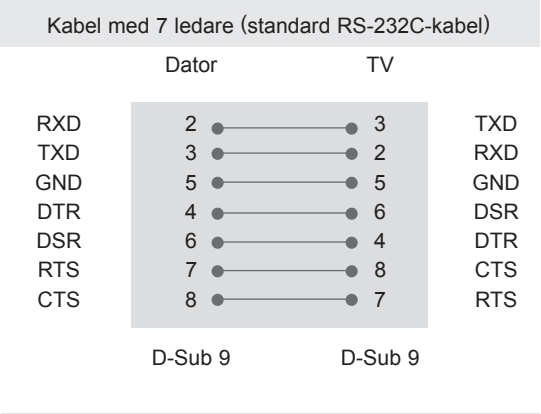

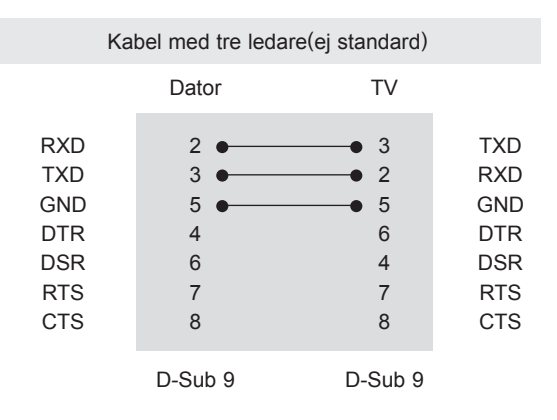

### Ange ID

Ange ID-nummer. ["Verklig datamappning" på Se](#page-109-0)  [sid.110](#page-109-0)

- 1 Tryck på **SETTINGS** för att komma till huvudmenyerna.
- 2 Tryck på navigeringsknapparna för att bläddra fram till **ALT.** och tryck på **OK**.
- 3 Tryck på navigeringsknapparna för att bläddra fram till **ANGE ID** och tryck på **OK**.
- 4 Bläddra åt höger eller vänster för att välja ett angivet ID-nummer och välja **Stäng**. Justeringsintervallet är 1–99.
- 5 När du är klar trycker du på **EXIT.**

# Kommunikationsparametrar

- Bandbredd: 9600 bps (UART)
- Datalängd: 8 bitar
- Paritet: Ingen
- Stoppbit: 1 bit
- Kommunikationskod: ASCII-kod
- Använd korskabel (reverserad kabel).

## Referenslista för kommandon

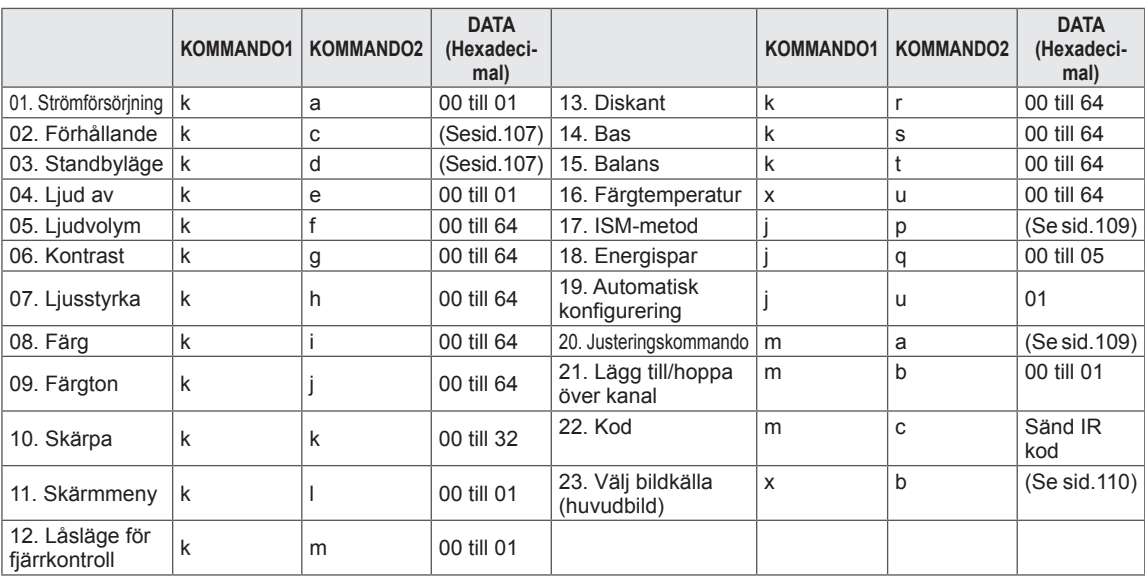

y \* Obs: Vid USB-åtgärder, t.ex. DivX eller EMF, körs inga kommandon utom Ström (ka) och Knapp (mc) och de behandlas som ogiltiga (NG).

# Protokoll för överföring/mottagning

Överföring

### **[Command1][Command2][ ][Set ID][ ][Data][Cr]**

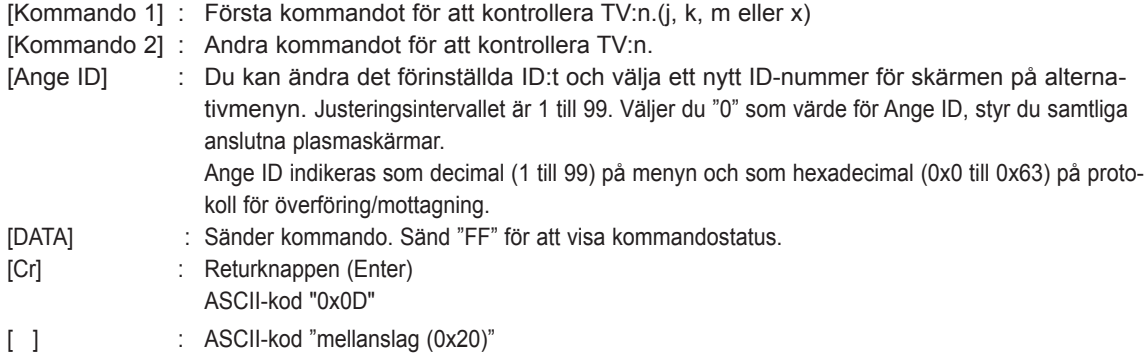

OK-bekräftelse

### **[Command2][ ][Set ID][ ][OK][Data][x]**

\* Skärmen sänder ACK (acknowledgement code) i detta format när den mottar normal information. Om informationen är i "data read mode" visas Aktuell statusinformation. Om informationen är i "data write mode" returneras informationen från datorn.

Felbekräftelse

### **[Command2][ ][Set ID][ ][NG][Data][x]**

\* Skärmen sänder ACK (acknowledgement) i detta format när den tar emot onormala data från felkonfigurerade funktioner eller kommunikationsfel.

### **Data 00: Felaktig kod**

### **01. Ström AV/PÅ (Kommando: k a)**

► Styr skärmens strömförsörjning.

Överföring [k][a][ ][Set ID][ ][Data][Cr]

Data 00: Ström AV 01: Ström PÅ

Bekräftelse [a][ ][Set ID][ ][OK/NG][Data][x]

► För att visa Ström AV/PÅ.

Överföring [k][a][ ][Set ID][ ][FF][Cr]

Bekräftelse [a][ ][Set ID][ ][OK/NG][Data][x]

- \* Om andra funktioner sänder 0xFF-data i detta format, visas status för varje enskild funktion via bekräftelseinformationen.
- OK Ack., Error Ack. (OK-bekr., fel-bekr.) och andra meddelanden kan komma att visas på skärmen när TV-apparaten befinner sig i läget On (På).

### <span id="page-106-0"></span>**02.Förhållande (Kommando: k c) (Bildstorlek)**

► Ändrar bildformatet. (Bildformat) Du kan också ställa in skärmformatet via Förhållande på Q.MENU. eller menyn **BILD**.

**Rild** 

#### Överföring [k][c][ ][Set ID][ ][Data][Cr]

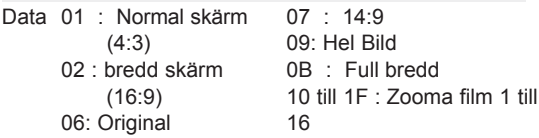

#### Bekräftelse [c][ ][Set ID][ ][OK/NG][Data][x]

- \* Om du använder PC-ingången kan du välja mellan bildformaten 16:9 och 4:3.
- \* I läget DTV/HDMI (1080i 50 Hz / 60 Hz, 720p 50Hz / 60 Hz, 1080p 24 Hz / 30 Hz / 50 Hz / 60 Hz), Komponent (720p, 1080i, 1080p 50 Hz / 60 Hz) är bara sökning tillgängligt.
- \* Full bredd kan endast användas med DTV, Analog, AV.

### <span id="page-106-1"></span>**03. Standbyläge (Kommando: k d)**

► För att välja standbyläge AV/PÅ.

### Överföring [k][d][ ][Set ID][ ][Data][Cr]

Data 00: Standbyläge AV (Bild) Video, ljud av 01: Standbyläge PÅ (Ingen bild) 10: Video, ljud på

#### Bekräftelse [d][ ][Set ID][ ][OK/NG][Data][x]

Om endast video mute on (tyst video aktiverad) valts visas On Screen Display (OSD) (Bildskärmsmenyn) på TV:n. Men om Screen mute on (Tyst skärm aktiverad) valts visar TV:n inte OSD (Bildskärmsmenyn).

#### **04. Högtalare AV/PÅ (Kommando: k e)**

► Högtalare AV/PÅ. Du kan även trycka på MUTE på fjärrkontrollen för att slå på eller stänga av högtalarna.

Överföring [k][e][ ][Set ID][ ][Data][Cr]

Data 00 : Högtalare AV 01: Högtalare PÅ

Bekräftelse [e][ ][Set ID][ ][OK/NG][Data][x]

#### **05. Ljudvolym (Kommando: k f)**

► Ställer in liudvolymen. Det går även att ställa in ljudvolymen med VOLYMknapparna på fjärrkontrollen.

#### Överföring [k][f][ ][Set ID][ ][Data][Cr]

Data Min: 00 till Max: 64

\* Läs mer under "Verklig datamappning". [Se sid.110.](#page-109-0) Bekräftelse [f][ ][Set ID][ ][OK/NG][Data][x]

#### **06. Kontrast (Kommando: k g)**

► För att ställa in skärmkontrasten. Du kan även justera kontrasten på menyn **BILD**.

#### Överföring [k][g][ ][Set ID][ ][Data][Cr]

Data Min: 00 till Max: 64

\* Läs mer under "Verklig datamappning". [Se sid.110.](#page-109-0)

Bekräftelse [g][ ][Set ID][ ][OK/NG][Data][x]

### **07. Ljusstyrka. (Kommando: k h)**

► Ställer in ljusstyrkan. Du kan även justera ljusstyrkan på menyn **BILD**.

Överföring [k][h][ ][Set ID][ ][Data][Cr]

Data Min: 00 till Max: 64

\* Läs mer under "Verklig datamappning". [Se sid.110.](#page-109-0)

Bekräftelse [h][ ][Set ID][ ][OK/NG][Data][x]

#### **08. Färgstyrka (Kommando: k i)**

- ► För att ställa in skärmfärgen. Du kan även justera färgen i menyn **BILD**.
	- Överföring [k][i][ ][Set ID][ ][Data][Cr]

Data Min: 00 till Max: 64

\* Läs mer under "Verklig datamappning". [Se sid.110](#page-109-0).

Bekräftelse [i][ ][Set ID][ ][OK/NG][Data][x]

#### **09. Färgton (Kommando: k j)**

#### ► Ställer in färgtonen.

Du kan även justera färgtonen på menyn **BILD**.

Överföring [k][j][ ][Set ID][ ][Data][Cr]

#### Data Röd: 00 till Grön: 64

► Justera bildskärpan.

Data Min: 00 till Max: 32

**10. Bildskärpa (Kommando: k k)**

\* Läs mer under "Verklig datamappning". [Se sid.110](#page-109-0).

Bekräftelse [j][ ][Set ID][ ][OK/NG][Data][x]

Du kan även justera bildskärpan på menyn **BILD**.

Bekräftelse [k][ ][Set ID][ ][OK/NG][Data][x]

Överföring [k][k][ ][Set ID][ ][Data][Cr]

\* Läs mer under "Verklig datamappning". [Se sid.110.](#page-109-0)

#### **13. Diskant (Kommando: k r )**

► Justera diskanten. Du kan också justera diskanten via menyn **AUDIO**.

Överföring [k][r][ ][Set ID][ ][Data][Cr]

Data Min: 00 till Max: 64

\* Läs mer under "Verklig datamappning". [Se sid.110](#page-109-0).

Bekräftelse [r][ ][Set ID][ ][OK/NG][Data][x]

#### **14. Bas (Kommando: k s)**

► Justera basen. Du kan även ställa in basen på menyn **AUDIO**.

#### Överföring [k][s][ ][Set ID][ ][Data][Cr]

Data Min: 00 till Max: 64

\* Läs mer under "Verklig datamappning". [Se sid.110](#page-109-0)..

Bekräftelse [s][ ][Set ID][ ][OK/NG][Data][x]

### **11. Skärmmeny (OSD) (Kommando: k l)**

► Skärmmeny (OSD / On Screen Display) AV/PÅ.

### Överföring [k][l][ ][Set ID][ ][Data][Cr]

Data 00: OSD AV 01: OSD PÅ

Bekräftelse [l][ ][Set ID][ ][OK/NG][Data][x]

#### **15. Balans (Kommando: k t)**

► Ställa in balansen. Du kan även ställa in balansen i menyn **AUDIO**.

Överföring [k][t][ ][Set ID][ ][Data][Cr]

Data Min: 00 till Max: 64

\* Läs mer under "Verklig datamappning". [Se sid.110](#page-109-0). Bekräftelse [t][ ][Set ID][ ][OK/NG][Data][x]

#### **12. Lås för fjärrkontroll (Kommando: k m)**

► Låser knapparna på skärmens frontpanel och fjärrkontrollen.

#### Överföring [k][m][ ][Set ID][ ][Data][Cr]

Data 00: Lås av 01: Lås på

### Bekräftelse [m][ ][Set ID][ ][OK/NG][Data][x]

- \* Om du inte använder fjärrkontrollen, använd denna inställning.
- Om bildskärmen stängs av och sätts på med huvudströmbrytaren försvinner låset för extern kontroll.
- Om knapplåset är på och TV:n är i standbyläge går det inte att slå på den med den lokala strömknappen eller fjärrkontrollens strömknapp.

#### **16. Färgtemperatur (Kommando: x u)**

► Ställa in färgtemperatur. Du kan även ställa in Färgtemp in the BILD-menyn.

#### Överföring [x][u][ ][Set ID][ ][Data][Cr]

Data Min: 00 till Max: 64

\* Läs mer under "Verklig datamappning". [Se sid.110](#page-109-0).

Bekräftelse [u][ ][Set ID][ ][OK/NG][Data][x]
## **17. ISM-metod (Kommando: j p)**

► Kontroll av ISM-metoden. Det går även att justera ISMmetoden via menyn **ALT**.

# Överföring [j][p][ ][Set ID][ ][Data][Cr]

Data 02: Orbiter

- 08: Normal
- 20: Rengöring med färg

Bekräftelse [p][ ][Set ID][ ][OK/NG][Data][x]

#### **18. Energispar (Kommando: j q )**

► Reducerar TV-apparatens strömförbrukning. Du kan även ställa in Energispar i **BILD**-menyn.

#### Överföring [j][q][ ][Set ID][ ][Data][Cr]

Data 00: Av

- 01: Minimalt
- 02: Mellan
- 03: Maximalt
- 04: Intelligent sensor
- 05: Bildskärm av

# Bekräftelse [q][ ][Set ID][ ][OK/NG][Data][x]

## **19. Automatisk konfigurering (Kommando: j u)**

► Ställa in bildposition och minimera bildskakningar automatiskt. Det fungerar bara i RGB (PC)-läge.

# Överföring [j][u][ ][Set ID][ ][Data][Cr]

Data 01: Till ställ in

Bekräftelse [u][ ][Set ID][ ][OK/NG][Data][x]

#### **20. Justeringskommando (Kommando: m a)**

► Välj kanal för följande fysiska nummer.

#### Överföring [m][a][ ][Set ID][ ][Data0][ ][Data1][ ][Data2][Cr]

Data00: Höga kanaldata Data01: Låga kanaldata ex. Nr. 47 -> 00 2F (2FH) Nr. 394 -> 01 8A (18AH), DTV Nr 0 -> Valfritt Data02 0x00: ATV Main 0x10: DTV Main 0x20: Radio

Bekräftelse [a][ ][Set ID][ ][OK/NG][Data][x]

Data Min: 00 till Max: 7DH

## **21. Lägg till/hoppa över kanal (Kommando: m b)**

► Ställa in överhoppningsstatus för aktuellt program.

Överföring [x][c][ ][Set ID][ ][Data][Cr]

Data 00 : Hoppa över 01 : Lägg till

Bekräftelse [b][ ][Set ID][ ][OK/NG][Data][x]

## **22. Knapp(Kommando: m c)**

► För att skicka IR-kod.

Överföring [m][c][ ][Set ID][ ][Data][Cr]

Data Nyckelkod - [Se sidan 103.](#page-102-0)

Bekräftelse [c][ ][Set ID][ ][OK/NG][Data][x]

## **23.Välj bildkälla (Kommando: x b)** (Källa för huvudbilden)

► Välja ingångskälla för huvudbild.

# Överföring [x][b][ ][Set ID][ ][Data][Cr]

Data Struktur

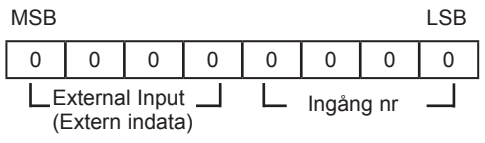

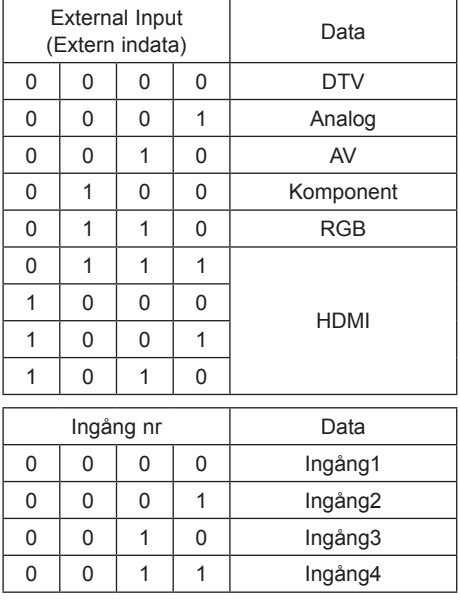

# Bekräftelse [b][ ][Set ID][ ][OK/NG][Data][x]

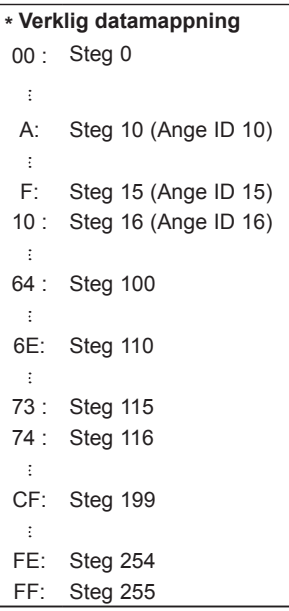

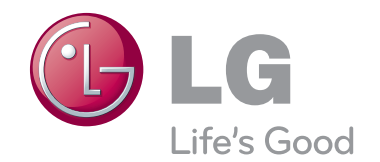

TV:ns modell- och serienummer finns på baksidan av TV:n Anteckna det nedan ifall du skulle behöva service i framtiden.

MODELL

SERIENUMMER